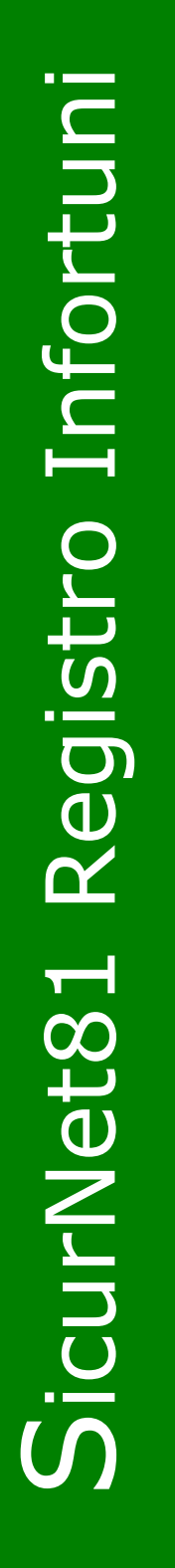

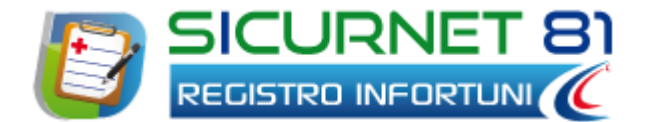

# **Manuale d'uso**

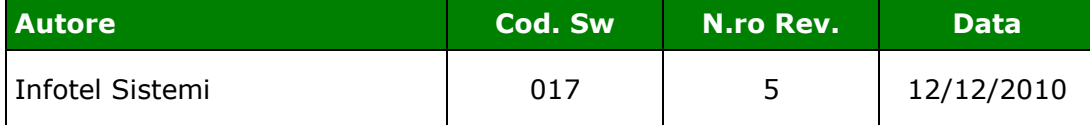

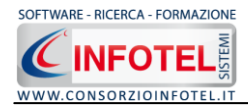

# **Capitolo 1 INTRODUZIONE**

*SICURNET81 Registro Infortuni* è il software per la gestione degli infortuni dei lavoratori in azienda.

Il programma consente di:

- registrare tutti gli infortuni avvenuti in azienda, inserendo tutte le informazioni degli  $\bullet$ infortuni per singolo lavoratore (forma di accadimento, cause dell'infortunio, cause dell'infortunio, natura e sede della lesione, ecc.);
- redigere il registro degli infortuni per anno, riportante tutti gli infortuni registrati con il nome dell'infortunato, data dell'infortunio, data ripresa, ecc.;
- gestire le azioni correttive applicate in base alle circostanze degli infortuni occorsi con la registrazione dei risultati delle azioni attuate per ogni dipendente;
- calcolare in automatico l'indice di Frequenza, l'indice di Gravità e la durata media delle assenze per infortuni presi in esame dalla norma UNI 7249, "Statistiche degli infortuni sul lavoro" con relativi grafici;
- Visualizzare graficamente in percentuale e in quantità le seguenti statistiche:
	- o Infortuni per lavoratore
	- o Infortuni per anno e mese
	- o Infortuni per reparto aziendale
	- o Infortuni per mansione
	- o Infortuni per forma di accadimento, natura e sede della lesione, cause dell'infortunio
	- o Infortuni per inabilità temporanea, permanente, morte.

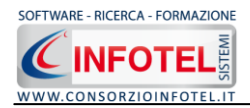

# **1.1 Caratteristiche Principali**

*SICURNET81 Registro Infortuni* si avvale della tecnologia *XML*, in questo modo diventa molto semplice e rapido lavorare e condividere i propri lavori con altri utenti.

Tra le caratteristiche principali del programma, quindi, si evidenziano:

- agevole trasportabilità dei lavori, perché si opera con file di dimensioni ridotte
- semplicità nell'effettuare il Back-up dei dati
- facilità di pubblicazione sul web dei propri lavori per la condivisione del know-how.

Inoltre, grazie a specifiche funzionalità del programma si ha:

- una completa e chiara visione del lavoro tramite un menù laterale (Status Navigator) che consente una gestione completa di tutti i dati aziendali (anagrafica, reparti, dipendenti, ecc.)
- possibilità di utilizzare archivi di base già completi (Forma di accadimento, Sede della lesione, Natura della lesione, Circostanze dell'infortunio) ulteriormente ampliabili dall'utente
- integrazione con SicurNet81 Lavoro, con l'importazione dell'anagrafica aziendale e di tutti i dati dei dipendenti
- redazione del registro degli infortuni, calcolo degli indici di frequenza, gravità, durata media e visualizzazione di varie statistiche
- stampa del rapporto di infortunio sul lavoro, delle azioni correttive relative all'infortunio, registro aziendale degli infortuni con grafici statistici.

Per un agevole apprendimento di tutte le funzionalità di *SICURNET81 Registro Infortuni*  l'utente avrà a disposizione tutor multimediali ed il presente manuale d'uso.

## **1.2 A chi si rivolge**

Il software *SICURNE81 Registro Infortuni*, ottimo e flessibile strumento di lavoro, si rivolge a:

- Aziende in genere per la registrazione e la gestione degli infortuni
- Studi, società di consulenza, consulenti della sicurezza.

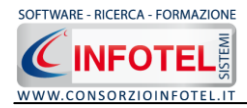

# **Capitolo 2 INSTALLAZIONE ED ATTIVAZIONE**

Il programma *SICURNET81 Registro Infortuni* è composto dalle seguenti parti:

- 1. Manuale d'uso
- 2. CD-ROM contenente il programma.

# **2.1 Requisiti minimi di sistema**

I requisiti indispensabili al funzionamento del programma sono:

- Personal Computer Intel Pentium III o compatibile minimo a 600Mhz (consigliato 1Ghz o più).
- Sistemi Operativi Supportati:
	- o Windows Server 2003 Service Pack 1
	- o Windows XP Service Pack 2
	- o Windows Vista Home Basic con SQL Express SP1 e SQL Express Advanced SP2
	- o Windows Vista Home Professional con SQL Express SP1 e SQL Express Advanced SP2
	- o Windows Vista Business con SQL Express SP1 e SQL Express Advanced SP2
	- o Windows Vista Ultimate con SQL Express SP1 e SQL Express Advanced SP2
	- o Windows Vista Enterprise con SQL Express SP1 e SQL Express Advanced SP2
	- o Windows Seven
- Ram: almeno 192Mb (consigliati 512 o più)
- 80 Mb di spazio libero su disco rigido.
- Drive: Cd-Rom o Dvd-Rom
- Altri Dispositivi:
	- o Mouse
- Altri Requisiti:
	- o NET framework 2.0
	- o Microsoft Internet Explorer 6.0 SP1 o superiore
	- o Risoluzione minima 1024x768 (consigliata 1280x1024).

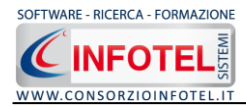

# **2.2 Attivazione del programma**

Dopo aver installato il programma effettuare un doppio click sull'icona che compare sul desktop, comparirà la seguente form di attivazione:

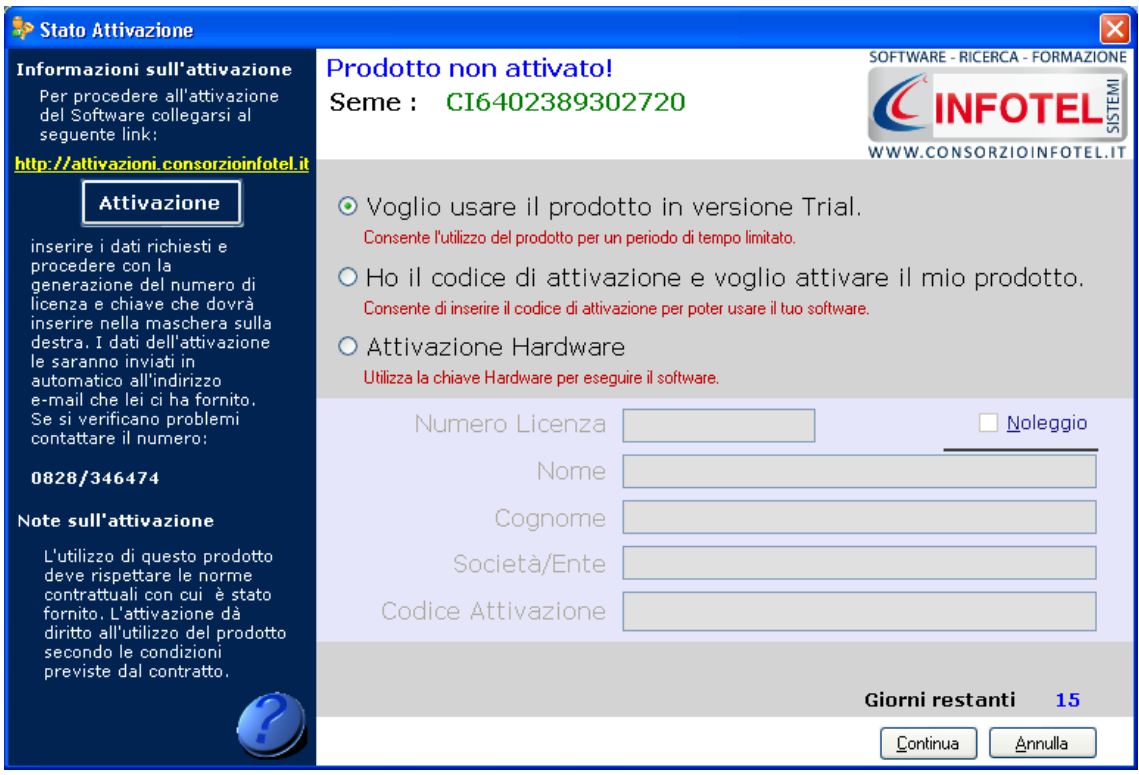

Si potrà scegliere se:

- usare il software in versione *Trial*
- attivare il software.

Se si sceglie di utilizzare il prodotto in versione Trial, si potrà lavorare con il software per 15 giorni, dopo tale periodo il software dovrà essere attivato contattando l'azienda. Invece se si sceglie di attivare il prodotto occorrerà inserire:

- il Numero di licenza (fornito con il cd del programma)
- il nome ed il cognome dell'utente
- la società/ente
- il codice di attivazione.

Per il codice di attivazione sarà necessario fornire oltre alle proprie generalità e al numero di licenza, il seme (codice in verde) che compare in alto.

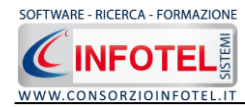

# **Capitolo 3 GESTIONE DEI PERMESSI**

Nel presente capitolo è illustrata la gestione dei permessi, con l'inserimento di Gruppi e Utenti che poi effettueranno la login ognuno con i propri permessi (inserimento, modifica, cancellazione, stampa, lettura).

# **3.1 Login**

Dopo aver lanciato il software, compare la seguente form di Login:

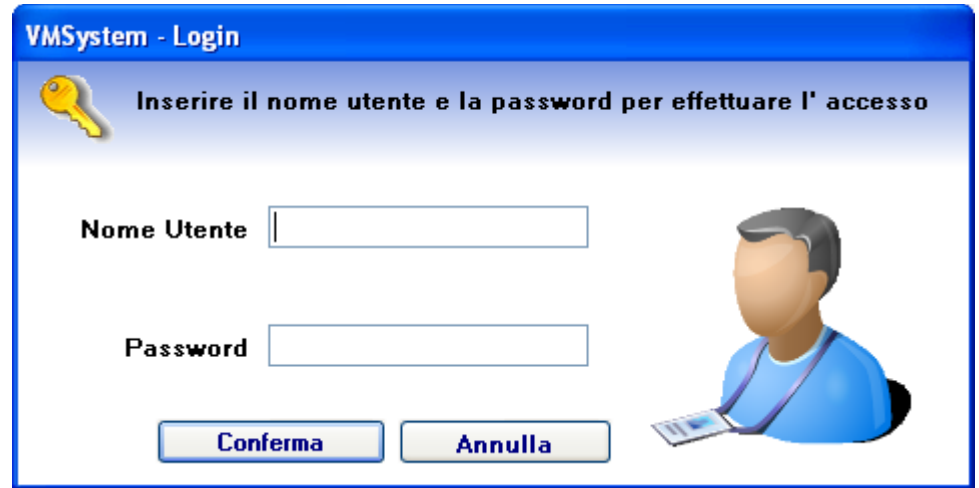

Sarà necessario inserire il nome utente e la password per effettuare l'accesso.

Utilizzare come default:

- *Nome utente: Admin*
- *Password: Admin*

L'utente così loggato entra con i permessi di amministratore e potrà creare Gruppi e Utenti a cui assegnare i vari permessi.

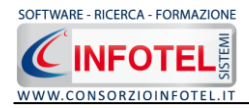

# **3.2 Gestione dei Permessi**

Per accedere alla Gestione dei Permessi, dopo aver lanciato il software, selezionare nella Barra dei Menù il comando Strumenti.

Il Menù Strumenti contiene le seguenti voci:

- *Opzioni*
- *Gestione dei Permessi.*

Selezionare la voce Gestione dei Permessi, a questo punto si attiva il seguente menù contestuale:

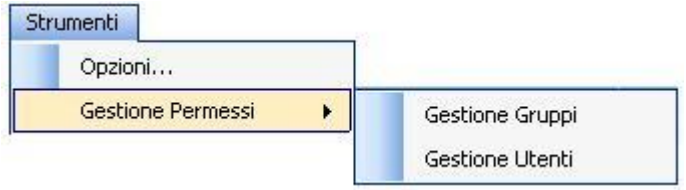

Si potrà selezionare la voce Gestione Gruppi, per creare e gestire gruppi di permessi oppure selezionare la voce Gestione Utenti, per creare nuovi utenti e settarne i permessi.

# **3.3 Gestione Gruppi**

Selezionando la voce Gestione Gruppi, si apre la seguente form

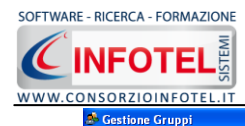

#### **MANUALE D'USO – SicurNet81 Registro Infortuni**

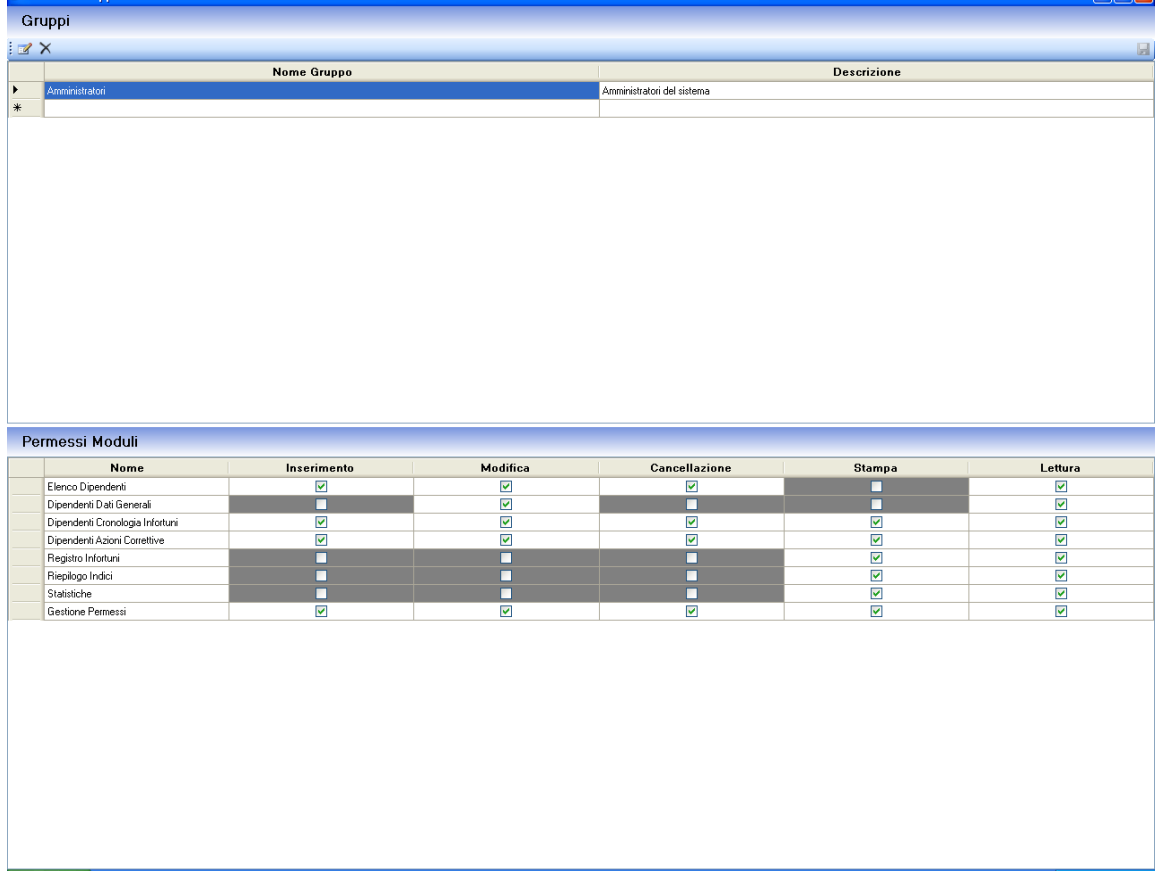

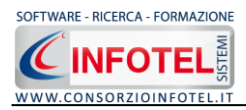

In questa form sarà possibile creare Gruppi a cui associare i permessi. Nella parte superiore si inseriranno i Gruppi, mentre nella parte inferiore si andranno a settare i permessi.

I permessi da settare saranno:

- *Inserimento*
- *Modifica*
- *Cancellazione*
- *Stampa*
- *Lettura.*

Questi permessi saranno validi anche per gli utenti.

Per il software, le form su cui settare i permessi sono le seguenti:

- *Elenco Dipendenti*
- *Dipendenti Dati Generali*
- *Dipendenti Cronologia Infortuni*
- *Dipendenti Azioni Correttive*
- *Registro Infortuni*
- *Riepilogo Indici*
- *Statistiche*
- *Gestione Permessi.*

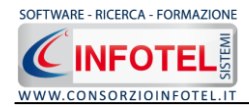

#### **3.3.1 Creazione Nuovo Gruppo**

Per creare un nuovo gruppo selezionare il comando Inserisci Record **in questo modo si** abilita la tabella per l'inserimento.

Inserire nel record selezionato il nome del gruppo e la sua descrizione.

Dopo aver inserito il gruppo, nella parte inferiore si attivano tutti i permessi da settare.

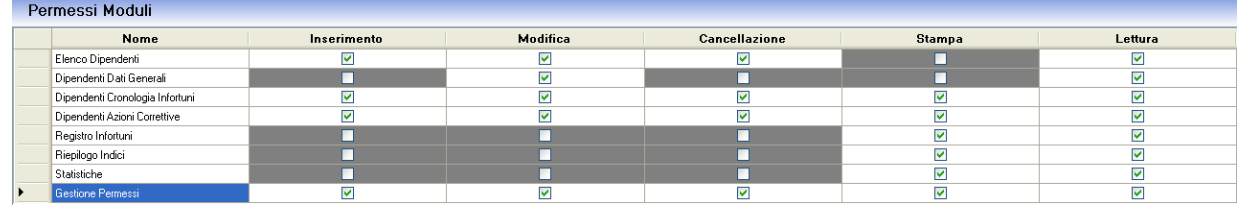

Occorrerà selezionare i rispettivi check per abilitare i vari permessi.

Per modificare un gruppo già inserito, selezionare il record e apportarvi le modifiche. Salvare tutte le modifiche apportate con il comando Salva in alto a destra da.

Invece per eliminare il gruppo inserito selezionare il comando Elimina  $\mathsf{\times}$ .

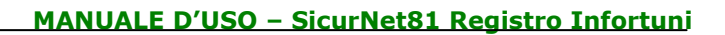

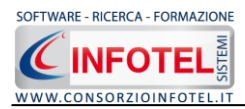

#### **3.3.2 Creazione Nuovo Utente**

Selezionando la voce Gestione Utenti si attiva la seguente form:

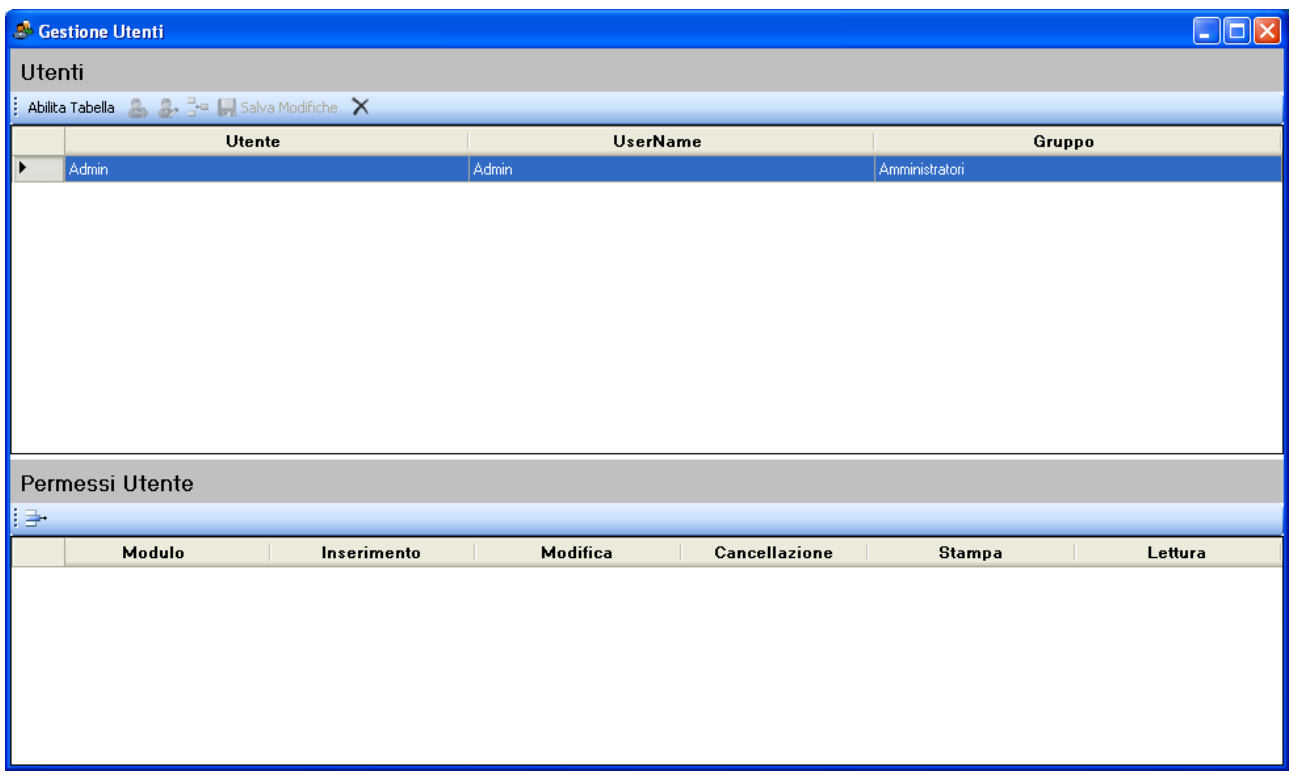

Qui sarà possibile creare nuovi utenti a cui associare un gruppo o permessi personalizzati. Per iniziare le operazioni selezionare il comando Abilita Tabella.

I comandi presenti nella form sono:

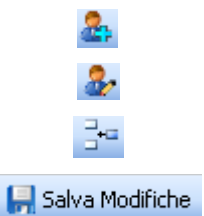

Nuovo: per inserire un nuovo utente

Apri: per la modifica dei dati dell'utente

Aggiungi permesso utente: per aggiungere altri permessi

Salva modifiche: salva tutti i dati inseriti

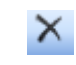

Elimina: elimina uno o più utenti

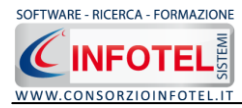

Per creare un nuovo utente, selezionare il comando Nuovo si attiva la seguente form:

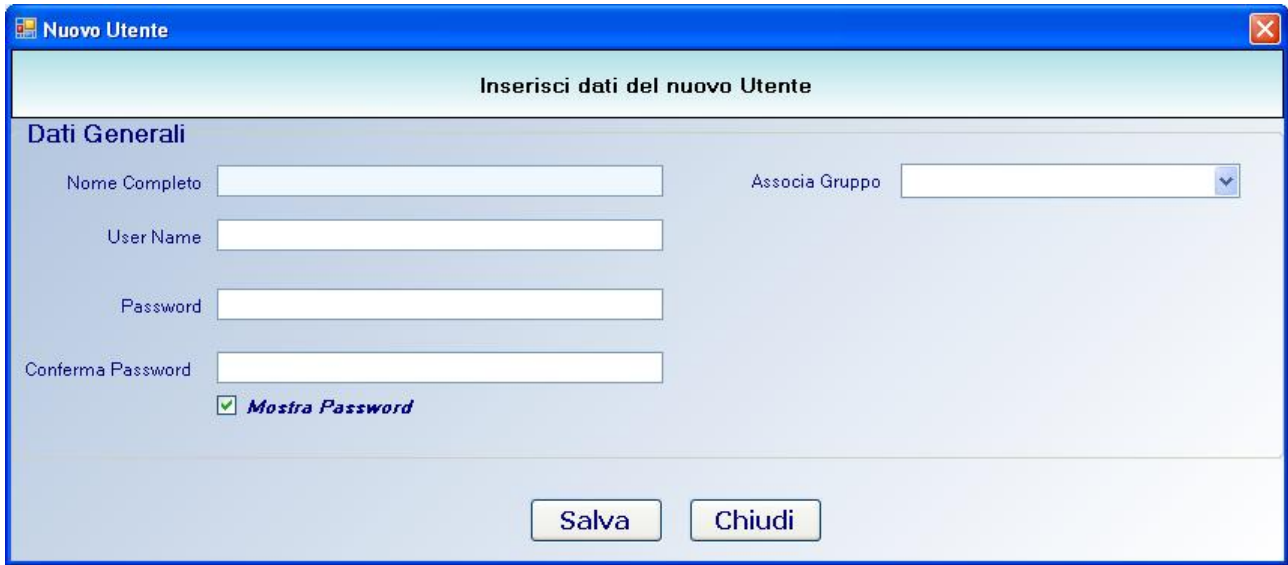

Inserire i seguenti dati:

- *Nome completo*
- *Username*
- *Password*
- *Conferma password.*

Tutti i campi sono obbligatori ad eccezione del nome completo.

Sarà poi necessario associare un gruppo, selezionandolo dal menù a tendina Associa Gruppo. Salvare i dati con il comando Salva e chiudere la form con il comando Chiudi.

In questo modo l'utente eredita tutti i permessi dati al gruppo associato.

Al lancio del software l'utente dovrà quindi loggarsi con l'username e la password assegnata.

#### **3.3.3Modifica permessi utente**

Dopo aver creato un utente sarà possibile personalizzarne i permessi. Sarà possibile infatti aggiungere nuovi permessi che andranno a sovrascrivere quelli del gruppo di assegnazione. A tale scopo selezionare il comando Aggiungi Permesso Utente, si attiva la form:

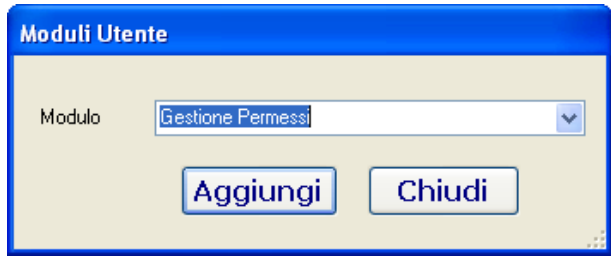

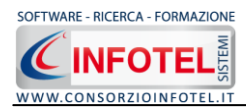

Dal menù a tendina scegliere il modulo a cui associare i permessi e premere sul comando Aggiungi. Chiudere la form con il comando Chiudi.

Il modulo così selezionato sarà aggiunto nella parte inferiore della form:

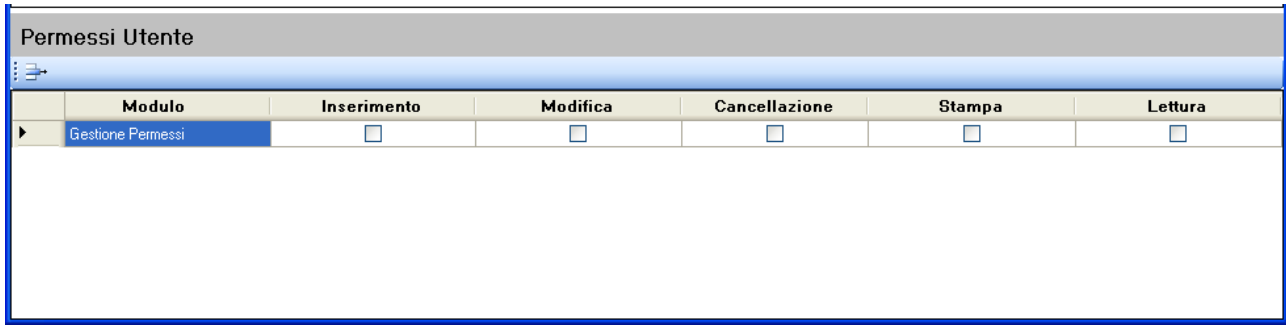

In questo modo sarà possibile selezionare i vari permessi.

Proseguire analogamente per inserire altri moduli.

I permessi così aggiunti saranno sovrascritti a quelli del gruppo a cui è associato l'utente.

Per eliminare uno o più moduli selezionare il comandi Elimina in alto a sinistra.

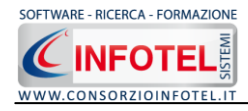

# **Capitolo 4 ELEMENTI DEL PROGRAMMA**

In questo capitolo saranno descritte le finestre del programma, le utilità ed i comandi in esse contenuti.

Tali elementi sono propedeutici per affrontare gli aspetti operativi del programma, illustrati nei capitoli seguenti, per lavorare poi con scioltezza e sicurezza.

# **4.1 La Finestra di Avvio**

Dopo aver installato il programma eseguire un doppio click con il mouse sull'icona che compare sul desktop.

Tale operazione apre a video, la Finestra di Avvio di *SICURNET81 Registro Infortuni* :

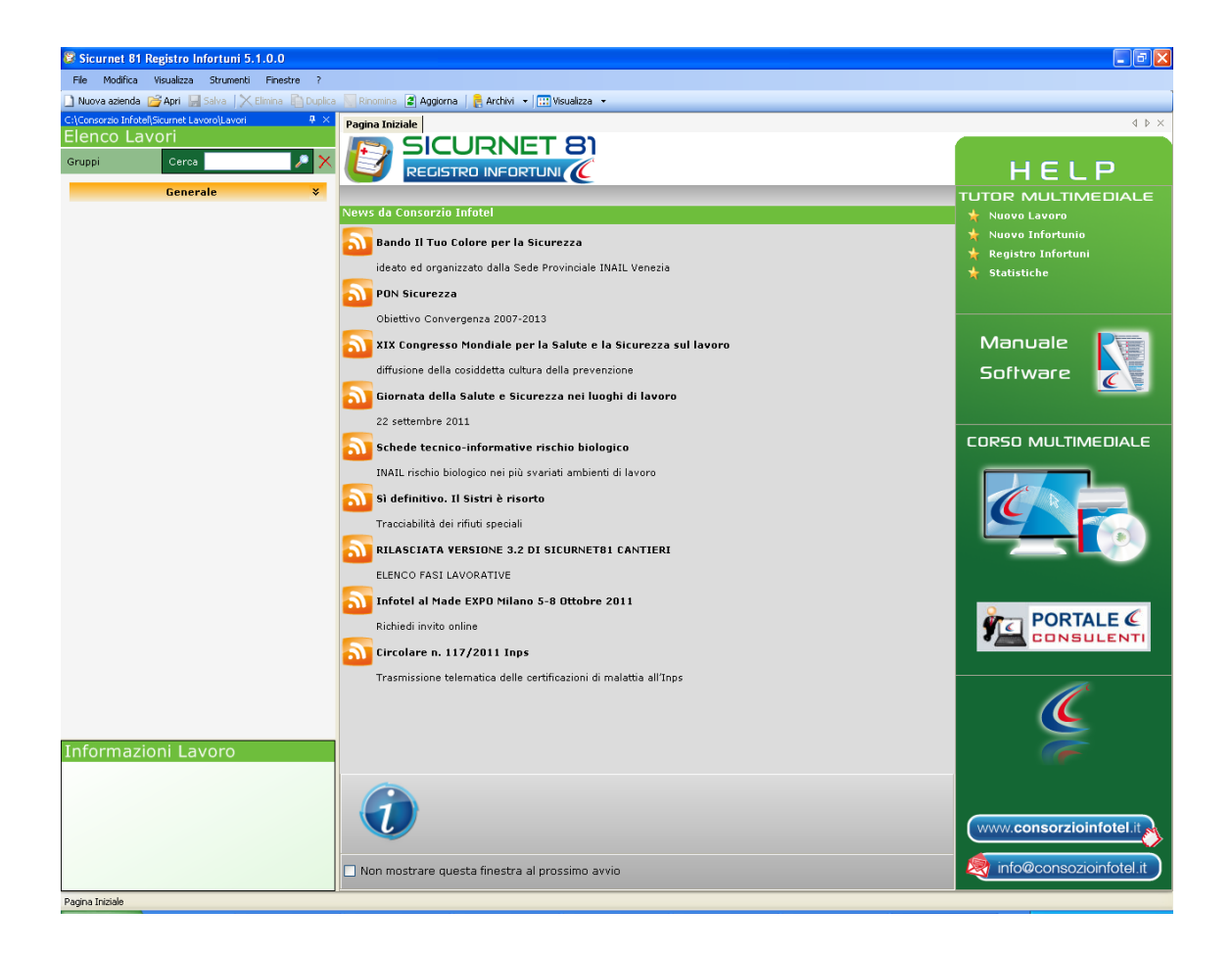

La finestra di avvio si può dimensionare a piacere, allungandone o accorciandone i bordi. Per spostare un bordo avvicinarvi il cursore del mouse, quando questo si trasforma in una doppia freccia, tenere premuto il tasto sinistro del mouse ed effettuare gli spostamenti voluti.

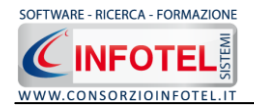

A destra si trovano i normali comandi dei programmi stile Windows:

- L. Riduci a icona: riduce la finestra ad icona
- П Ingrandisci: espande la finestra a tutto il desktop
- Ripristina: ripristina le dimensioni della finestra definite prima della sua espansione F. mediante il bottone Ingrandisci
- $\overline{\mathsf{x}}$ Chiudi: chiude la finestra.

All'apertura del programma comparirà una pagina iniziale che mostrerà alcune funzionalità immediate. Inoltre, nella Finestra di Avvio sarà presente la Barra dei Menù, la Barra degli Strumenti o toolbar e sulla sinistra la Barra Laterale Elenco Lavori per la gestione dei lavori e dei documenti prodotti.

# **4.2 La Pagina Iniziale**

Al lancio di *SICURNET81 Registro Infortuni*, nella Finestra di Avvio sarà visualizzata la pagina iniziale del programma.

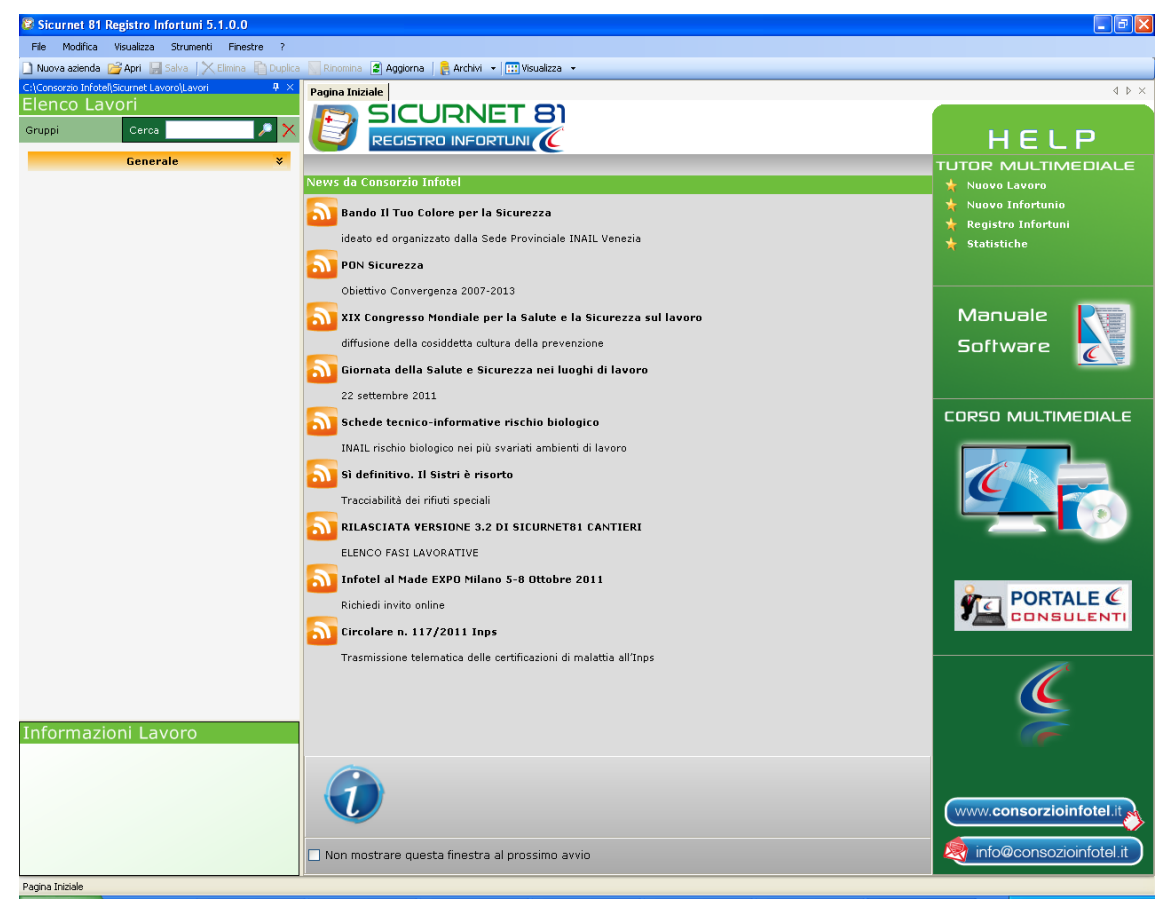

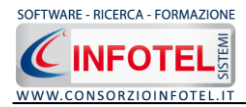

#### *Nota 1: Apri lavoro*

*I file .lvs dei lavori sono visualizzati nella sezione Elenco Lavori, solo se contenuti nella cartella Lavori di Sicurnet Lavoro. Se si aprono lavori da un percorso diverso, essi non compariranno nel programma, sarà necessario copiare i file .lvs nella cartella C:\Consorzio Infotel\Sicurnet Lavoro*

Non sarà possibile aprire file con estensione diversa dal formato *.lvs*, in quanto non sono validi per gli standard del programma.

A destra, tramite l'Help laterale sarà possibile lanciare a video i Tutor Multimediali e il Manuale d'uso. Inoltre sotto la dicitura Lavori recenti… sarà riportato l'elenco dei lavori (rappresentati dai file .lvs) aperti di recente, con un click del mouse si aprirà il lavoro, mentre sotto la dicitura Lavori… sarà possibile creare un nuovo lavoro, selezionando la voce Nuovo.

Selezionando invece la voce Apri si apriranno file .lvs non visibili in Elenco Lavori.

Selezionando il check posto in basso "Non mostrare questa finestra al prossimo avvio" si sceglierà di aprire il programma senza la pagina iniziale, che potrà essere visualizzata richiamandola dal Menù Visualizza.

# **4.3 La Barra dei Menù**

Le voci della Barra dei Menù della Finestra di Avvio sono:

- File: per la gestione dei lavori
- Modifica: per la modifica dei lavori
- Visualizza: per le modalità di visualizzazione della finestra di avvio
- Strumenti: per la condivisione in rete dei lavori e dei template
- Finestre: per la disposizione delle finestre dei lavori
- ?: per l'apertura degli strumenti di supporto del programma, il presente manuale d'uso  $\bullet$ in formato pdf ed i Tutor Multimediali.

#### **4.3.1 Il Menù File**

Il primo menù della Finestra di Avvio è il Menù File che contiene i seguenti comandi per la gestione dei file:

- *Nuovo*, inserisce un nuovo lavoro/azienda (vedi paragrafo 3.3.1.1)  $\bullet$
- *Apri*, apre il lavoro selezionato (vedi paragrafo 3.3.1.2)
- *Salva,* salva le modifiche apportate ad un lavoro già aperto
- *Salva con nome,* salva il nuovo lavoro esternamente al software, settando il percorso
- *Esci,* chiude il programma e gli eventuali documenti aperti salvando le modifiche ad essi apportate.

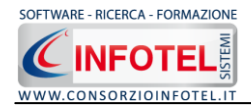

#### **4.3.1.1 Crea Nuovo Gruppo/Settore**

*SICURNET81 Registro Infortuni* consente la suddivisione dei lavori in gruppi o settori. Di default sarà presente il gruppo Generale.

Per creare un nuovo gruppo a cui associare i lavori selezionare la voce Gruppi in alto a sinistra,

compare il campo testo per inserire il nome del gruppo .

Digitare il nome del gruppo da tastiera e confermare con il comando Aggiungi Gruppo  $\Box$ . Si visualizza così il gruppo tramite una striscia arancione. Per questo gruppo possono essere inseriti i vari lavori contraddistinti dall'icona del software come visibile di seguito:

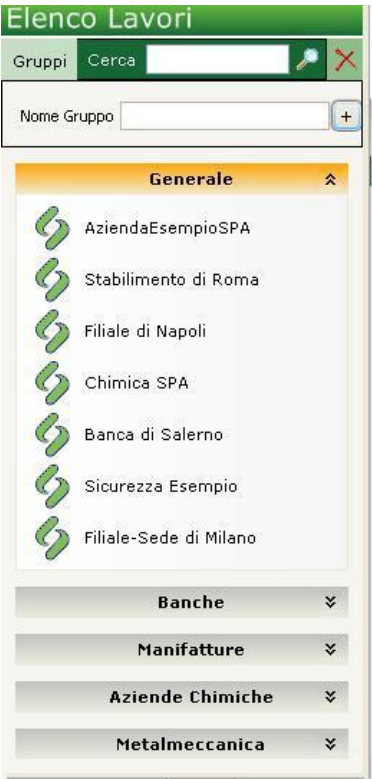

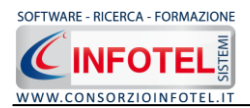

#### **4.3.1.2 Crea Nuovo Lavoro**

Per creare un nuovo lavoro in *SICURNET81 Registro Infortuni* selezionare la voce Nuova Azienda dal Menù File (o dalla Barra degli Strumenti). In questo modo si aprirà l'area di lavoro per l'inserimento dell'anagrafica aziendale, delle figure aziendali e dei dipendenti

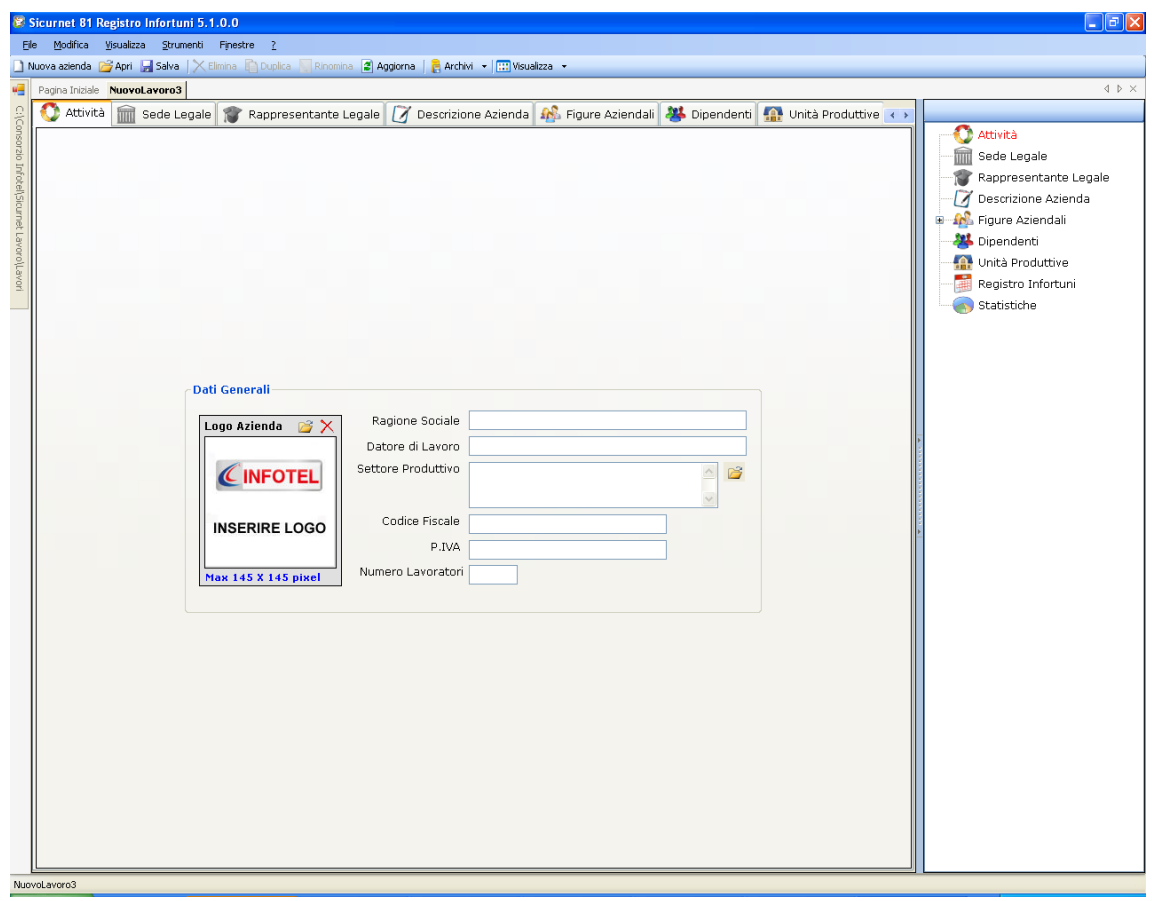

Tramite lo Status Navigator posto sulla destra si potrà seguire passo passo l'inserimento dei dati. A ciascuna voce dello status corrisponde il relativo tab nell'area di lavoro.

Lo Status Navigator si suddivide in:

- *Attività*
- *Sede Legale*
- *Rappresentante legale*
- *Descrizione Azienda*
- *Figure Aziendali*
- *Dipendenti*
- *Unità Produttive*
- *Registro Infortuni*
- *Statistiche.*

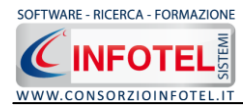

Per creare un Nuovo Lavoro si potrà anche utilizzare il menù contestuale. Posizionarsi con il mouse in Elenco Lavori, cliccare sul tasto destro del mouse e scegliere la voce Nuovo nel menù contestuale.

#### **4.3.1.3 Apri Lavoro Selezionato**

Per aprire un lavoro presente come file *.lvs* in Elenco Lavori, selezionarlo con il mouse ed attivare la voce Apri nel Menù File oppure il comando Apri <sup>da Apri</sup> nella Barra degli Strumenti. Inoltre, sarà possibile utilizzare il menù contestuale, selezionare il lavoro con il mouse e premere sul tasto destro:

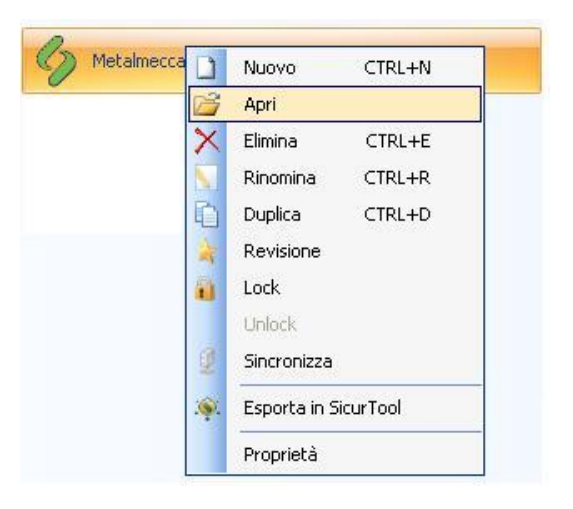

Scegliere la voce Apri.

#### **4.3.2 Il Menù Modifica**

Il menù Modifica contiene i comandi per la modifica dei file *.lvs* rappresentativi dei lavori selezionati. Le voci del menù sono:

- *Elimina*, elimina il lavoro selezionato ed i corrispondenti documenti prodotti, previo messaggio di avviso
- *Rinomina,* rinomina il lavoro selezionato, con l'accortezza di riportare l'estensione esatta ossia *.lvs*
- *Duplica,* crea una copia del lavoro selezionato, riportandone tutti i dati inseriti e gli eventuali documenti composti
- *Revisione,* crea la revisione del file selezionato
- *Proprietà,* visualizza le proprietà del file selezionato.

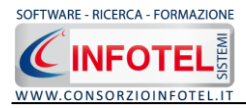

Tutte le operazioni suddette (tranne l'opzione Aggiorna) possono essere eseguite aprendo il menù contestuale, a tale scopo selezionare il lavoro con il mouse e cliccare sul tasto destro:

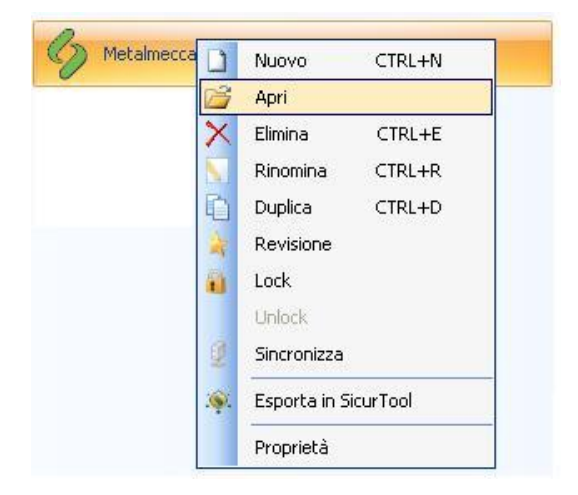

## **4.3.3 Il Menù Visualizza**

Il Menù Visualizza contiene le seguenti voci:

- *Barra degli Strumenti*
- *Barra di Stato*
- *Elenco Lavori*
- *Pagina Iniziale*
- *Titoli*
- *Icone*  $\bullet$
- *Elenco.*  $\bullet$

Tramite le suddette opzioni è possibile disattivare la Barra degli Strumenti e la Barra di Stato, la Barra Laterale Elenco Lavori e la Pagina Iniziale nella Finestra di Avvio o nell'Area di Lavoro del programma. Per disattivarle/attivarle è necessario deselezionare/selezionare nel menù i corrispondenti check. Le opzioni Titoli, Icone ed Elenco si riferiscono alla visualizzazione dei file *.lvs* nell'elenco dei Lavori.

#### **4.3.4 Il menù Strumenti**

Il Menù Strumenti contiene le seguenti voci:

*Opzioni* $\bullet$ 

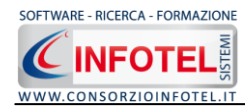

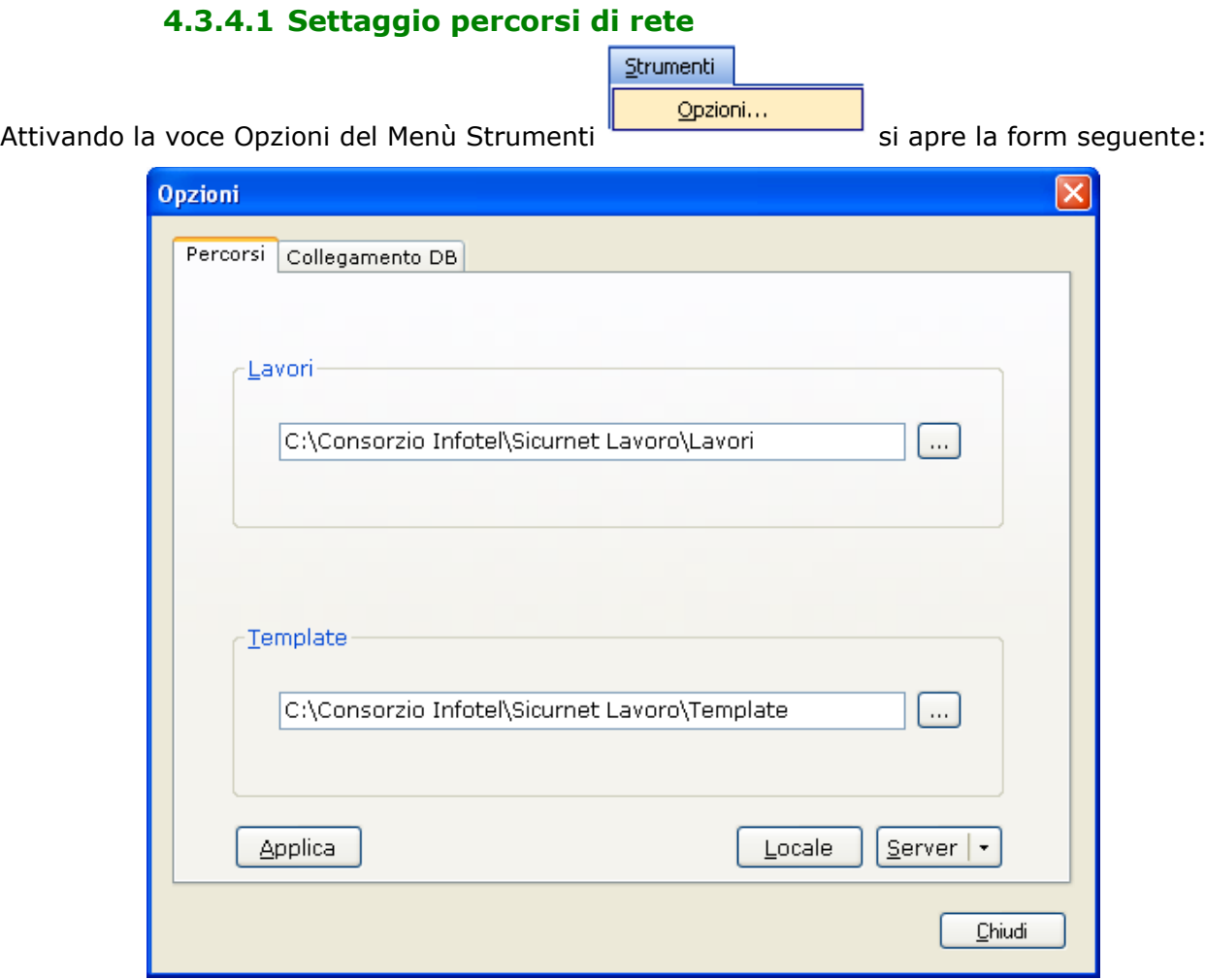

In questa form sono riportati i percorsi locali di default del software e sarà possibile settare un percorso di rete ove salvare i lavori effettuati ed i documenti composti ad esempio su una

macchina server. Selezionando il comando Apri si attiva il dialog Sfoglia per Cartelle, scegliere i nuovi percorsi e confermare con il tasto Applica. Dopo aver scelto i percorsi, il software lavorerà su tali cartelle. Una volta settati i percorsi su un server sarà possibile salvarli

selezionando il comando Server | . Selezionando il comando Locale sarà ripristinato il percorso di installazione del software mentre selezionando il comando Server sarà risettato in automatico il percorso della macchina server.

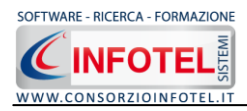

Selezionando invece il tab Collegamento DB si attiva la seguente schermata:

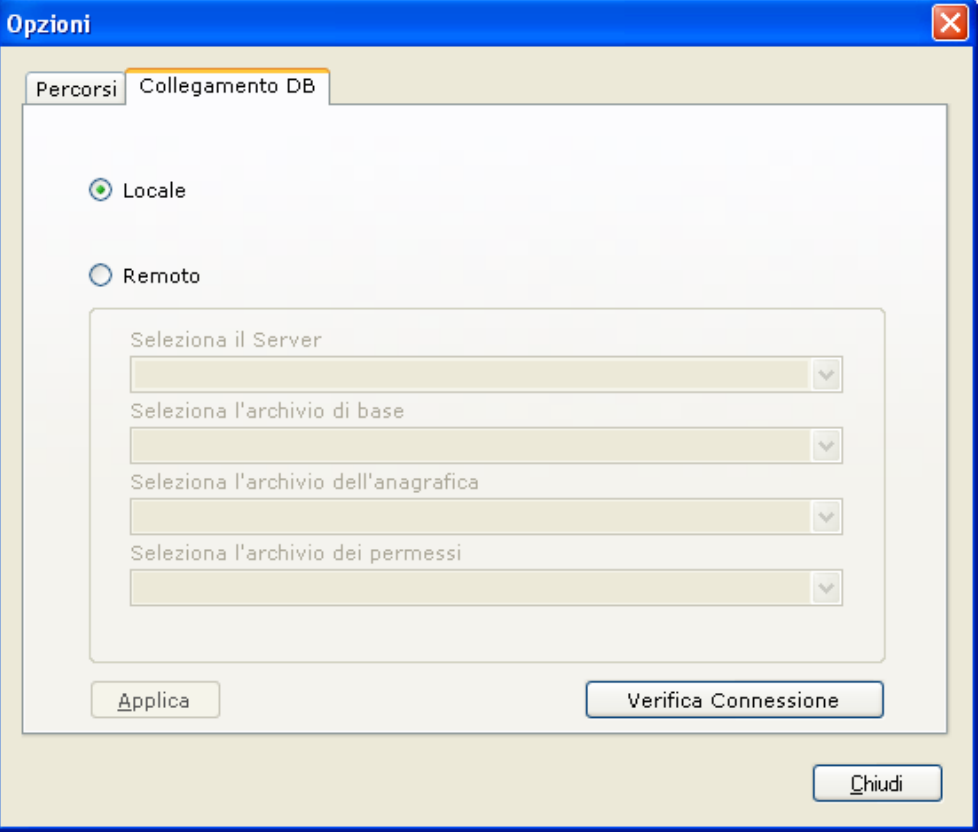

Sarà possibile settare i percorsi per il collegamento del database in remoto. Si attiveranno i menù a tendina per settare il percorso del server e di seguito gli archivi del software rispettivamente ArchBase.mdf, AnagraficaLS.mdf, Gestione Permessi.mdf. Verificare l'avvenuta connessione con il comando Verifica Connessione e confermare con il comando Applica.

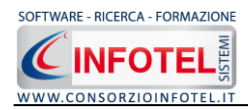

#### **4.3.5 Il Menù Finestre**

Il Menù Finestre contiene la seguente voce:

*Chiudi tutte.*

La voce Chiudi tutte, chiude tutte le finestre aperte a video, senza chiudere il programma.

#### **4.3.6 Il Menù ?**

Il Menù "?" contiene le seguenti voci:

- *Manuale*, apre il Manuale d'Uso di *SICURNET81 Registro Infortuni* in formato pdf
- *Tutor Multimediali,* apre i Tutor Multimediali a corredo del programma.

# **4.4 La Barra degli Strumenti**

La Barra degli Strumenti di *SICURNET81 Registro Infortuni* è composta dai seguenti comandi:

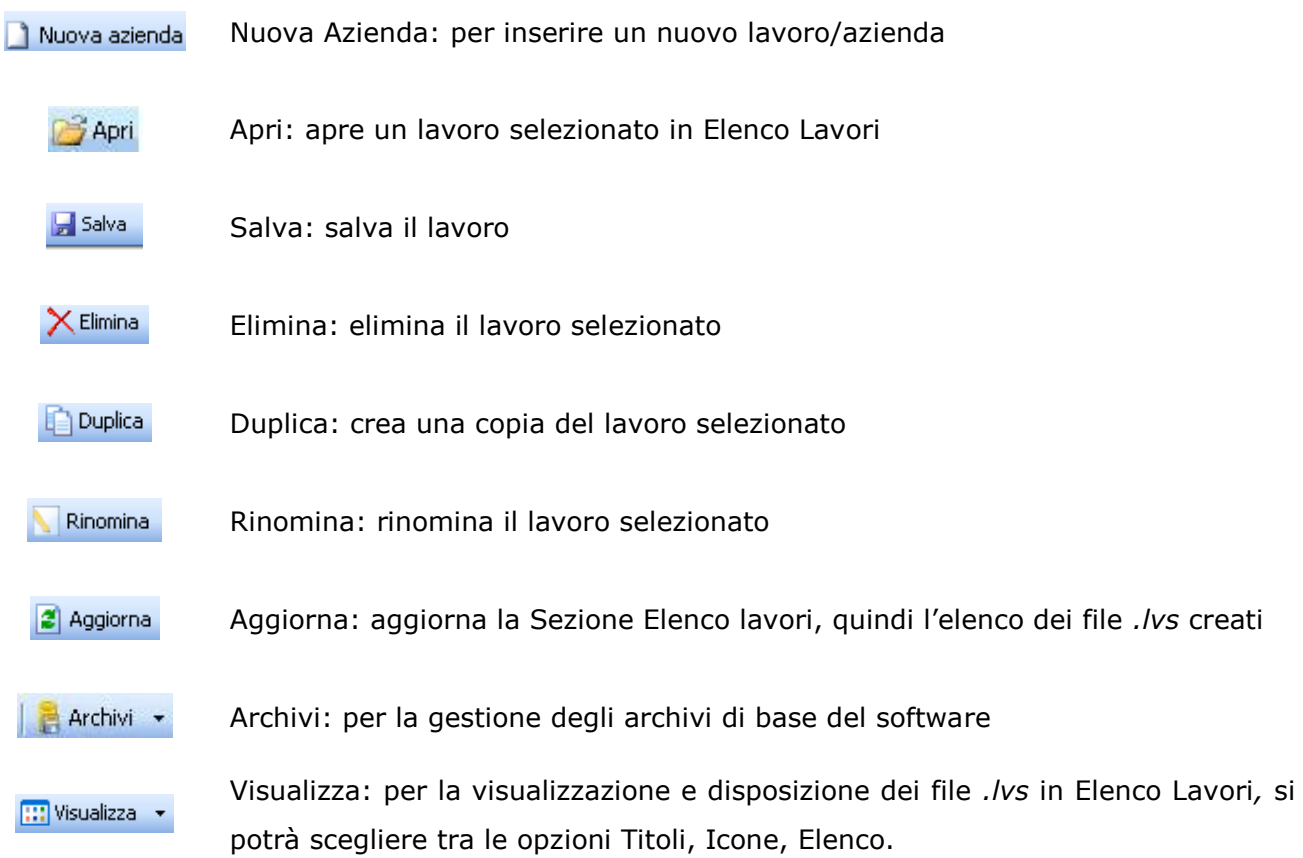

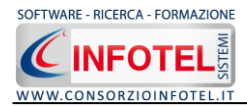

# **4.5 La Barra Laterale Elenco Lavori**

Nella Finestra di Avvio, a sinistra, è posizionata la Barra Laterale Elenco Lavori, composta da:

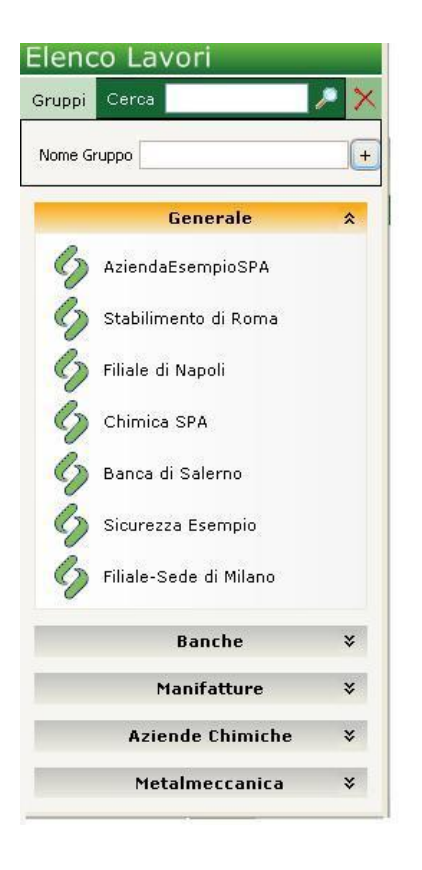

- *Elenco Lavori (elenco di tutti i file prodotti)*  $\bullet$
- *Informazioni Lavoro (riepilogo informazioni del lavoro)*  $\bullet$

Nella sezione Elenco Lavori, sono riportati tutti i gruppi creati con i relativi lavori effettuati in *SICURNET81 Registro Infortuni* , raffigurati come file *.lvs*.

Selezionando con il mouse tali file comparirà nella sezione Informazioni Lavoro un riepilogo dei dati indicativi (Datore di lavoro, Indirizzo Sede legale, ecc.). Ovviamente, tali informazioni non compariranno per un nuovo lavoro.

Nella Barra Laterale Elenco Lavori è possibile utilizzare il menù contestuale per una rapida scelta dei comandi.

La Barra Laterale Elenco Lavori si può dimensionare a piacere sullo schermo, allungandone o accorciandone i bordi. Per spostare un bordo avvicinarvi il cursore del mouse, quando questo si trasforma in una doppia freccia, tenere premuto il tasto sinistro del mouse ed effettuare gli spostamenti voluti.

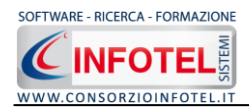

La Barra Laterale Elenco Lavori può spostarsi anche lateralmente fino a scomparire dal video premendo il comando in alto a destra.

Sarà poi richiamata semplicemente avvicinando il mouse al comando verticale che la sostituisce. Per bloccarla al suo posto originario, riselezionare il comando suddetto, mentre per chiuderla definitivamente selezionare la "ics" di Close.

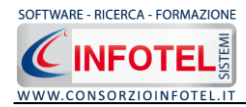

# **Capitolo 5 INSERIMENTO NUOVO LAVORO**

Il presente capitolo illustra le modalità operative per l'inserimento di una nuova azienda, dai dati anagrafici alla gestione dei dipendenti e degli infortuni occorsi.

# **5.1 Nuovo Lavoro: Dati Generali**

Per creare una nuova azienda, selezionare dalla pagina iniziale di *SICURNET81 Registro Infortuni* il comando Nuova Azienda **in Nuova azienda** nella Barra degli Strumenti, si apre l'area di lavoro del software:

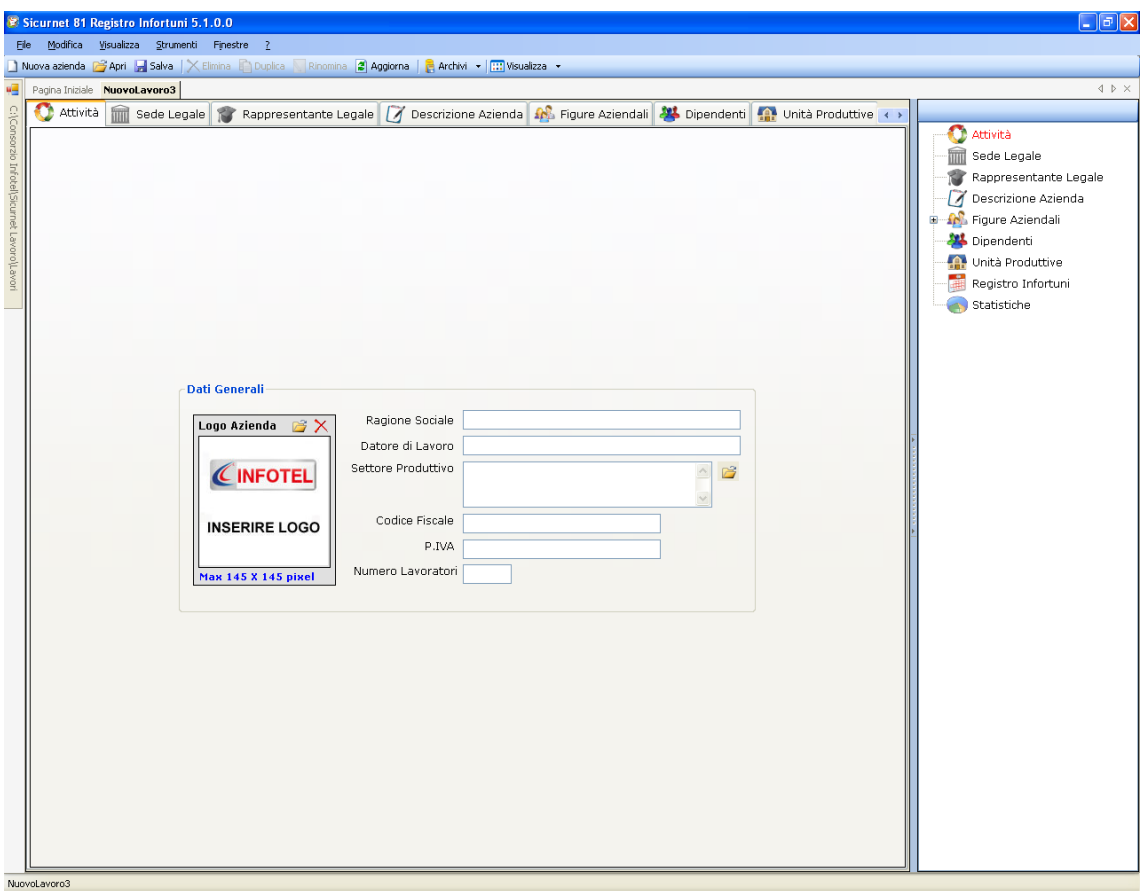

Tramite lo Status Navigator posto sulla destra si potrà seguire l'inserimento dei dati, a ciascuna voce dello status corrisponde il relativo tab nell'area di lavoro.

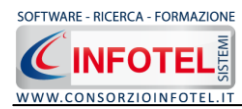

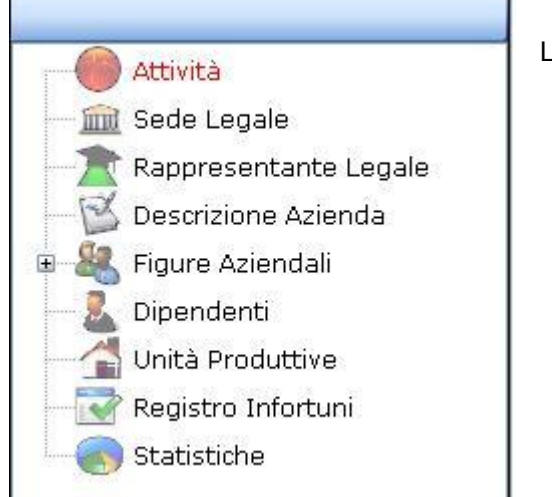

Lo Status Navigator si suddivide in:

- *Attività*  $\bullet$
- *Sede Legale*
- *Rappresentante legale*
- *Descrizione Azienda*
- *Figure Aziendali*
- *Dipendenti*
- *Unità Produttive*
- *Registro Infortuni*
- *Statistiche*

#### **5.1.1 Attività**

All'apertura dell'area di lavoro si attiverà il riquadro Attività, per l'inserimento dei dati generali dell'azienda:

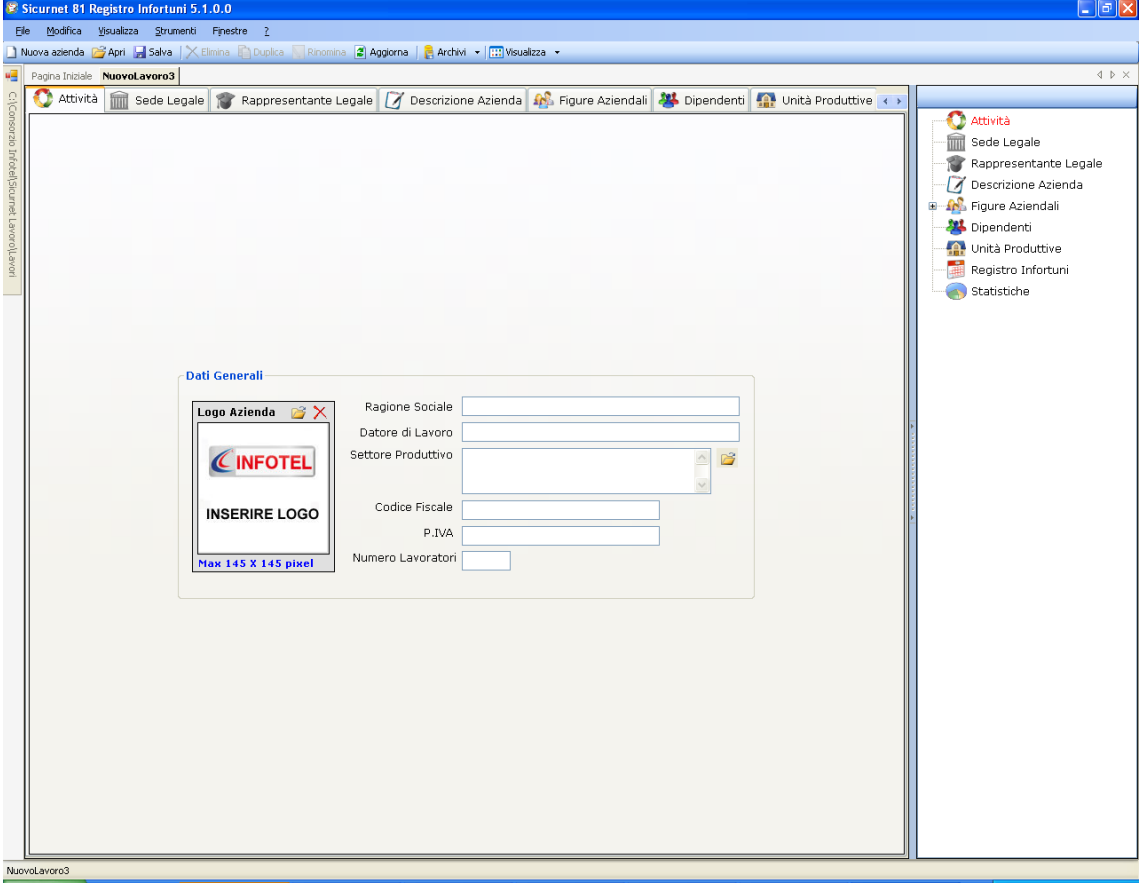

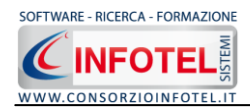

S'inserirà nel riquadro Dati Generali:

- *Ragione sociale*
- *Datore di lavoro*
- *Settore produttivo*
- *Codice Fiscale*
- *Partita IVA*
- *Numero lavoratori.*

## **5.1.2 Sede Legale**

Selezionando la voce Sede Legale o il rispettivo tab compariranno i seguenti campi:

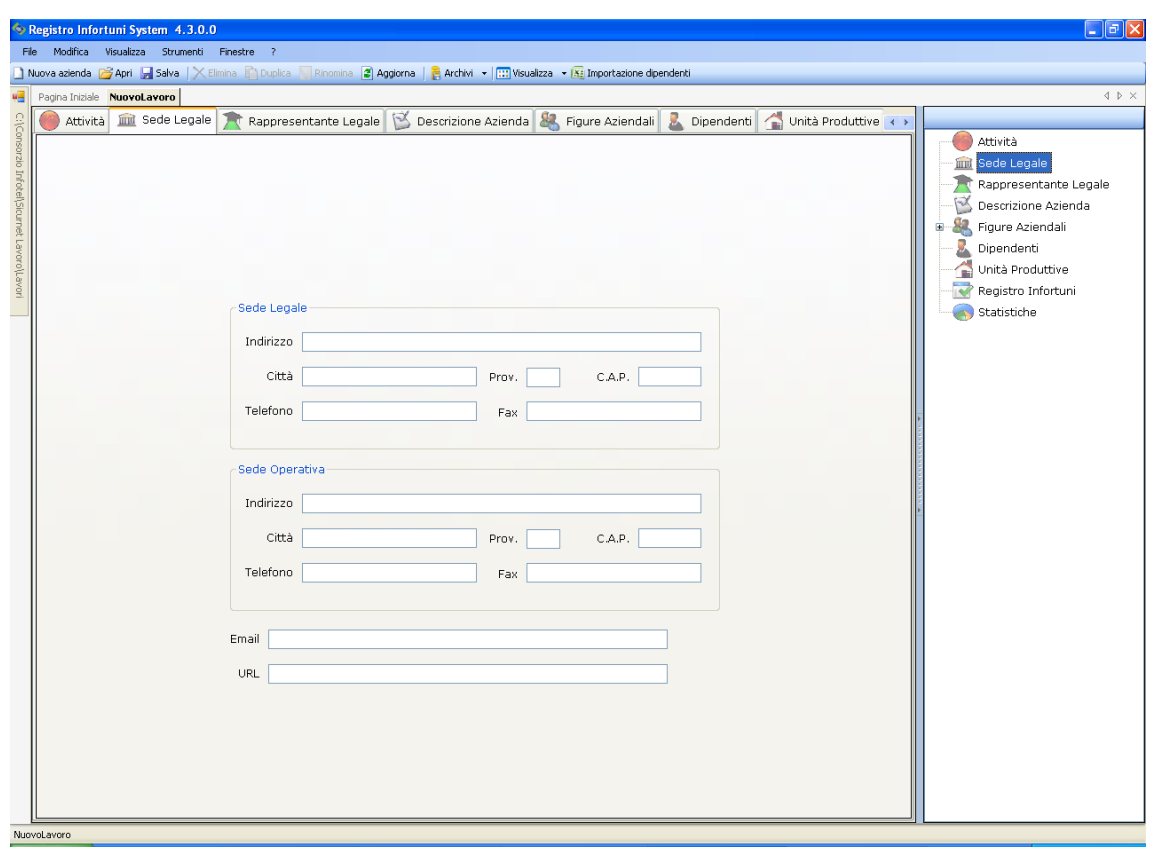

Si inserirà:

- *l'indirizzo della sede legale*
- *la città, CAP e provincia*
- *Telefono e Fax*
- *l'indirizzo della sede operativa*
- *Email*
- *URL.*

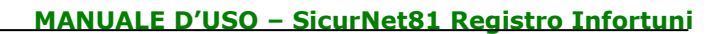

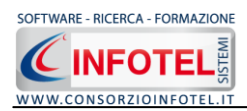

#### **5.1.3 Rappresentante Legale**

Selezionando nello Status Navigator la voce Rappresentante Legale e o il rispettivo tab compariranno i seguenti campi:

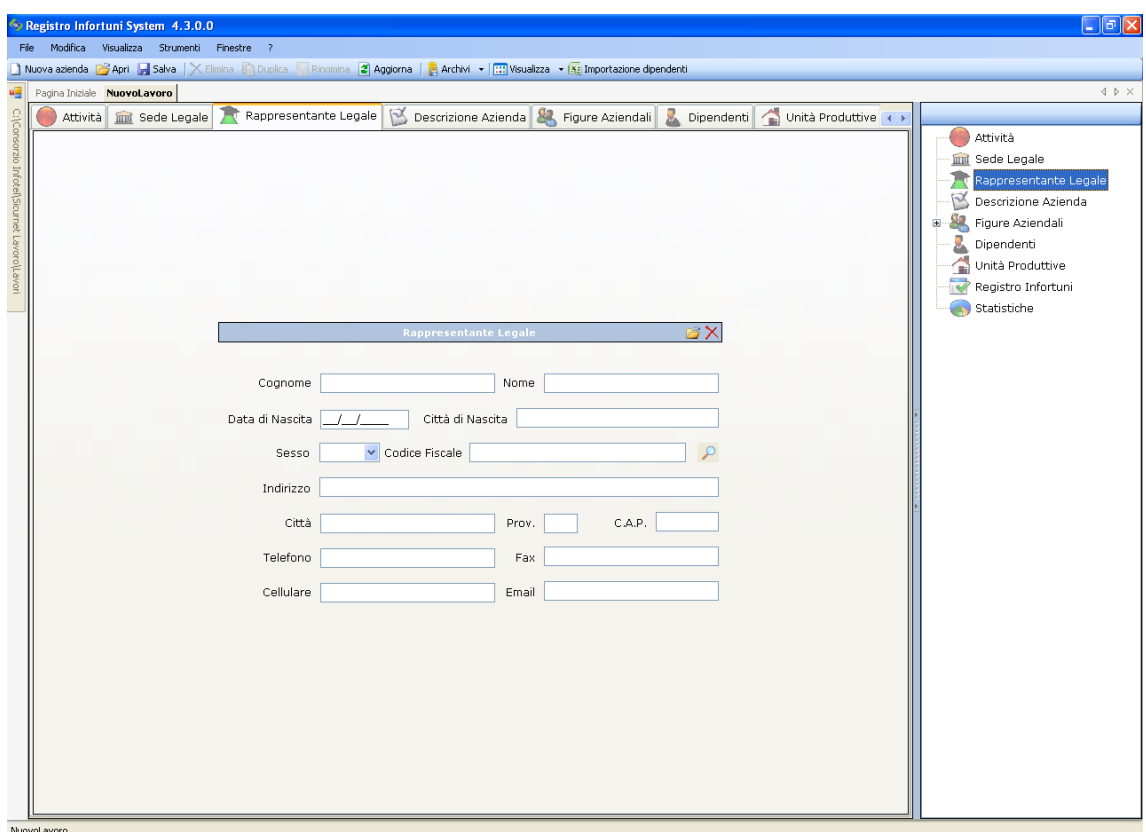

Nello specifico inserire:

- *Cognome e nome*
- *Data di nascita*
- *Città di Nascita*
- *Codice Fiscale*
- *Città, CAP e Provincia di residenza*
- *Telefono e Fax*
- *Cellulare*
- *Email.*

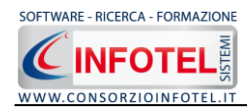

#### **5.1.4 Descrizione Azienda**

Selezionando nello Status Navigator la voce Descrizione Azienda o il rispettivo tab, si attiverà la pagina per la descrizione particolareggiata dell'azienda:

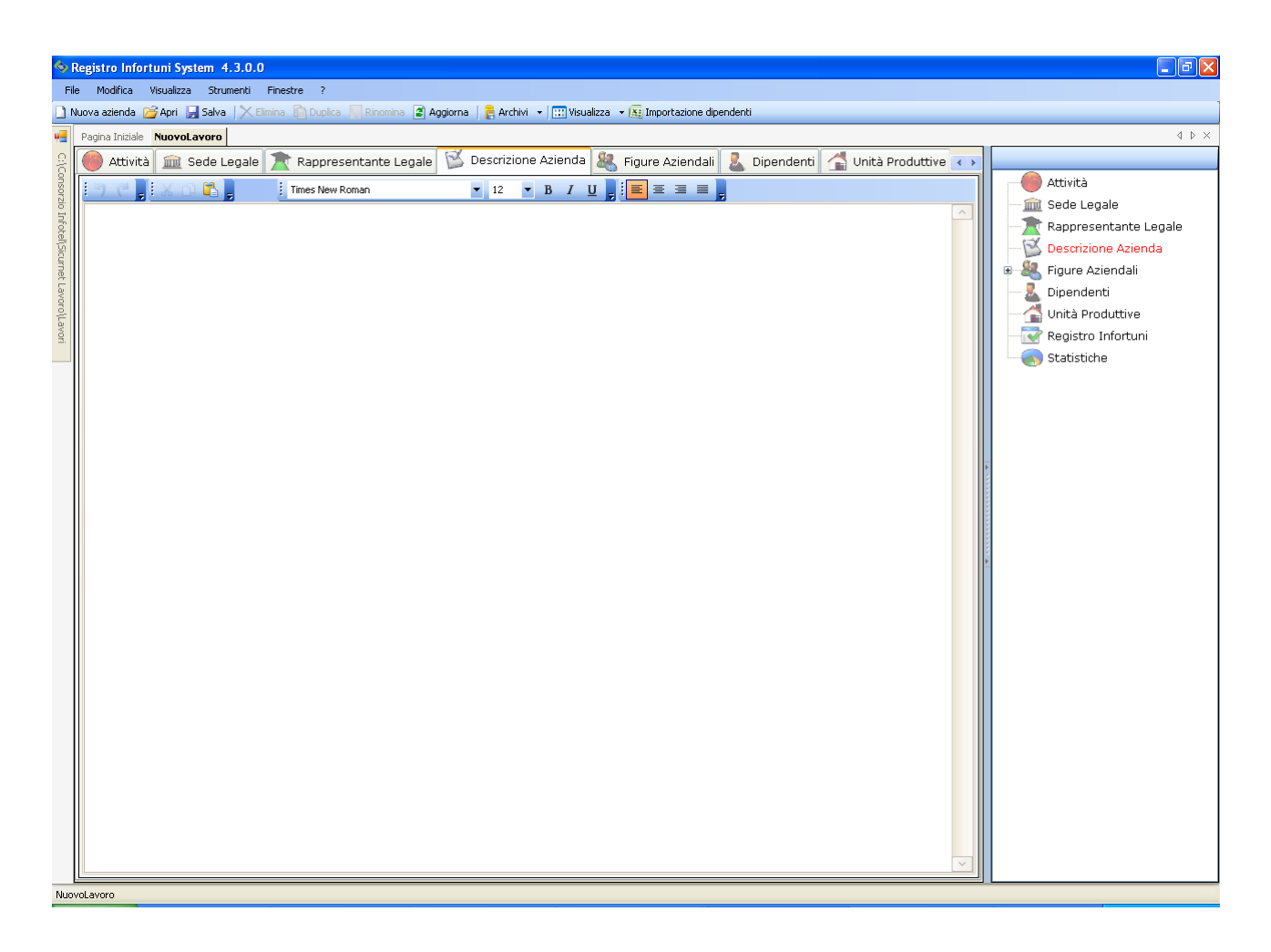

Sarà possibile copiare ed incollare un testo già disponibile, selezionando i comandi posti in alto a sinistra.

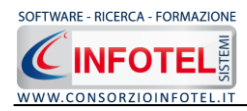

#### **5.1.5 Figure Aziendali**

Selezionando nello Status Navigator la voce Figure Aziendali o il rispettivo tab, si attiverà la pagina per l'inserimento dei responsabili aziendali. Sarà necessario selezionare il comando Espandi  $\overline{P}$ . Per ogni figura aziendale sarà riportato un pannello per l'inserimento dei dati:

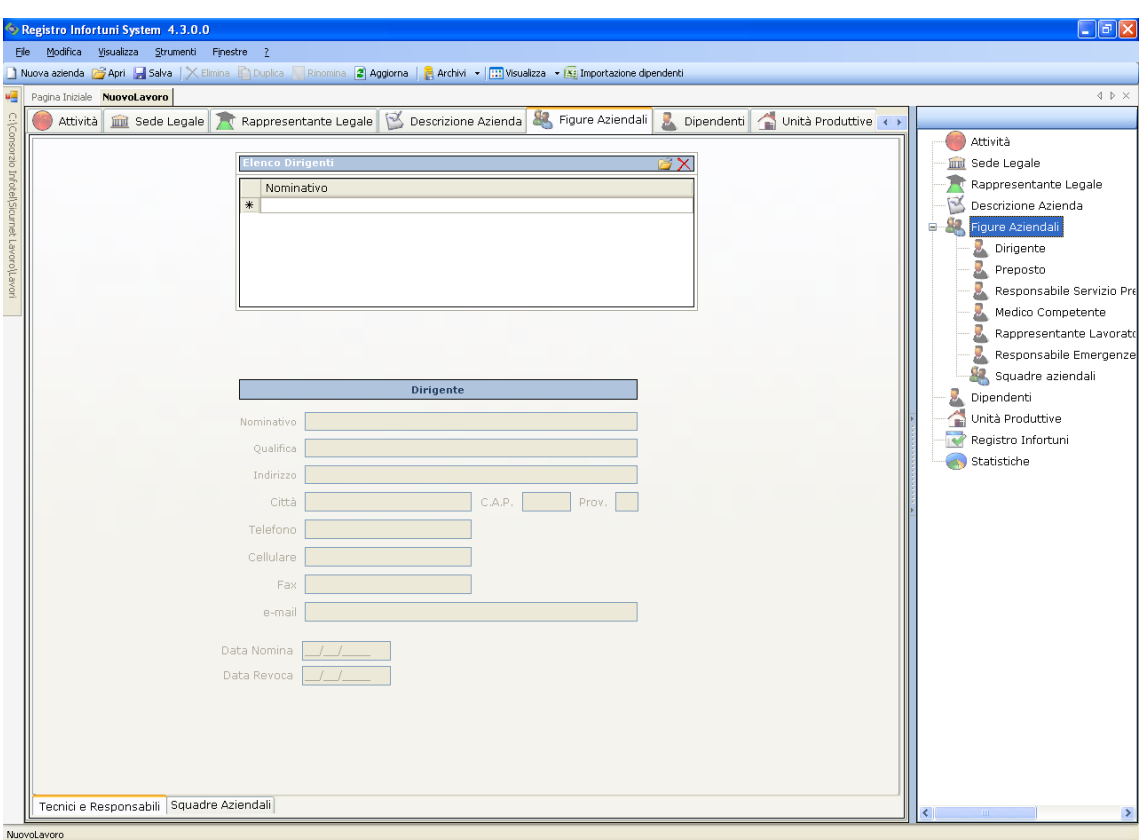

Le figure aziendali da inserire saranno:

- *Responsabile del Servizio Prevenzione e Protezione (RSPP)*
- *Medico Competente*
- *Rappresentante dei Lavoratori per la sicurezza (RLS)*
- *Responsabile emergenze*
- *Rappresentante dei Lavoratori per la sicurezza di sito produttivo.*

Per ogni figura aziendale si inserirà:

- *Nominativo*
- *Qualifica*
- *Indirizzo*
- *Città, cap, provincia*
- *Telefono*

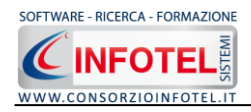

- *Cellulare*
- *Fax*
- *Email*
- *Data Nomina*
- *Data Revoca.*

#### **5.1.5.1 Squadre Aziendali**

Selezionando la voce Squadre Aziendali nello Status Navigator o il relativo tab nella pagina delle figure aziendali, sarà possibile inserire i nominativi e la mansione degli:

- *Addetti al Servizio di Prevenzione e Protezione*
- *Addetti al Servizio Emergenze ed Evacuazione*
- *Addetti al Servizio di Pronto Soccorso*
- *Addetti al Servizio Antincendio*

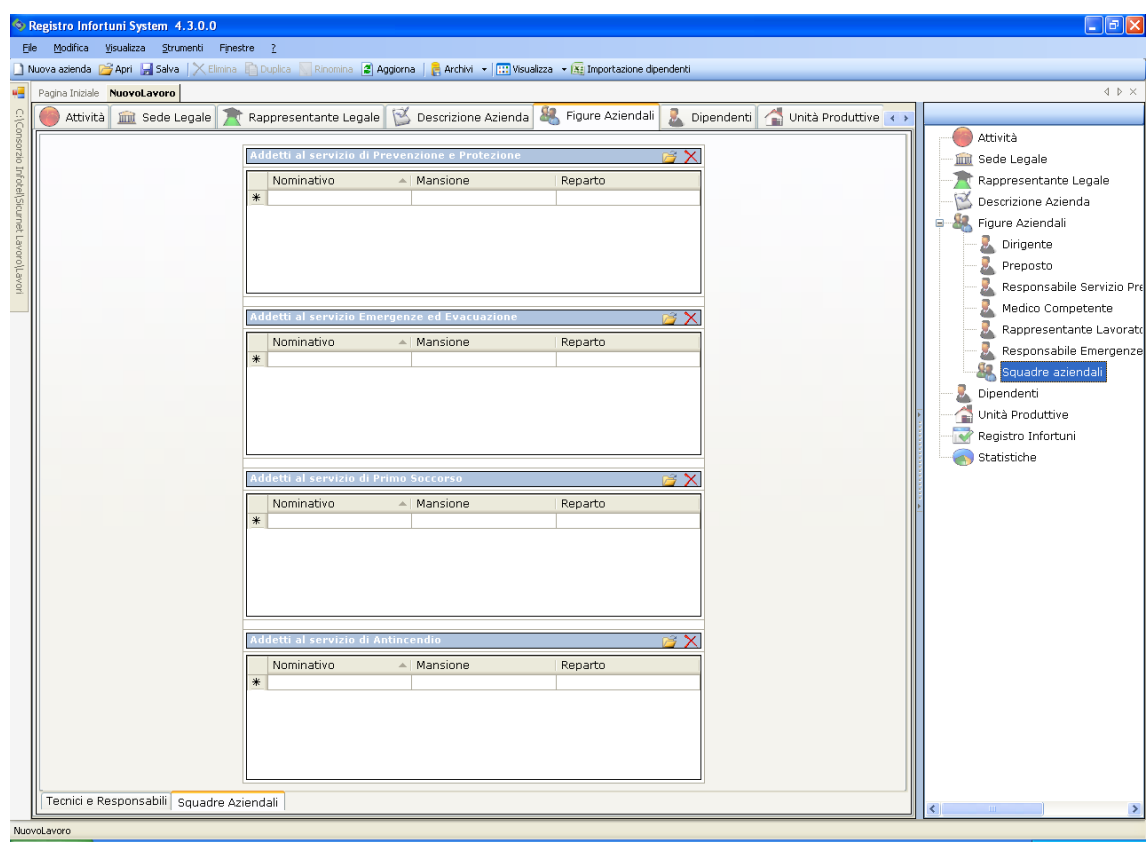

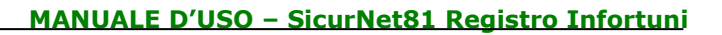

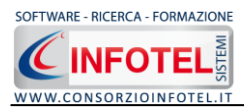

Per ogni riquadro digitare i dati con la tastiera oppure selezionando il comando Importa dipendente si attiverà l'elenco dei dipendenti inseriti nell'anagrafica aziendale.

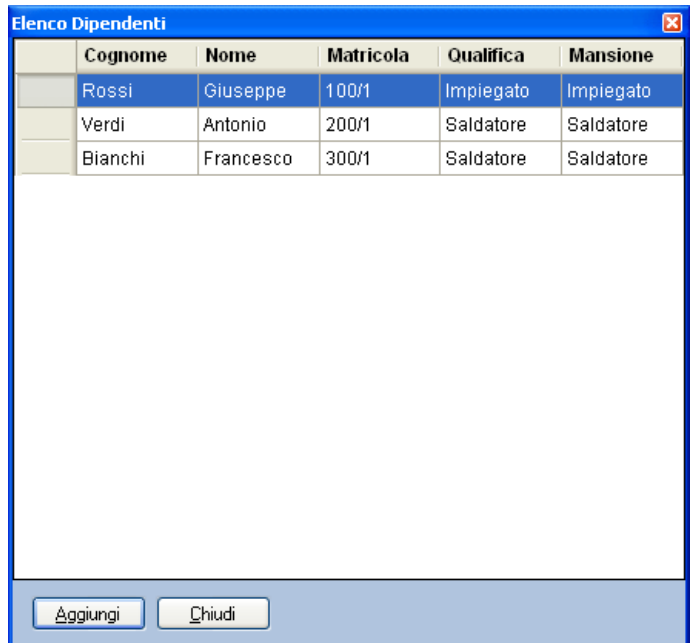

Selezionare con il mouse il record riportante il dipendente da inserire e premere il comando Aggiungi. In questo modo il nominativo comparirà nel relativo riquadro:

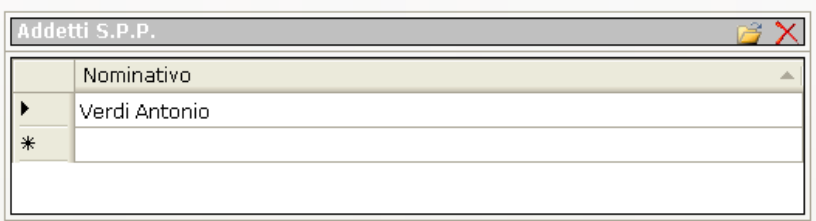

Per eliminare uno o più nominativi, selezionare il record e premere sul comando Elimina  $X$ .

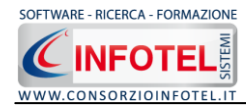

## **5.1.6 Dipendenti**

Selezionando nello Status Navigator la voce Dipendenti e o il rispettivo tab, si attiverà la pagina per l'inserimento dei dipendenti:

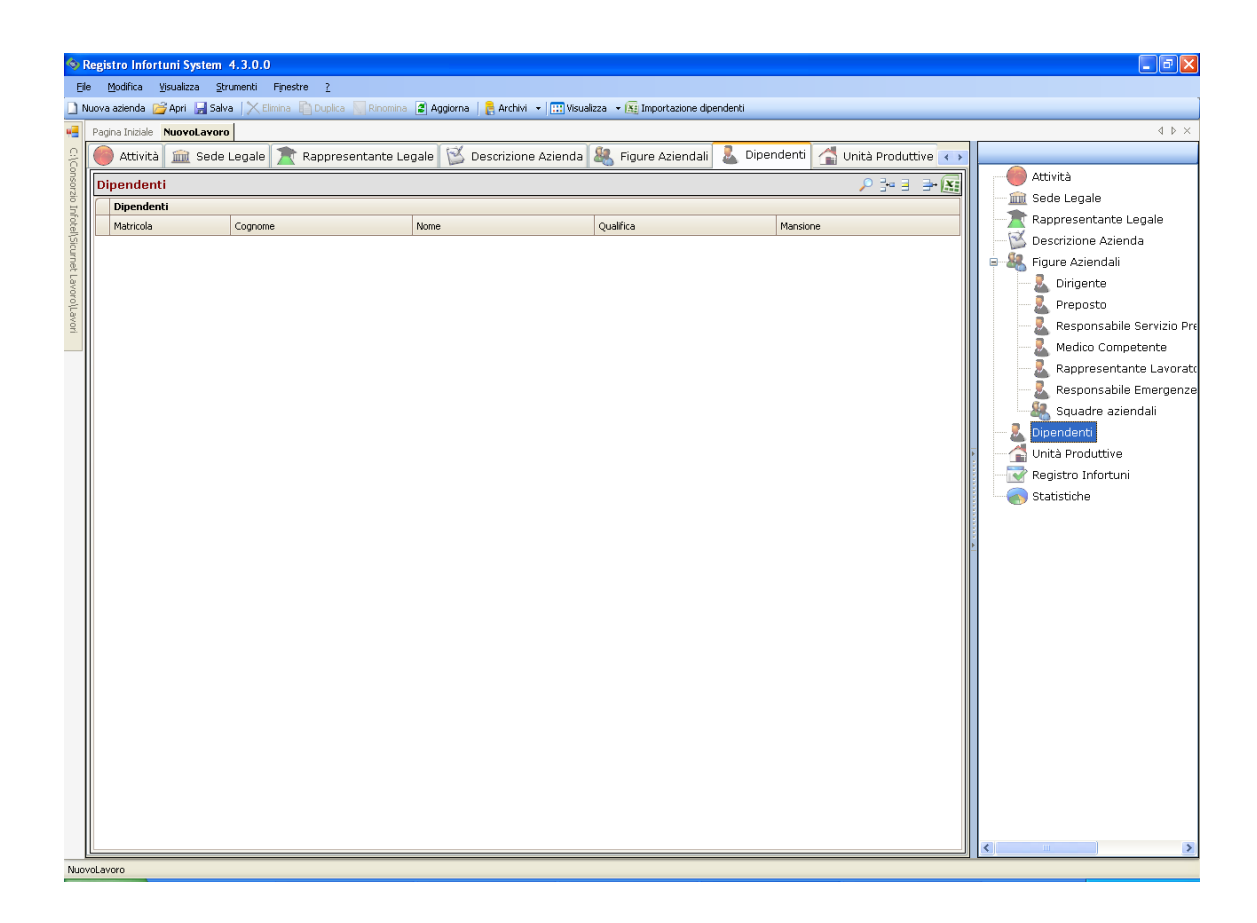

I comandi presenti in questa maschera sono:

- Filtro di ricerca, per cognome, matricola, mansione
- $|X|$ Importazione elenco personale da fogli excel
- 름다 Nuovo Dipendente: per l'inserimento dei dipendenti
- 目 Apri dipendente: per la modifica dei dati inseriti
- Elimina: elimina uno o più dipendenti selezionati₹.

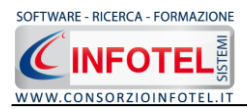

#### **5.1.6.1 Importazione guidata Dipendenti da Foglio Excel**

Sarà possibile importare l'elenco del personale da foglio Excel. Per attivare la procedura guidata premere sul comando **IXE** Importazione guidata dipendenti presente nella griglia Dipendenti. Sarà visualizzata la seguente schermata, premere Avanti per avviare il Wizard:

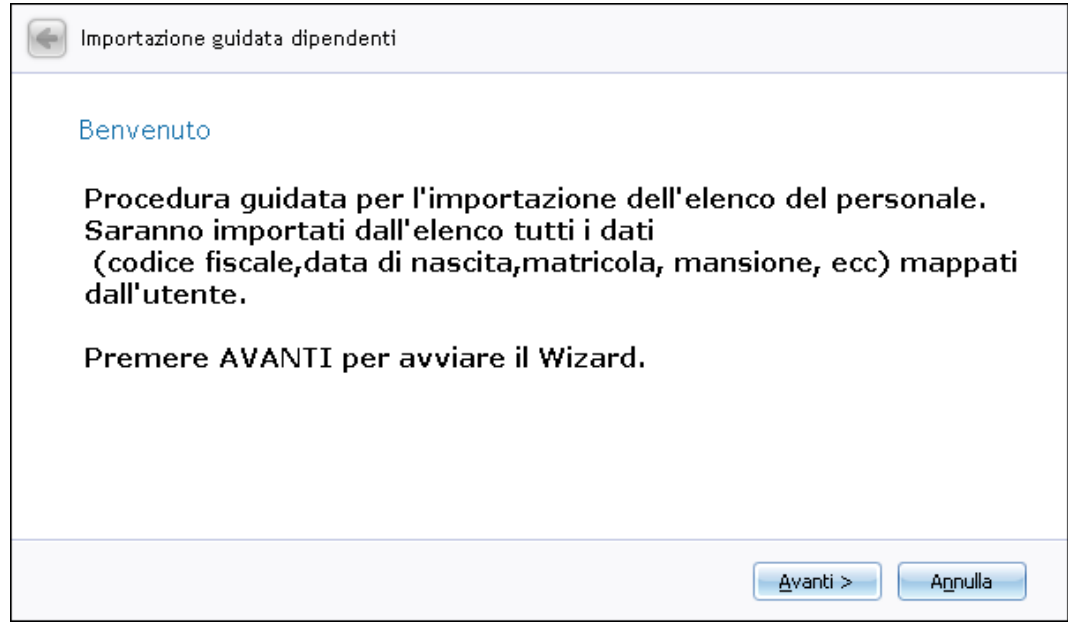

Nella schermata seguente, occorrerà selezionare il file excel premendo sul comando Apri File

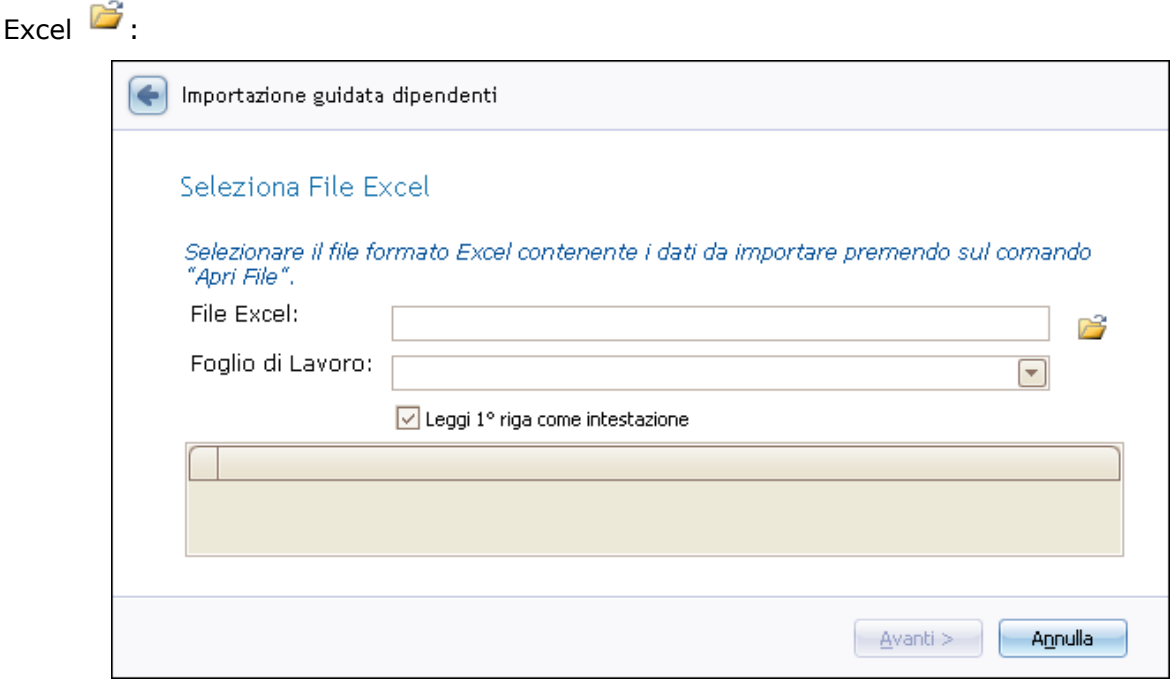

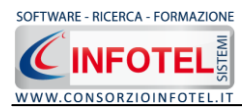

Si aprirà il dialog per selezionare il foglio Excel. Tale file sarà quindi memorizzato nel campo File Excel:

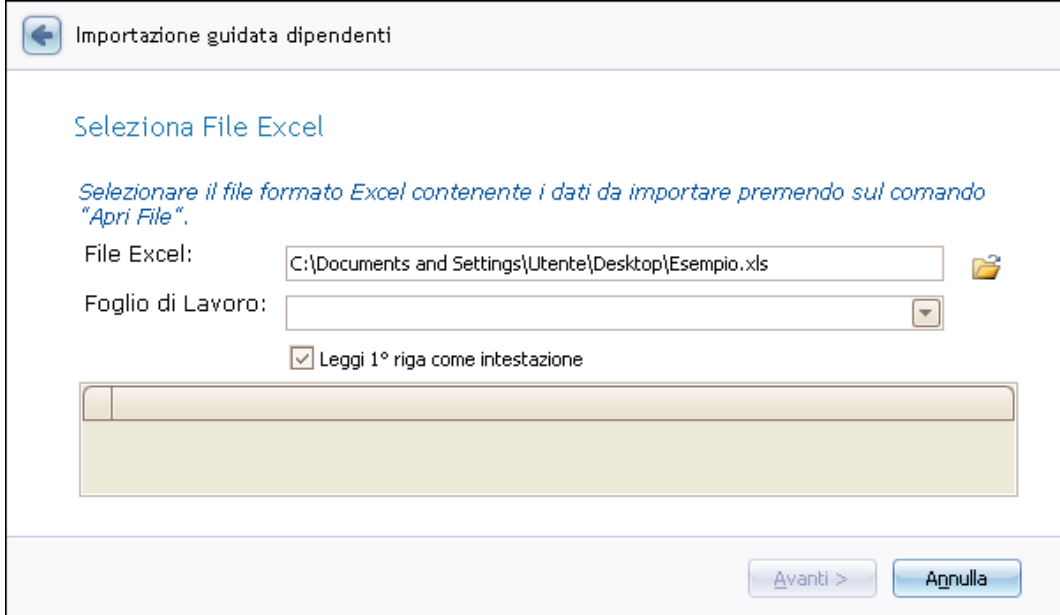

A questo punto sarà necessario selezionare il foglio di lavoro agendo sul menù a tendina nel campo Foglio di lavoro, in questo modo sarà visualizzato il foglio nella parte inferiore, come visualizzato di seguito:

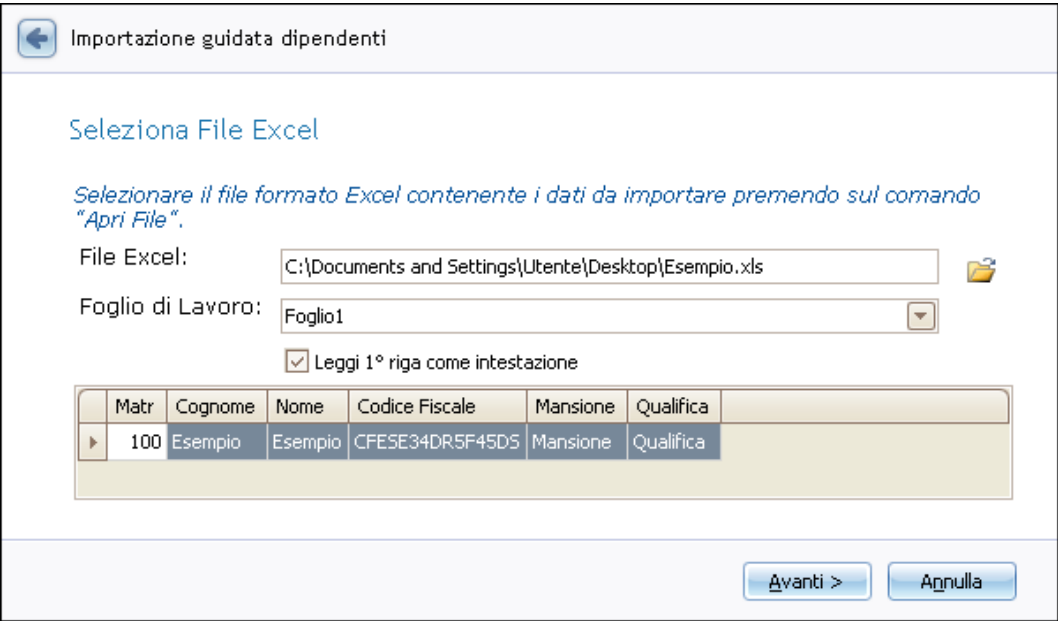

Premere sul comando Avanti.
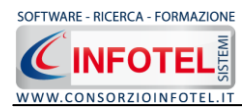

Sarà visualizzata la pagina per la mappatura dei campi:

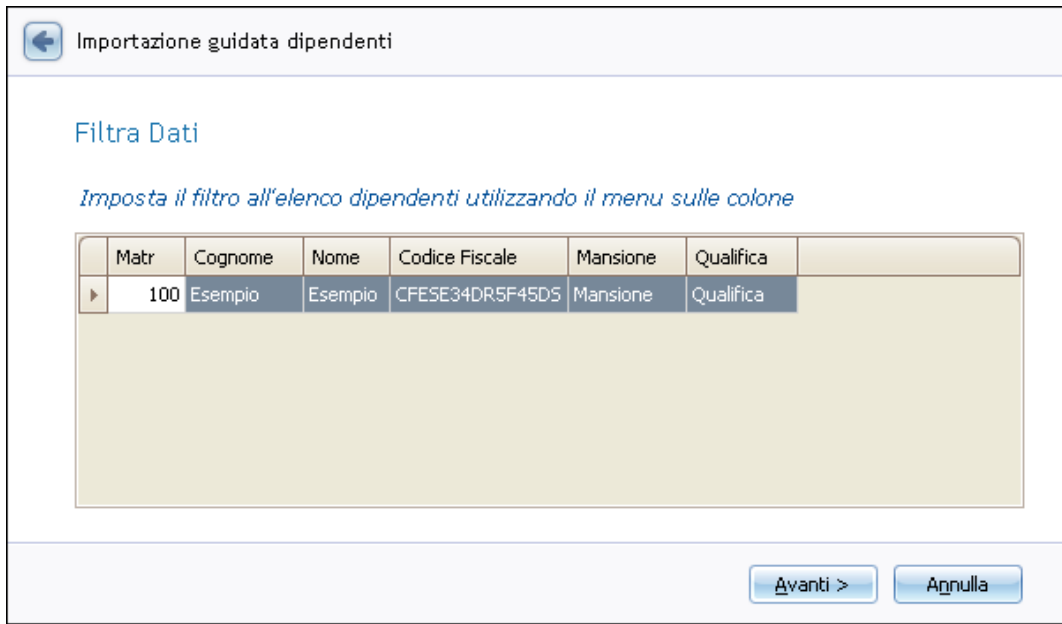

Premere su avanti per passare alla mappatura dei campi:

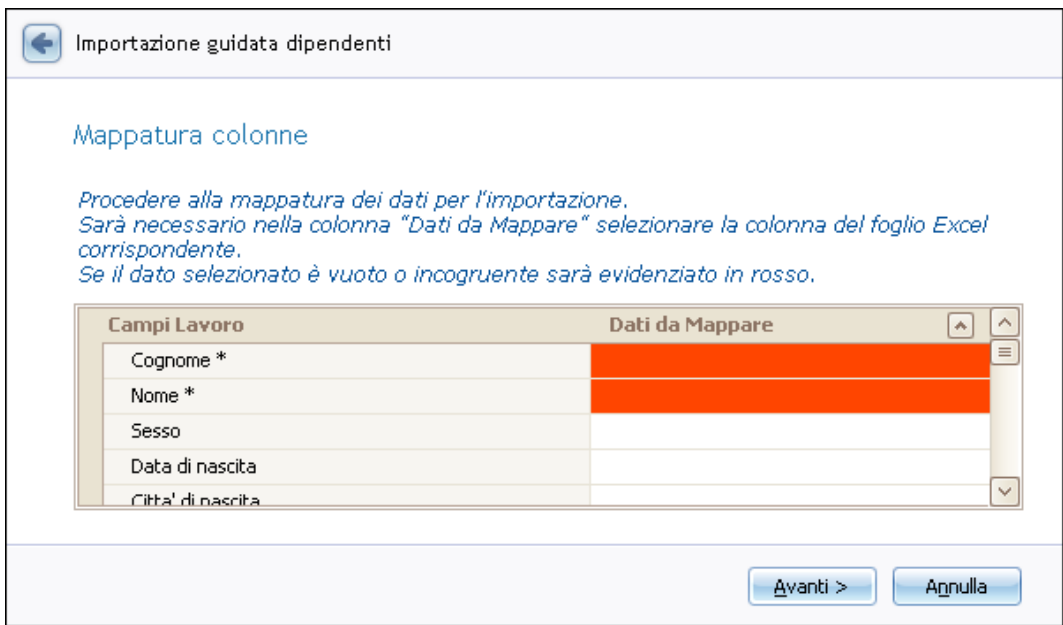

Sarà necessario associare ai Campi Lavoro i campi del foglio Excel.

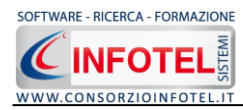

Cliccare con il mouse nella parte bianca nella colonna Dati da mappare e si attiverà il menù a tendina. I dati obbligatori sono Cognome e Nome.

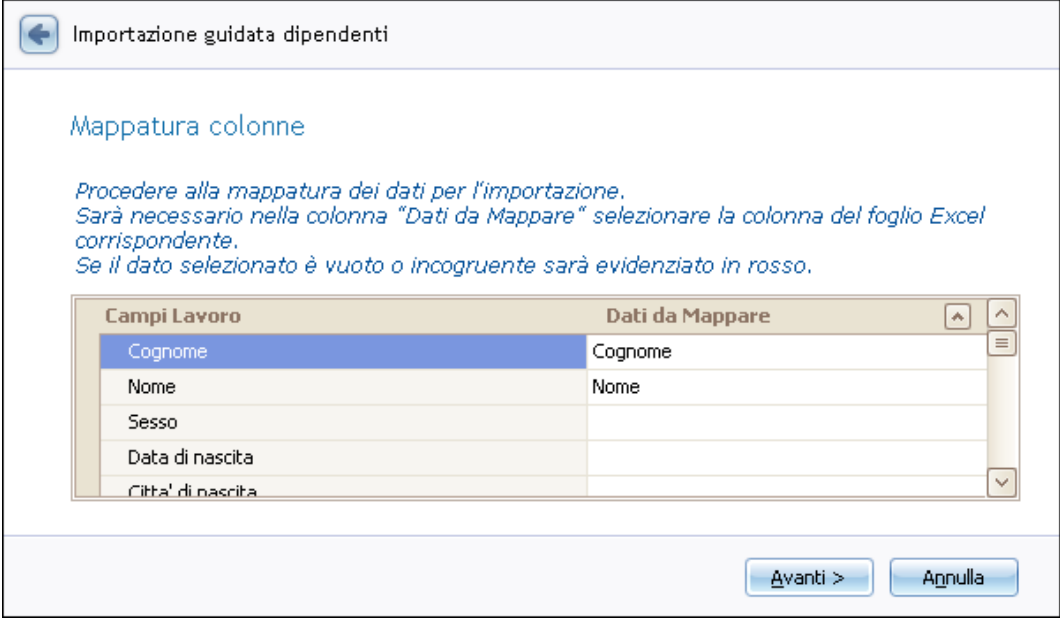

#### Premere su Avanti.

Si attiva un avviso per avviare l'importazione dei dipendenti, premere su Yes:

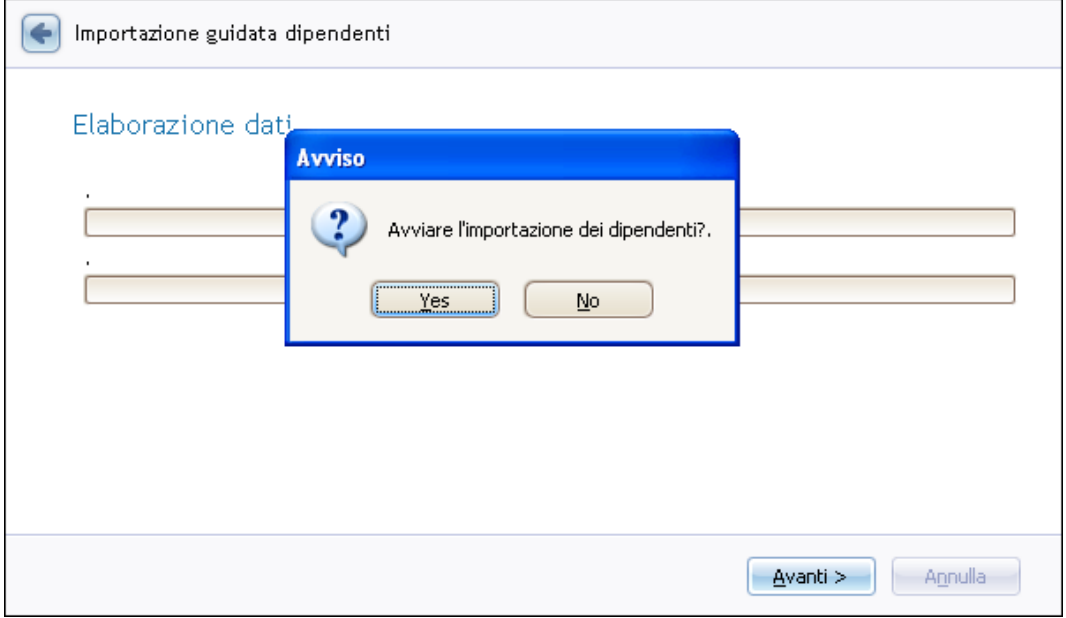

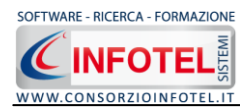

Si avvia così la procedura di importazione:

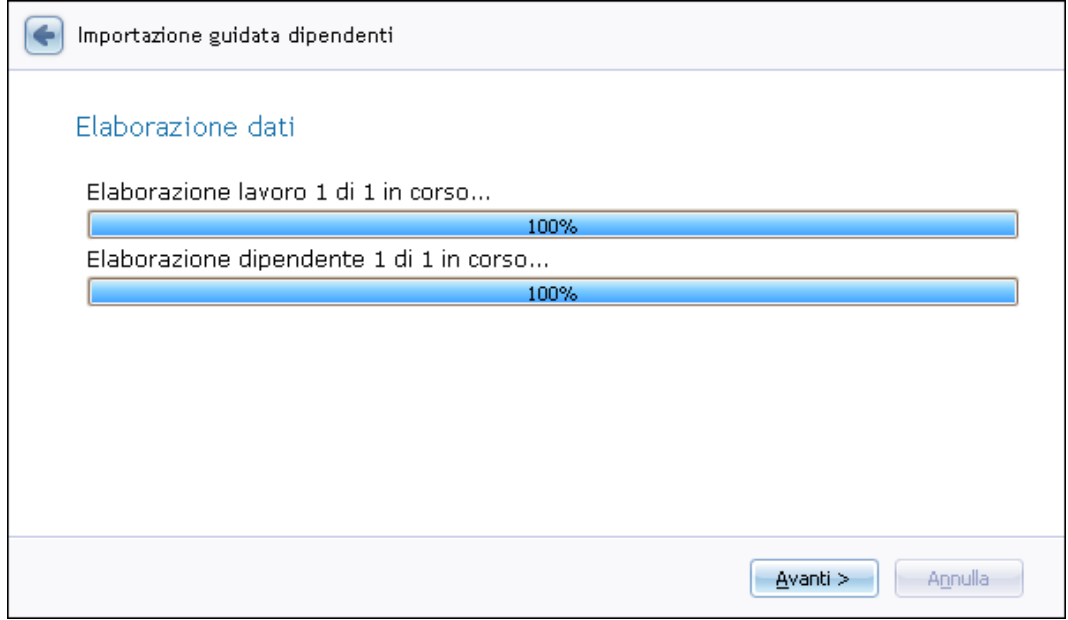

Selezionando Avanti sarà riportato il riepilogo dell'avvenuta importazione.

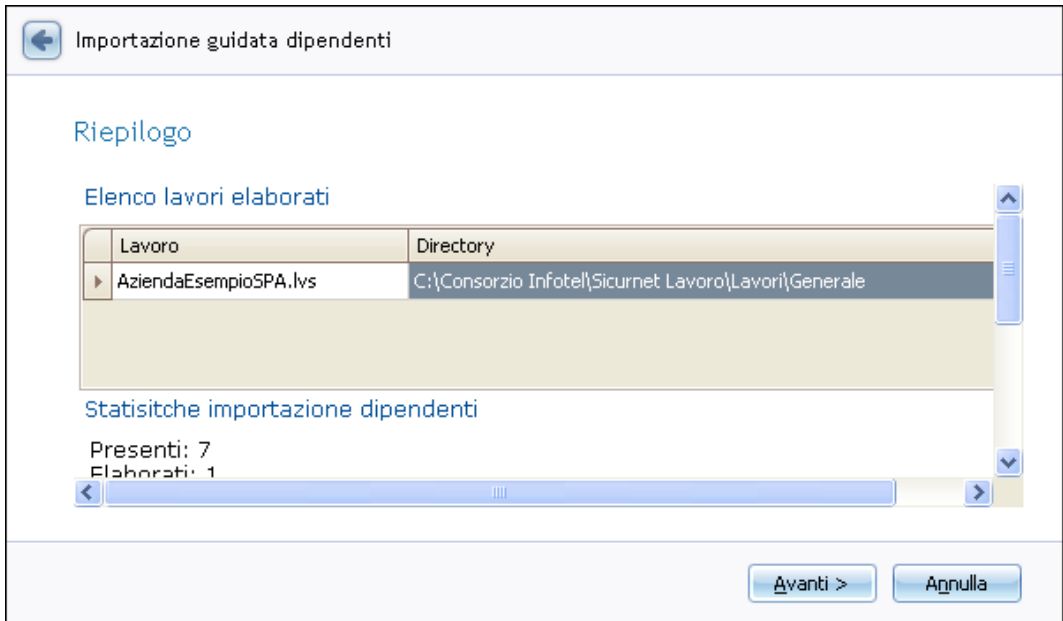

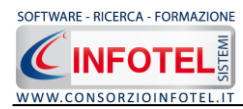

#### Premere Avanti per chiudere la procedura con il comando Fine:

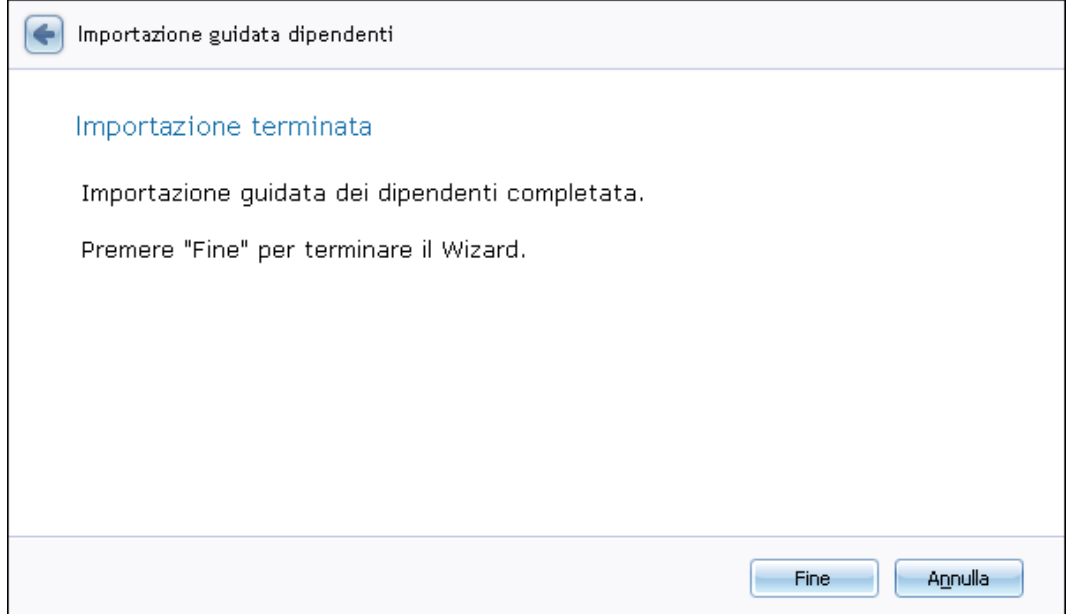

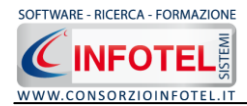

#### **5.1.6.2 Nuovo Dipendente**

Per inserire un nuovo dipendente selezionare il comando **Inserisci**, in alto a destra, si attiverà la seguente maschera:

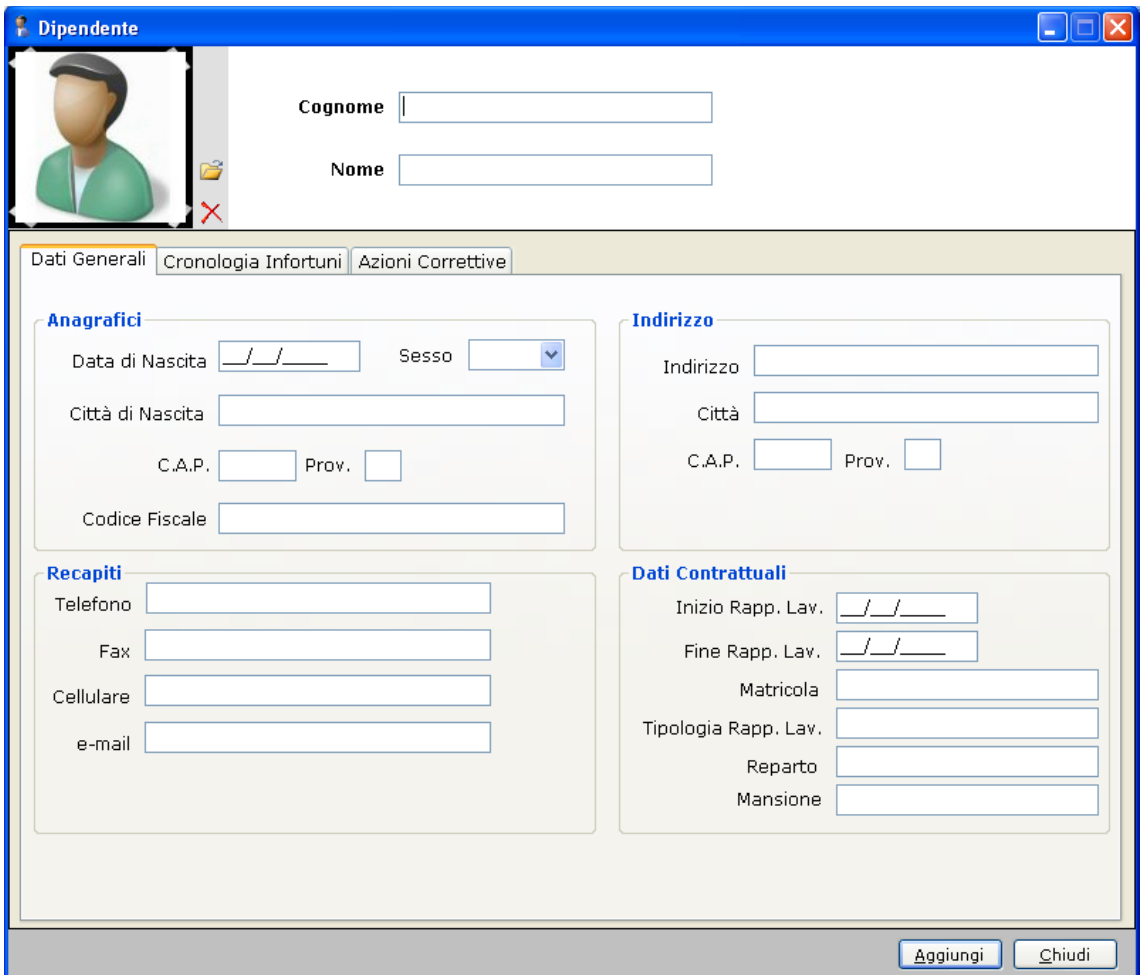

Nella parte alta s'inserirà il cognome ed il nome, con la possibilità di allegare una foto selezionando il comando i Importa Foto.

Nella parte inferiore della finestra s'inseriranno i dati anagrafici, l'indirizzo, i recapiti del dipendente e i dati contrattuali (data di inizio e fine rapporto lavorativo, matricola, mansione, reparto, ecc.). Dopo aver inserito tutte le informazioni selezionare il comando Aggiungi, chiudere la form con il comando Chiudi.

I tab Cronologia Infortuni ed Azioni correttive sono in sola visualizzazione.

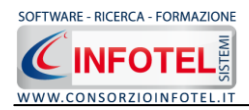

### **5.2 Salva Lavoro**

Dopo aver inserito i dati generali dell'azienda ed i dipendenti occorrerà salvare il lavoro, a tale scopo selezionare il comando Salva **La Salva** nella Barra degli Strumenti in alto a sinistra. Si attiverà il dialog Salva con nome:

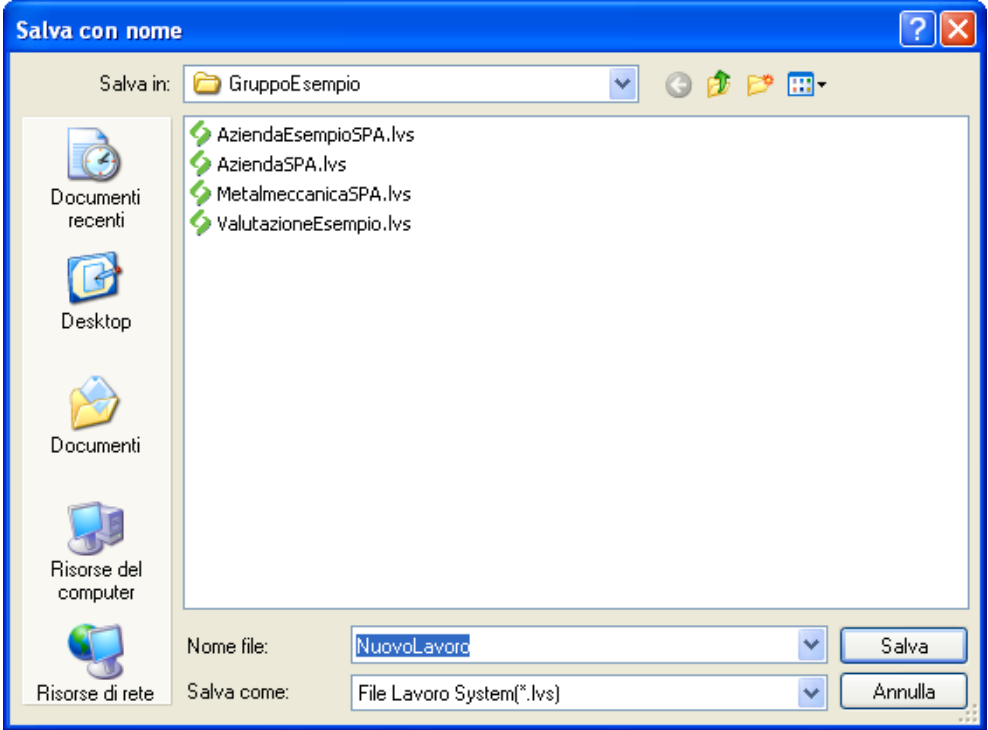

Inserire il nome del lavoro (file *.lvs*) e selezionare il comando Salva. Il lavoro sarà così salvato nella cartella Lavori di Sicurnet Lavoro al seguente indirizzo C:\Consorzio Infotel\Sicurnet Lavoro\Lavori e sarà archiviato nella Barra Laterale Elenco Lavori.

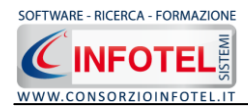

## **5.3 Inserimento Unità Produttive**

Dopo aver inserito i dati generali dell'azienda, sarà possibile associare all'azienda corrente una o più unità produttive/stabilimenti/sedi a cui associare i dipendenti con relativi infortuni.

Per inserire un'unità produttiva posizionarsi nello Status Navigator e selezionare la voce Unità Produttive, premere il tasto destro del mouse:

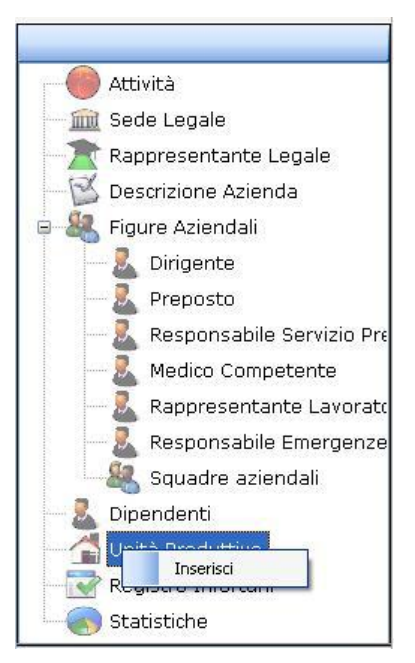

Scegliere l'opzione Inserisci. Nello Status si predispone un nodo riportante la dicitura Nuova Unità Produttiva 1:

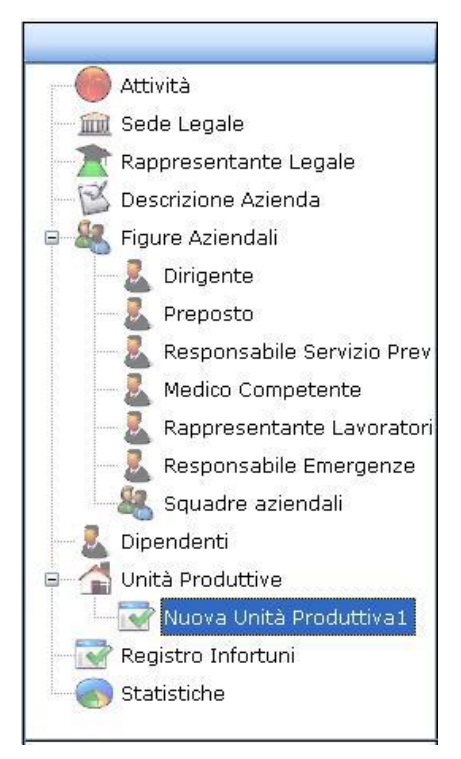

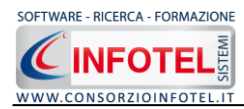

Per rinominare il nodo, cancellare il testo con il tasto canc della tastiera e digitare il nome dell'unità, confermare poi con il tasto invio della tastiera. A sinistra nell'area di lavoro di *SICURNET81 Registro Infortuni* si potrà descrivere l'unità inserita:

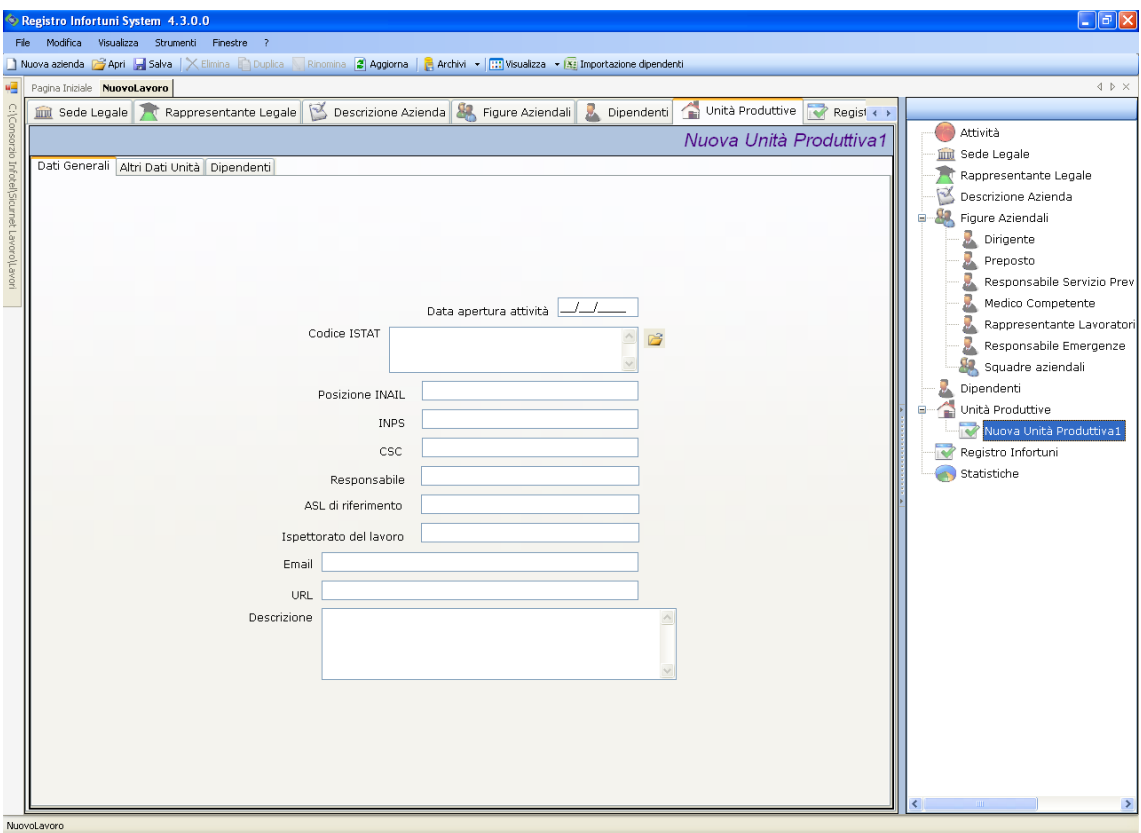

S'inseriranno i dati anagrafici e nel riquadro descrizione un'eventuale descrizione della sede/unità inserita. Ulteriori dettagli andranno inseriti selezionando il tab Altri Dati Unità.

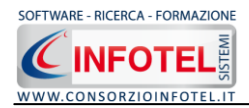

# **5.4 Inserimento Infortuni**

Dopo aver inserito l'unità produttiva sarà possibile associare i dipendenti con i relativi infortuni a tale scopo nella schermata dell'unità produttiva selezionare il tab Dipendenti. Sarà visualizzata la seguente schermata:

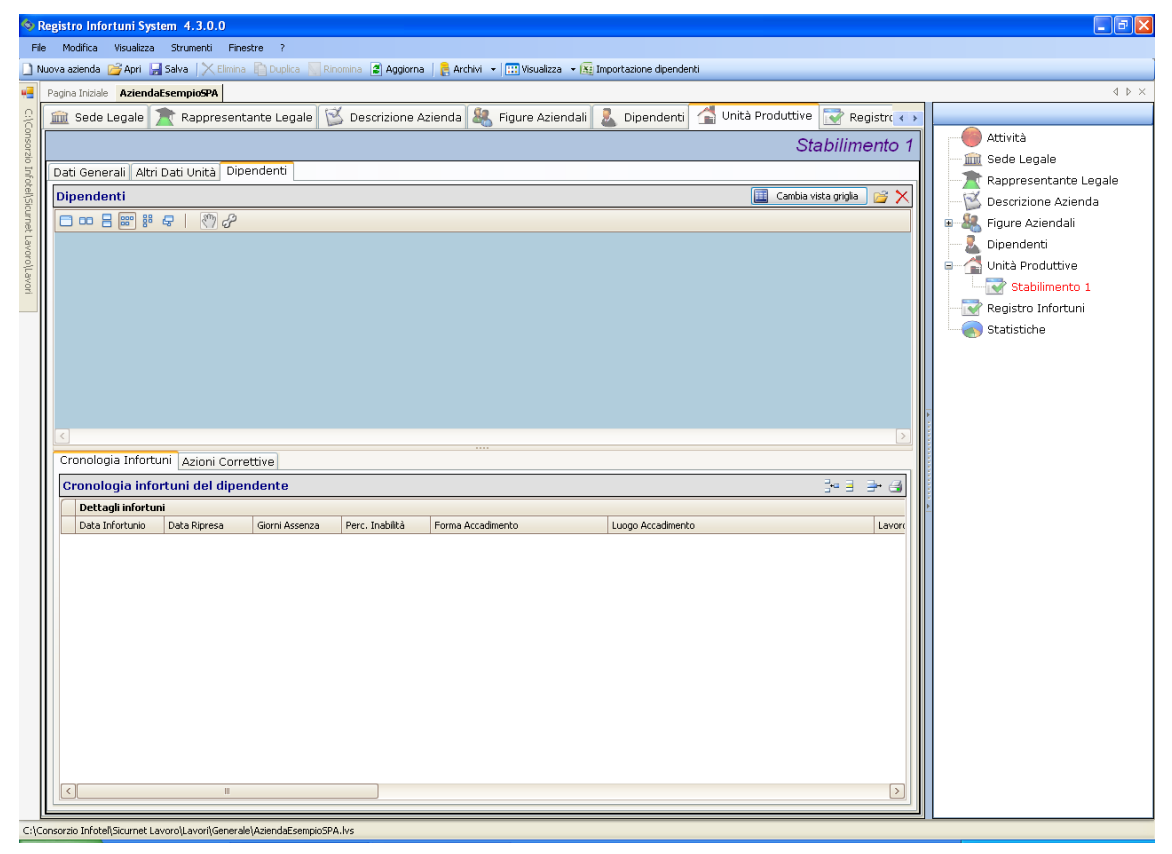

Sarà necessario associare il/i dipendenti all'unità produttiva e poi inserire i dettagli dell'infortunio. A tale scopo selezionare il comando **Aggiungi** Dipendente.

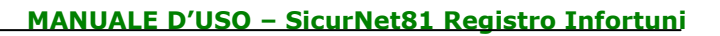

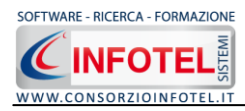

Si apre l'elenco del personale inserito in precedenza:

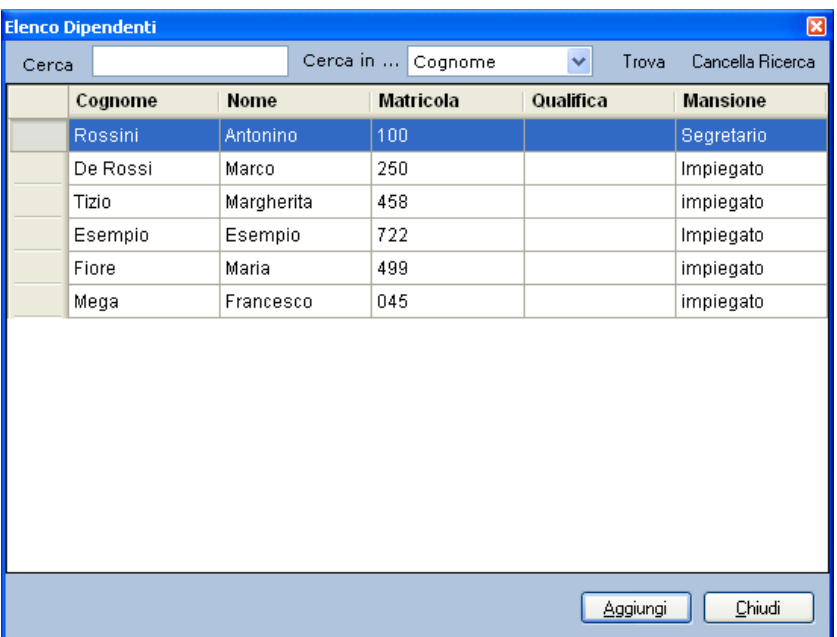

Selezionare con il mouse il record (o i record) riportante il dipendente da inserire e premere il comando Aggiungi. In questo modo il nominativo comparirà nel relativo riquadro. Per eliminare uno o più nominativi, selezionare il record e premere sul comando Elimina  $\mathsf{\hat{X}}$ .

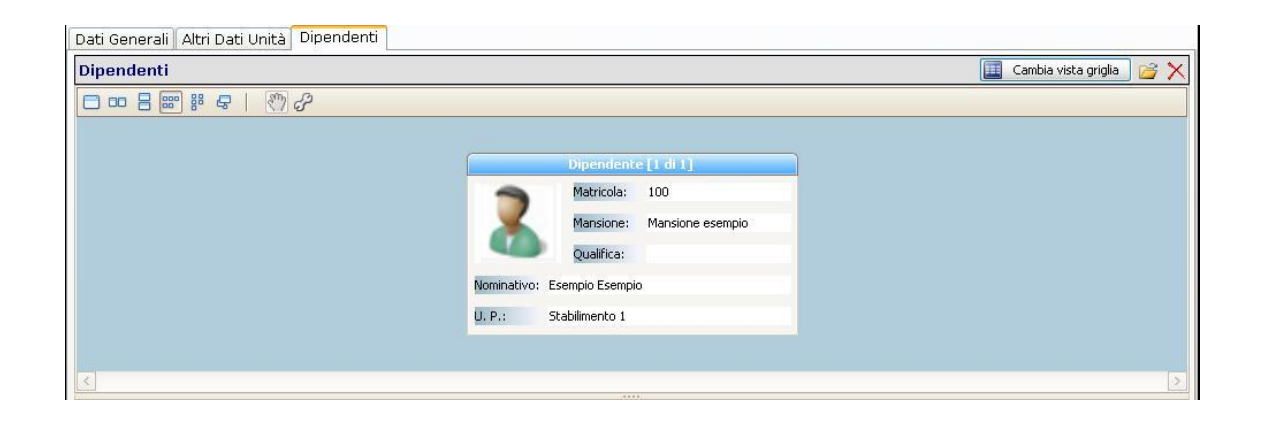

Il layout della pagina può essere modificato selezionando il comando Cambia Griglia.

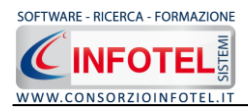

#### **5.4.1.1 Inserisci Nuovo Infortunio**

Nella parte inferiore si andrà ad inserire l'infortunio per il dipendente selezionato. Per inserire un nuovo infortunio premere sul comando  $\frac{a}{d}$  Nuovo Infortunio. È presente una griglia in cui sarà possibile inserire i dati dell'infortunio e mantenerne lo storico.

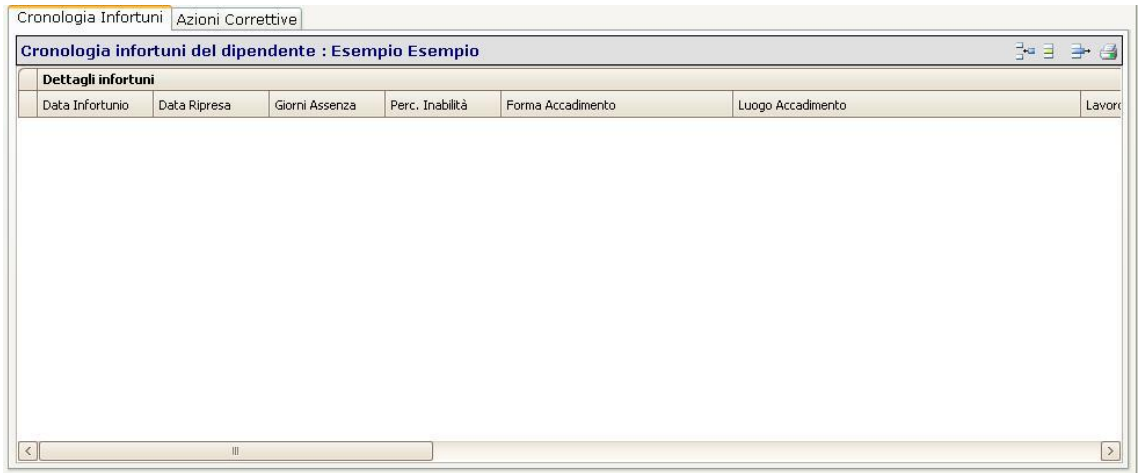

#### Si attiverà la seguente maschera:

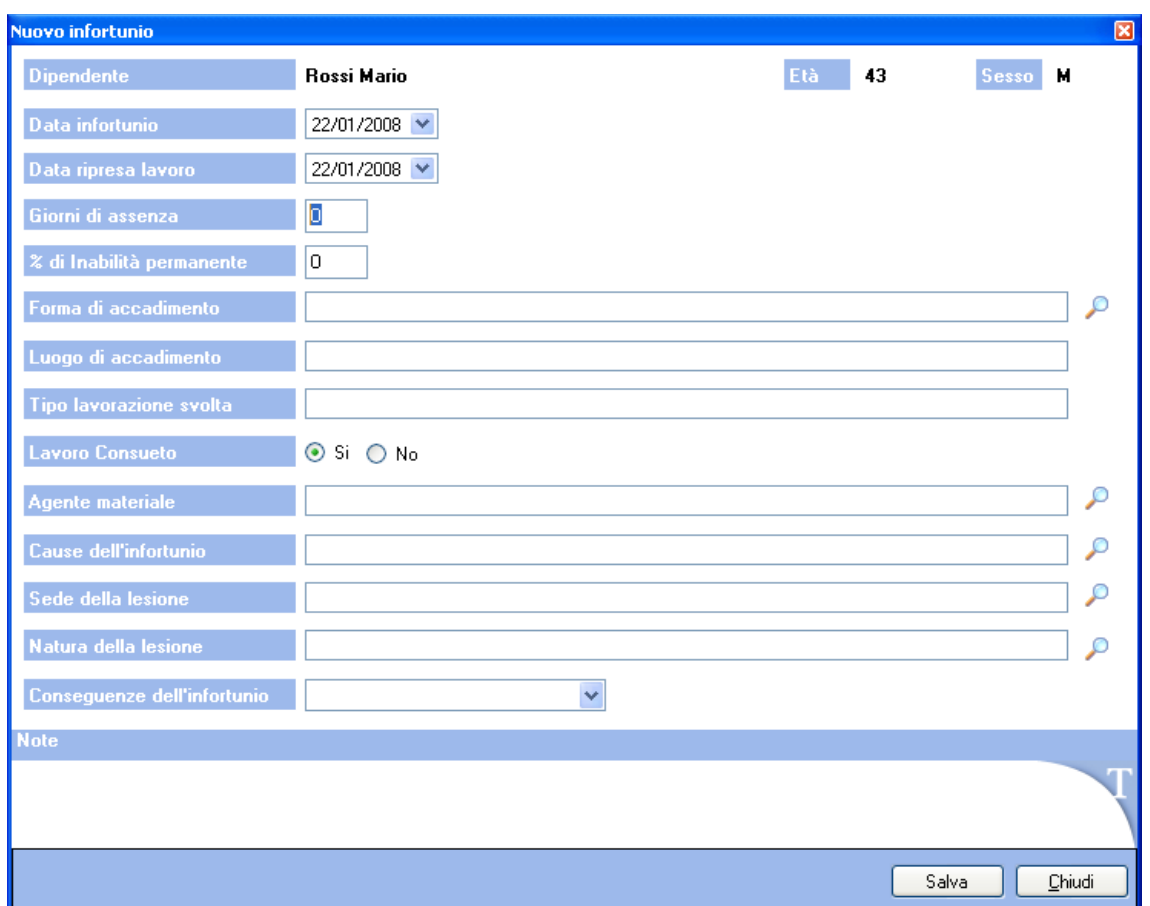

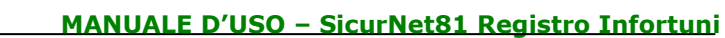

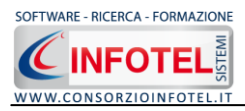

Sarà presente in automatico il nominativo del dipendente, l'età e il sesso. Occorrerà poi digitare i seguenti campi:

- *Data infortunio*
- *Data ripresa lavoro e Giorni di assenza*
- *% di inabilità permanente*
- *Forma di accadimento e Luogo dell'accadimento*
- *Tipo di lavorazione svolta*
- *Lavoro consueto*
- *Agente materiale*
- *Cause dell'infortunio*
- *Sede e natura della lesione*
- *Conseguenze dell'infortunio*
- *Note.*

Per i campi Forma dell'accadimento, cause dell'infortunio, agente materiale, sede della lesione e natura della lesione potranno essere utilizzati gli archivi di base del software, selezionando il

comando Apri Archivio. Si apre così l'elenco delle forme di accadimento presenti in archivio:

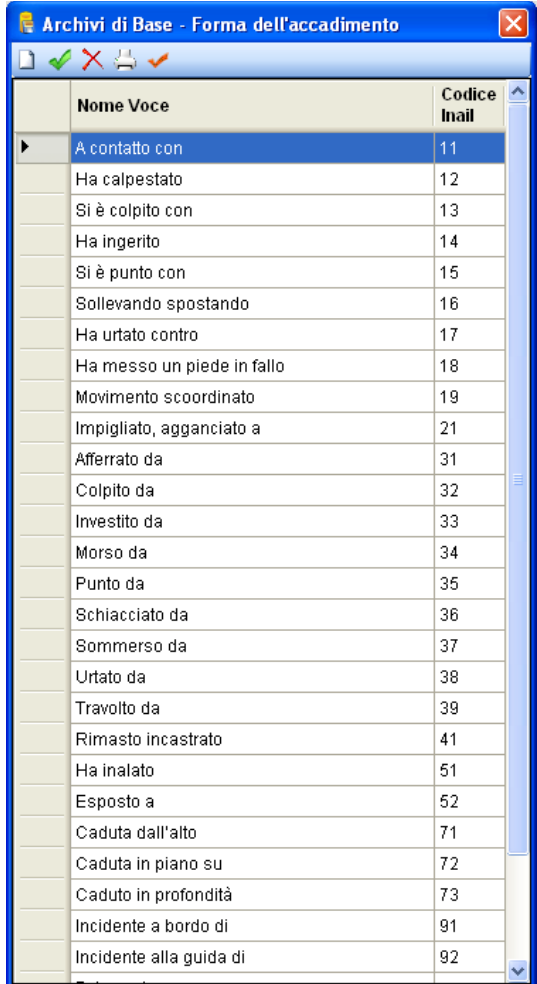

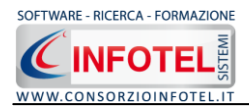

L'elenco delle forme di accadimento potrà essere ulteriormente ampliato inserendo nuovi elementi oppure si potranno eliminare uno o più elementi con il comando Elimina  $\vert X \vert$ Per associare la forma di accadimento scelta all'infortunio corrente selezionarla con il mouse e premere sul comando Conferma Selezione **or appure effettuare un doppio click con il mouse.** Chiudere la form con la ics di Chiudi.

L'elemento scelto sarà così importato nel rispettivo campo. Procedere analogamente per inserire le cause dell'infortunio, agente materiale, sede della lesione e natura della lesione. Salvare i dati inseriti con il comando Salva e chiudere la form con il comando Chiudi. I dettagli dell'infortunio saranno così inseriti nella griglia.

Per le stampe riferite al dipendente corrente, selezionare il comando Stampa Infortunio Qui sarà possibile scegliere di stampare il rapporto dell'infortunio selezionato oppure la cronologia degli infortuni. Selezionare il rispettivo option button e premere sul comando OK. Si attiva la seguente form di composizione:

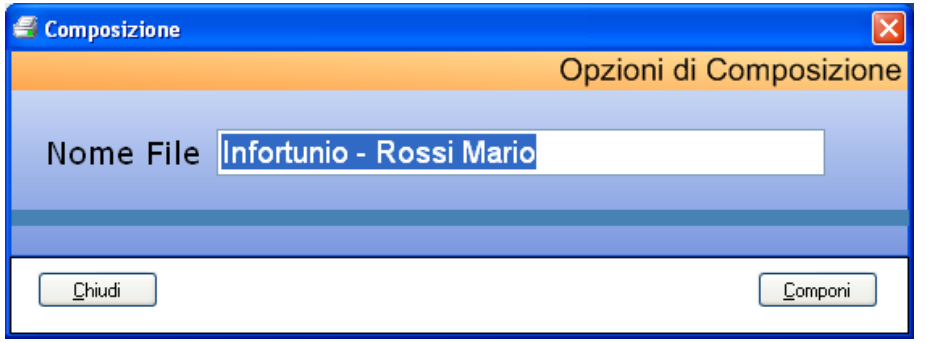

Sarà riportato per default la dicitura Infortunio-Nome dipendente corrente. Digitare il nome del documento e premere sul comando Componi.

Le stampe sono tutte in formato rtf, per visualizzarle selezionare il comando Visualizza  $\mathcal{L}$ :

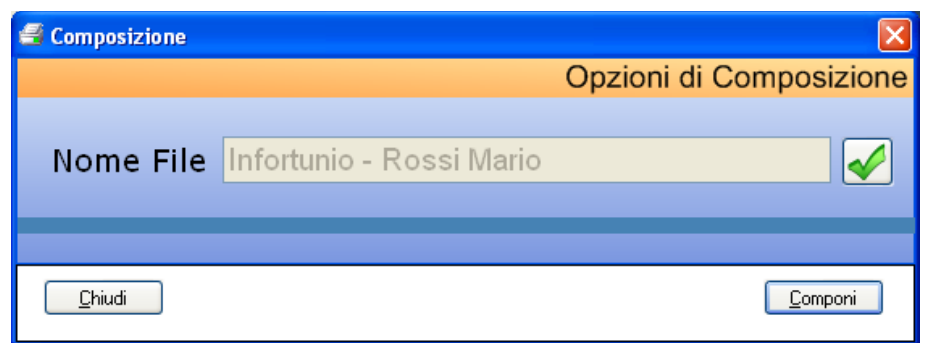

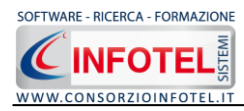

La stampa del Rapporto di Infortunio è così riportata a video:

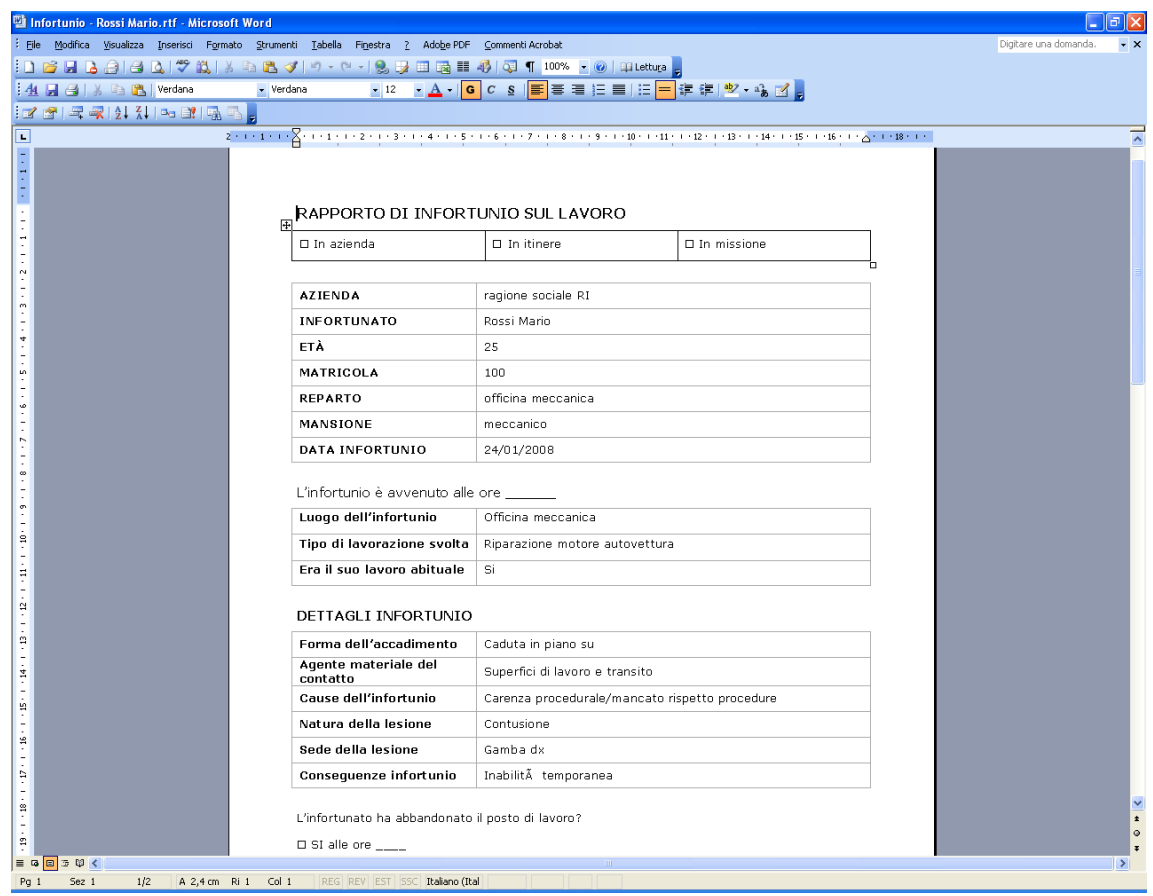

Salvare il file con il comando Salva di , in questo modo i documenti saranno archiviati nella cartella Composizioni in C:\Consorzio Infotel\Sicurnet Lavoro\Lavori.

Per salvare il documento in un altro percorso scegliere dal menù file la voce Save As.

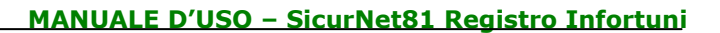

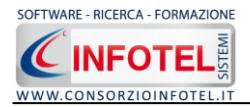

#### **5.4.1.2 Azioni correttive**

Per ogni infortunio inserito, sarà poi possibile elencare le azioni correttive da intraprendere onde evitare l'accadersi di analoghi problemi. A tale scopo selezionare il tab Azioni Correttive:

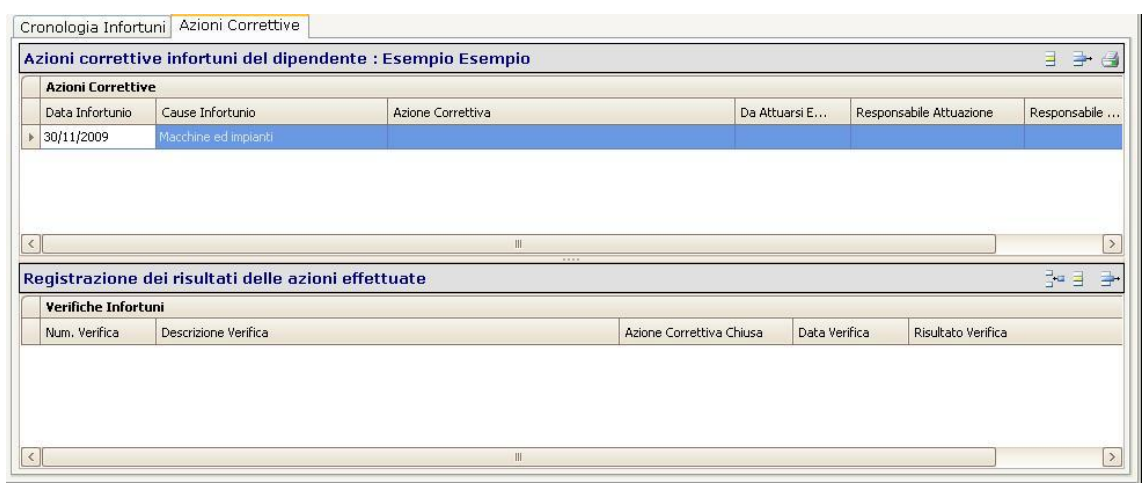

Saranno presenti due griglie, nella prima andranno registrate le azioni correttive da intraprendere e nella seconda i risultati delle verifiche stesse. In automatico il software riporta la data degli infortunio e le cause.

Per inserire una nuova azione correttiva, selezionare il record e premere sul comando Apri  $\overline{B}$ . Si attiva la seguente form:

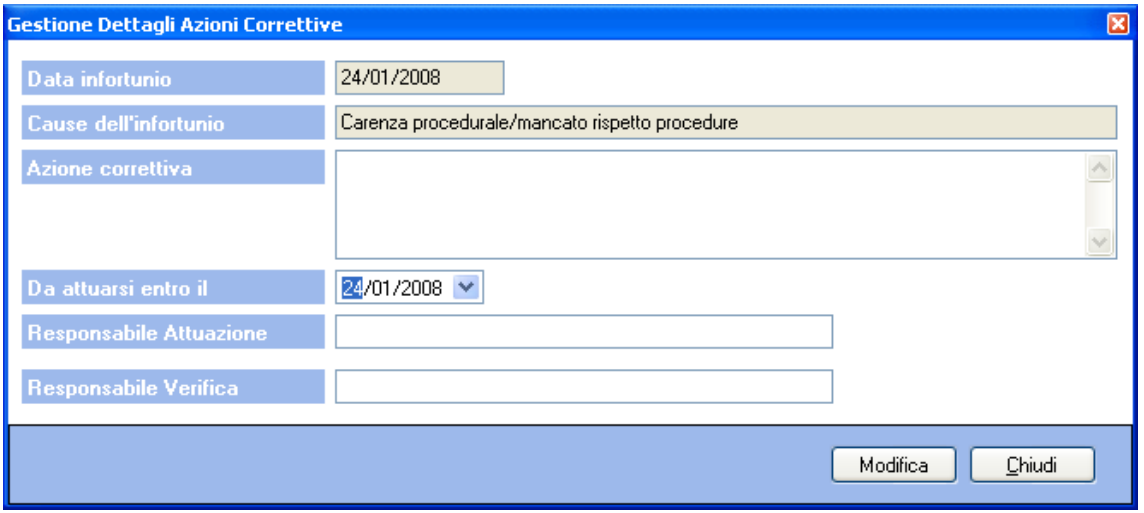

I campi Data infortunio e cause dell'infortunio sono riempiti in automatico dal software in base ai dettagli inseriti per gli infortuni del dipendente corrente.

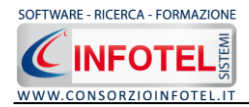

Inserire quindi:

- *l'azione correttiva*
- *da attuarsi entro il*
- *responsabile dell'attuazione*
- *responsabile verifica.*

Salvare i dati inseriti, selezionando il comando Modifica. In questo modo l'azione correttiva è inserita nella tabella.

Per ogni azione correttiva inserita, sarà poi possibile inserire e registrare i risultati delle azioni attuate. Per inserire una nuova verifica selezionare il comando Nuovo at nella tabella Registrazione dei risultati delle azioni attuate. Si attiva la seguente form:

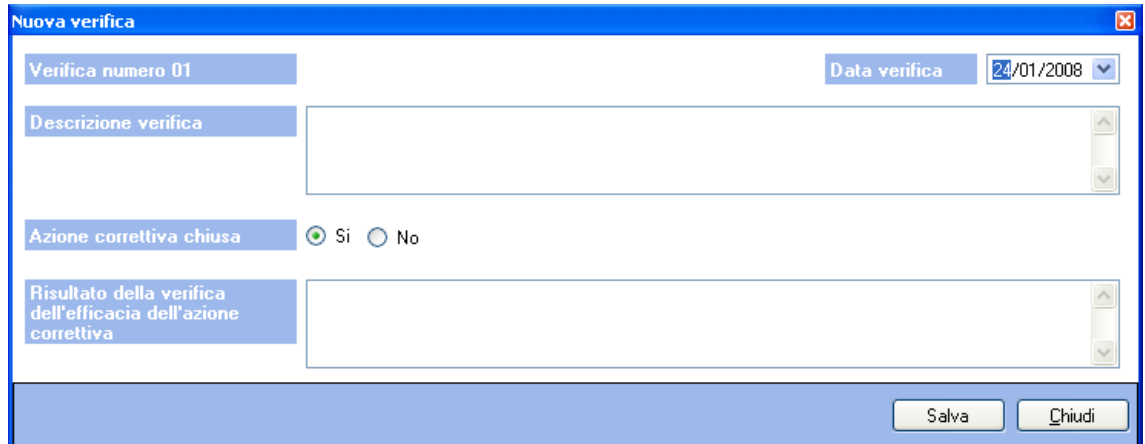

S'inserirà:

- *la data della verifica*
- *la descrizione della verifica*
- *se l'azione correttiva è chiusa o ancora aperta*
- *il risultato della verifica.*

Salvare i dati inseriti con il comando Salva, la verifica è così inserita nella tabella.

Per stampare le azioni correttive attuate con le relative verifiche, selezionare il comando Stampa in alto a destra.

Si attiva la seguente form di composizione:

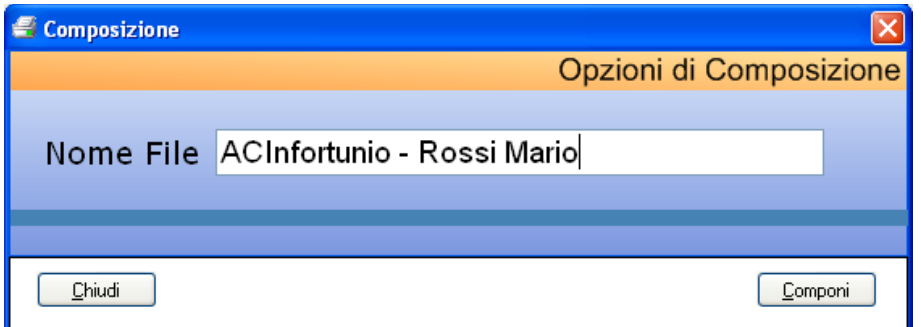

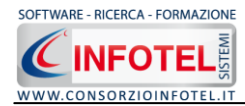

Sarà riportato per default la dicitura AC Infortunio-Nome dipendente corrente. Digitare il nome del documento e premere sul comando Componi. Per visualizzare il documento, selezionare il comando Visualizza

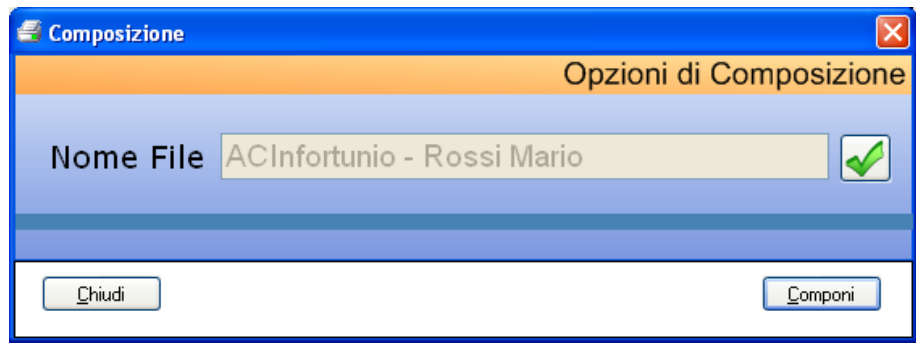

La stampa è così riportata a video:

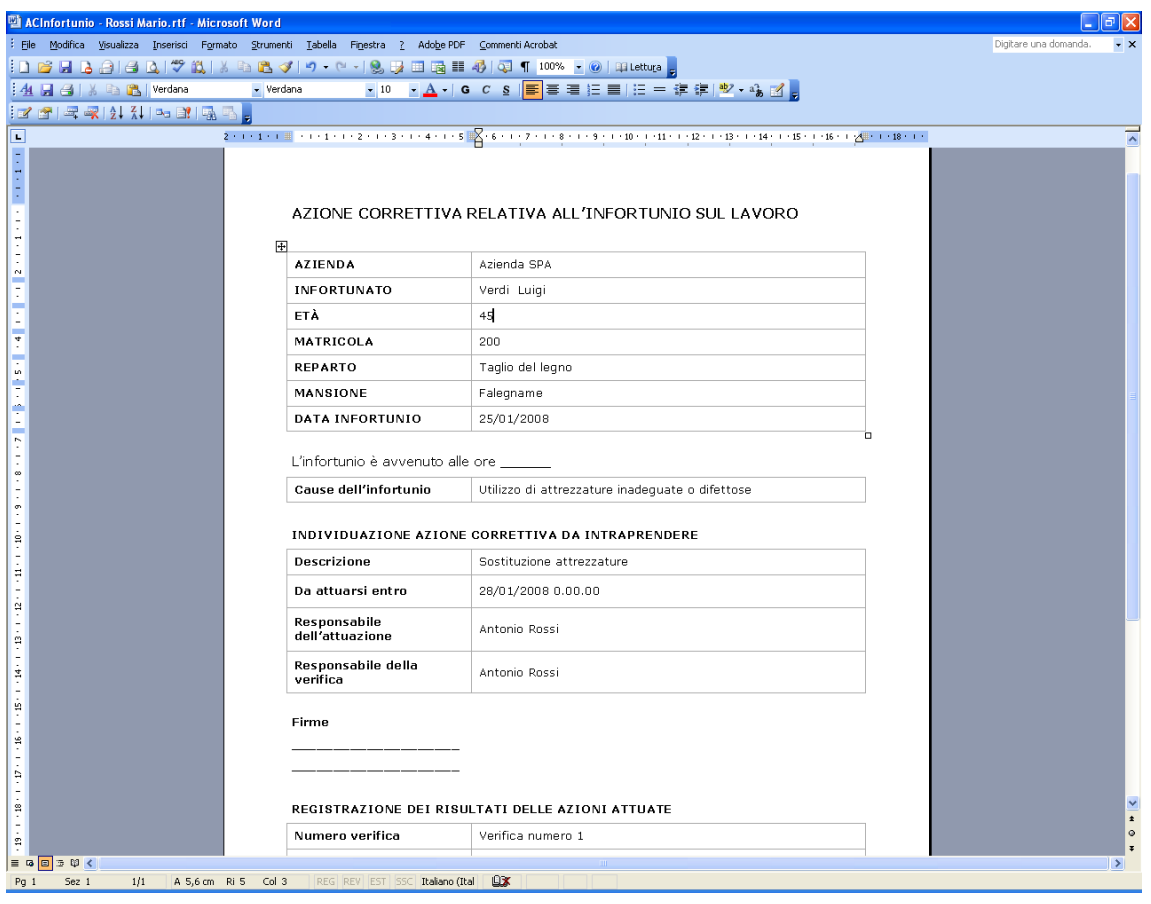

Salvare il file con il comando Salva di , in questo modo i documenti saranno archiviati nella cartella Composizioni in C:\Consorzio Infotel\Sicurnet Lavoro\Lavori.

Per salvare il documento in un altro percorso scegliere dal menù file la voce Save As.

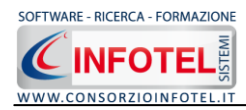

# **Capitolo 6 REGISTRO INFORTUNI**

Il presente capitolo illustra le modalità operative per la gestione del Registro Infortuni dei dipendenti con i calcoli degli Indici Statistici e le relative stampe.

### **6.1 Registro Infortuni**

Per visualizzare il Registro degli Infortuni dell'azienda corrente, selezionare nello Status Navigator la voce Registro Infortuni o il relativo tab, si apre la seguente schermata:

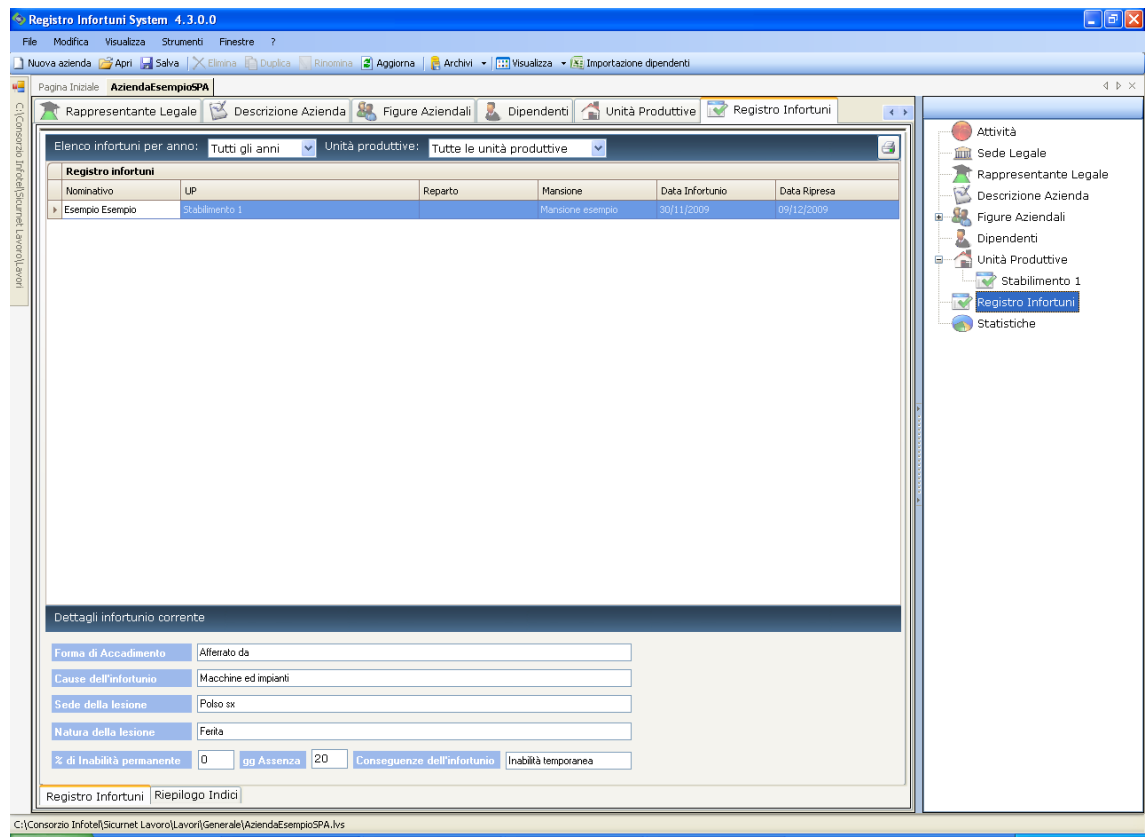

Sono riportati in automatico tutti gli infortuni occorsi nell'azienda.

Nella griglia sarà riportato:

- *il nominativo dell'infortunato*
- *il reparto*
- *la mansione*
- *la data dell'infortunio*
- *la data ripresa lavoro.*

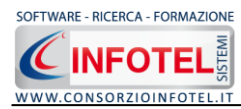

Per ogni infortunio selezionato, nella parte inferiore saranno riportati i Dettagli dell'infortunio.

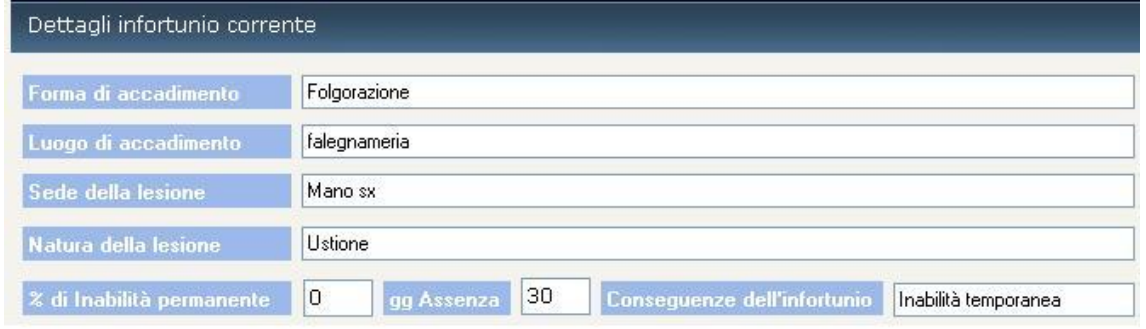

Sarà possibile filtrare l'elenco per anno e per unità produttiva, selezionando dal menù a tendina in alto a sinistra l'anno di interesse (per default sono riportati tutti gli anni in base alle date di infortunio registrate) Elenco infortuni per anno: Tutti gli anni y

#### **6.1.1 Stampa Registro Infortuni**

Per stampare il Registro Infortuni dell'azienda corrente, selezionare il comando Stampa posto in alto a destra della griglia Elenco infortuni.

Si attiva la seguente form di composizione:

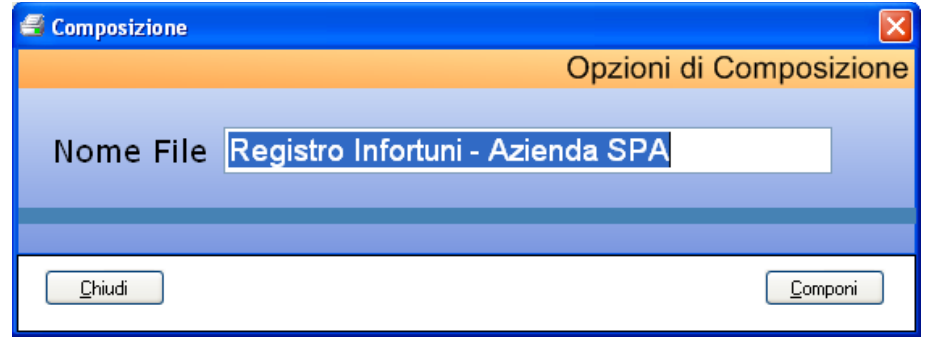

Digitare il nome del documento e premere sul comando Componi. Per visualizzarlo selezionare

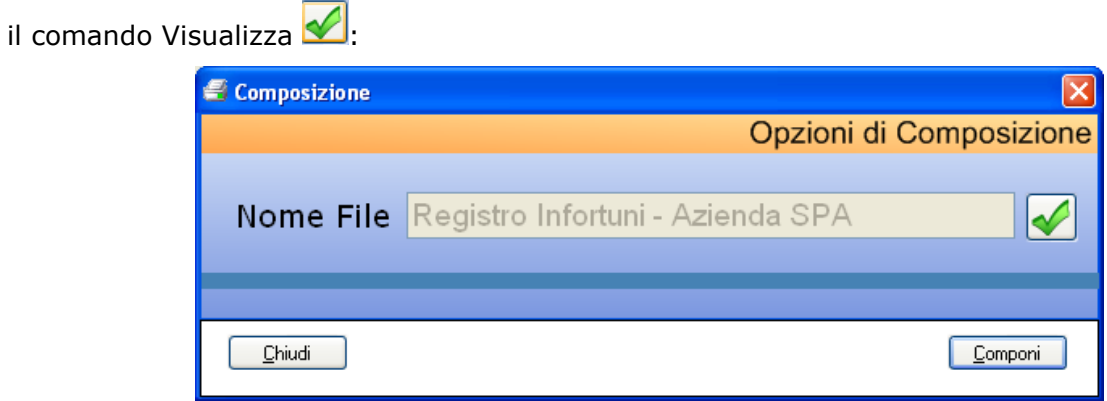

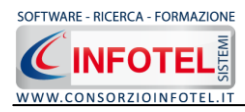

La stampa del Registro Infortuni è così riportata a video:

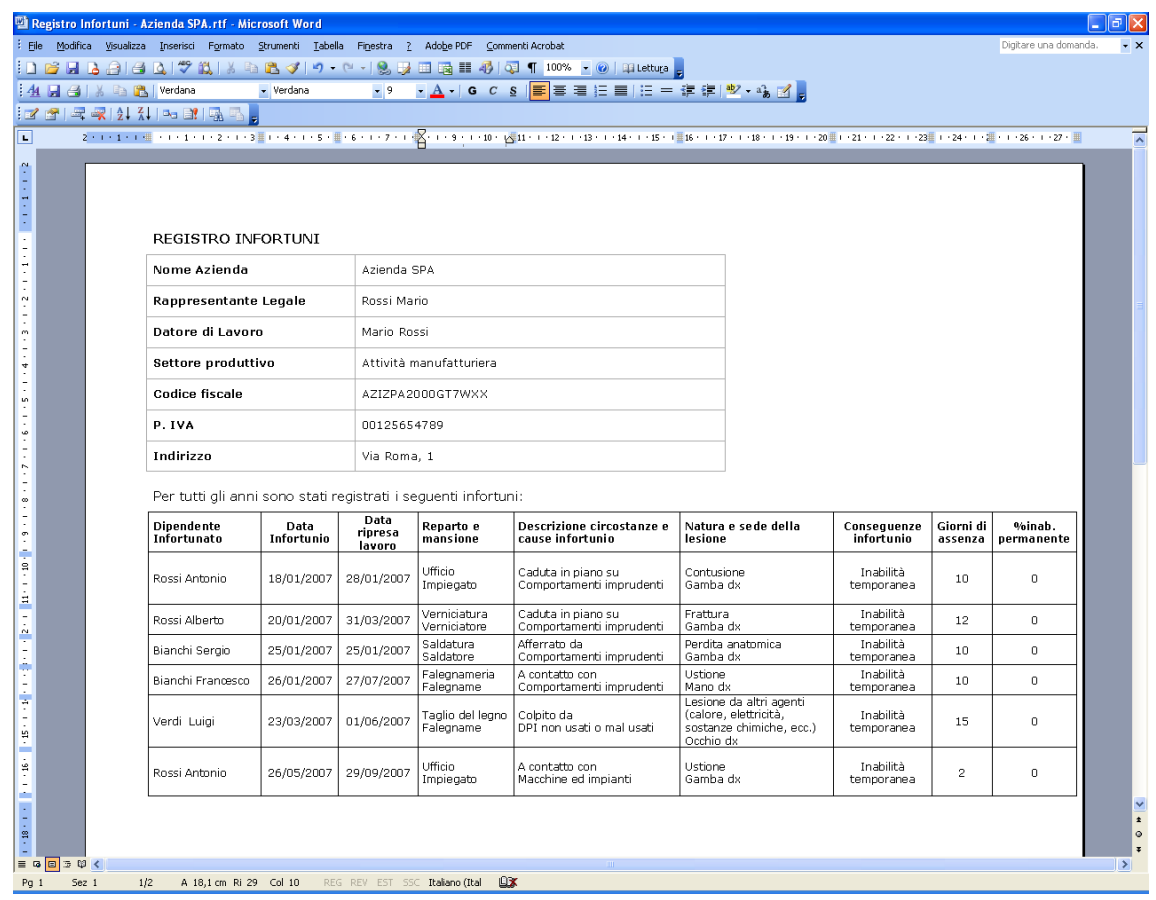

Salvare il file con il comando Salva di , in questo modo i documenti saranno archiviati nella cartella Composizioni in C:\Consorzio Infotel\Sicurnet Lavoro\Lavori.

Per salvare il documento in un altro percorso scegliere dal menù file la voce Save As.

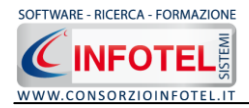

# **6.2 Riepilogo Indici Statistici**

Selezionando il tab Riepilogo Indici, posto in basso a sinistra nella schermata Registro Infortuni, saranno visualizzati gli Indici Statistici. Il software calcola in automatico:

- *l'indice di Frequenza*
- *l'indice di Gravità*
- *la durata media delle assenze per infortuni*

presi in esame dalla norma UNI 7249, "Statistiche degli infortuni sul lavoro" con relativi grafici e l'andamento degli infortuni suddivise per conseguenza (inabiltà permanente, temporanea o morte).

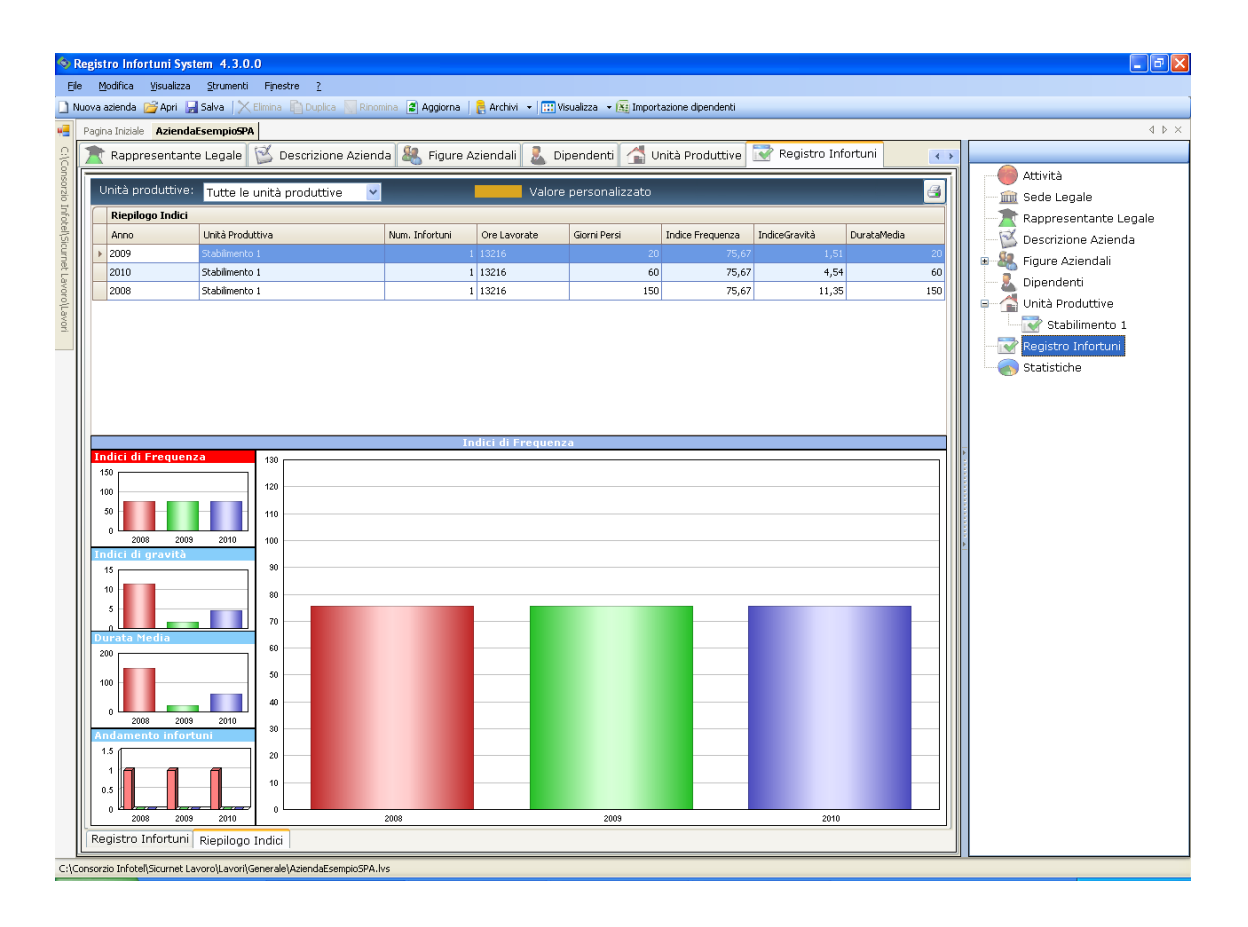

Nella parte superiore è presente una griglia che per ogni anno e per ogni unità produttiva riporta:

- *il numero di infortuni*
- *le ore lavorate*  $\bullet$
- *i giorni persi*
- *l'indice di frequenza*
- *l'indice di gravità*
- *la durata media delle assenze per infortuni.*

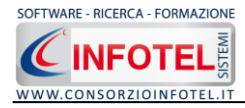

Per inserire le ore lavorate selezionare nella griglia la colonna Ore Lavorate, sarà visualizzato il seguente pannello:

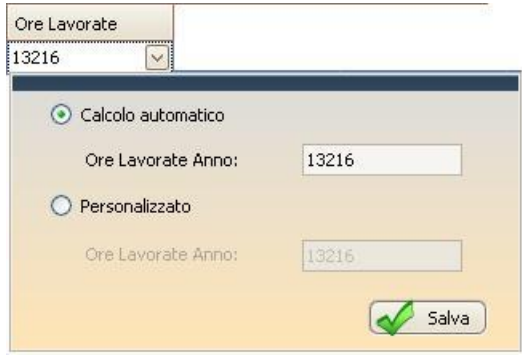

Di default le ore lavorate sono calcolate in automatico dal software, per inserire le ore lavorate selezionare l'option button Personalizzata e digitare nel relativo campo il dato.

Il software in base a questo dato ricalcolerà tutti gli indici statistici.

Sulla sinistra sono riportati 4 riquadri con i grafici, se si seleziona uno di essi con il mouse il rispettivo grafico sarà riportato in grande nella parte centrale della schermata.

Per i calcoli sono stati presi in considerazione le seguenti formule:

**Indice di Frequenza** =  $\frac{N.rolnfortuni}{2.1000000}$ *Orelavorate N roInfortuni* (quanti infortuni si sono verificati, per ogni

milione di ore lavorate, a livello aziendale, confrontabili con quelli Inail elaborati per ambito territoriale e di comparto)

**Indice di Gravità** =  $\frac{N!(i)}{N}$ . *The intermetation in x* 1000 *Orelavorate N rogiornipe rsiperInfortuni* (quante giornate di assenza hanno

comportato gli infortuni verificatisi in un certo periodo).

**Durata media delle assenze per infortuni:** *N roInfortuni N rogiornipersiperInfortuni* . .

Considerando che:

- Numero Infortuni (sono quelli con assenza superiore a 3 giorni e che sono annotati sul Registro Infortuni)
- Ore lavorate (totale delle ore lavorate nell'anno dai dipendenti)
- Giorni persi per infortuni: per un infortunio con inabilità temporanea si considera l'effettivo numero di giorni di assenza, per un infortunio con inabilità permanente si fa l'ipotesi che ogni grado di inabilità corrisponda a 75 giorni perduti, per un infortunio con morte si ipotizzano 7500 giorni perduti).

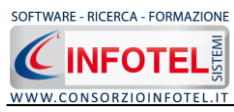

Selezionando Indici di Frequenza:

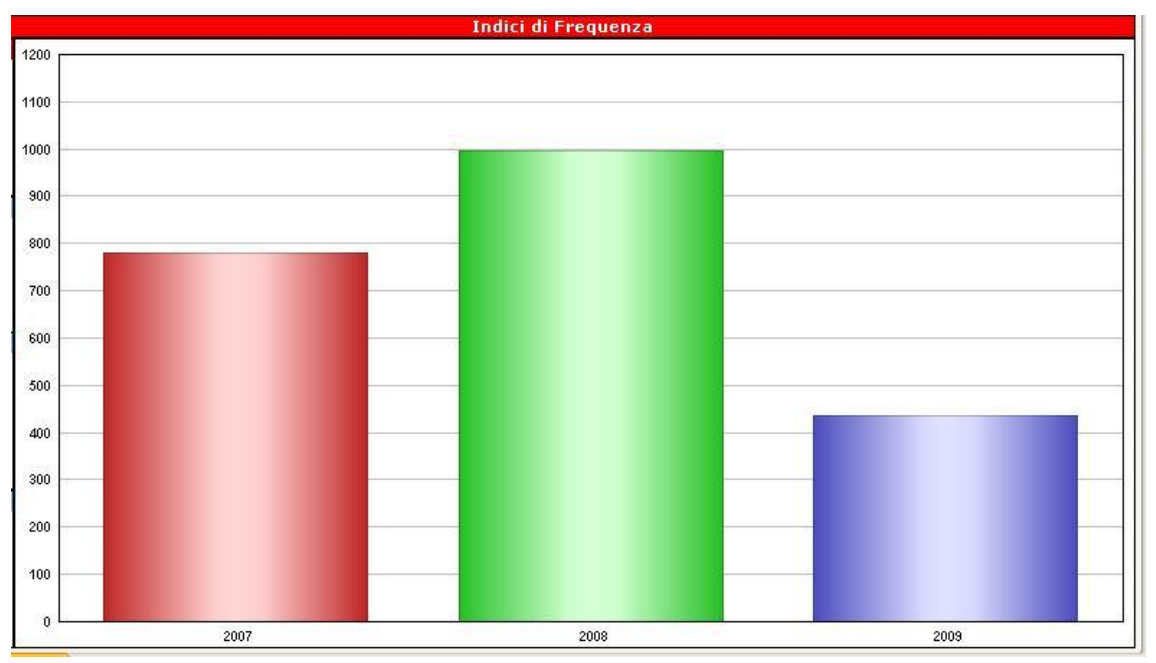

Saranno riportati in ascisse gli anni e in ordinate gli Indici di Frequenza calcolati dal software. Analogamente selezionando Indici di Gravità:

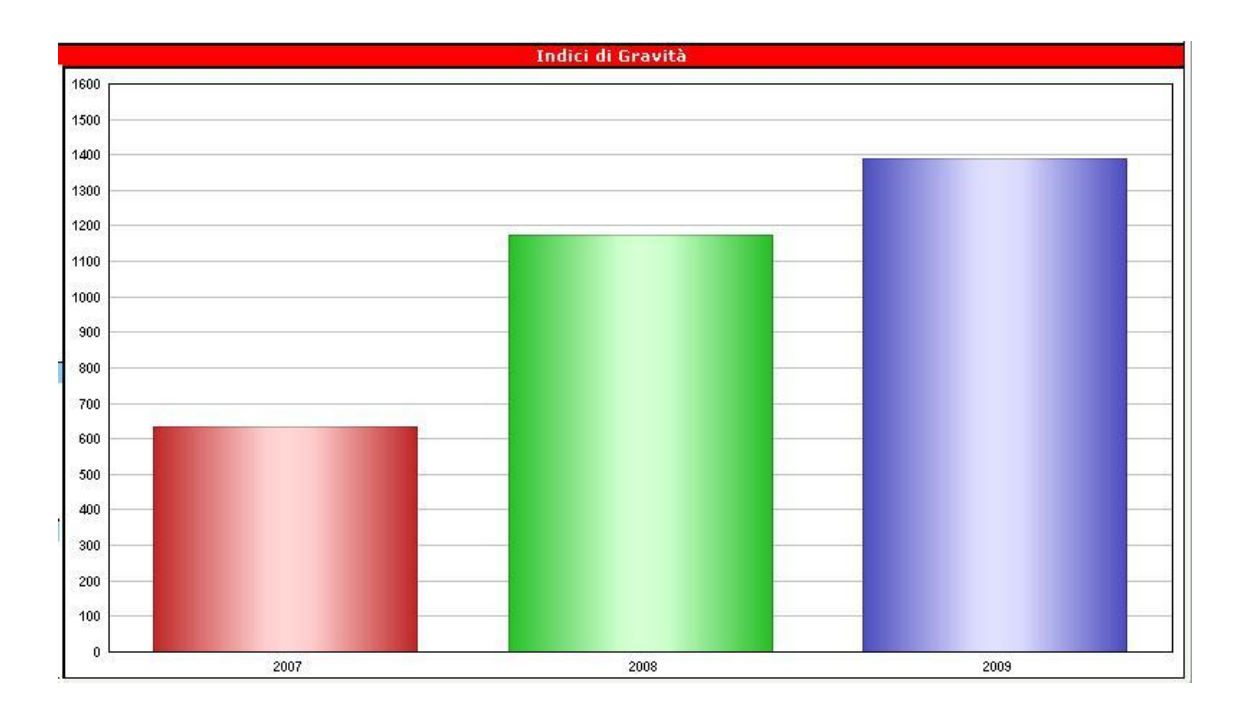

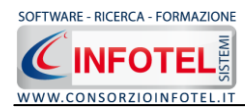

#### E Durata Media Infortunio:

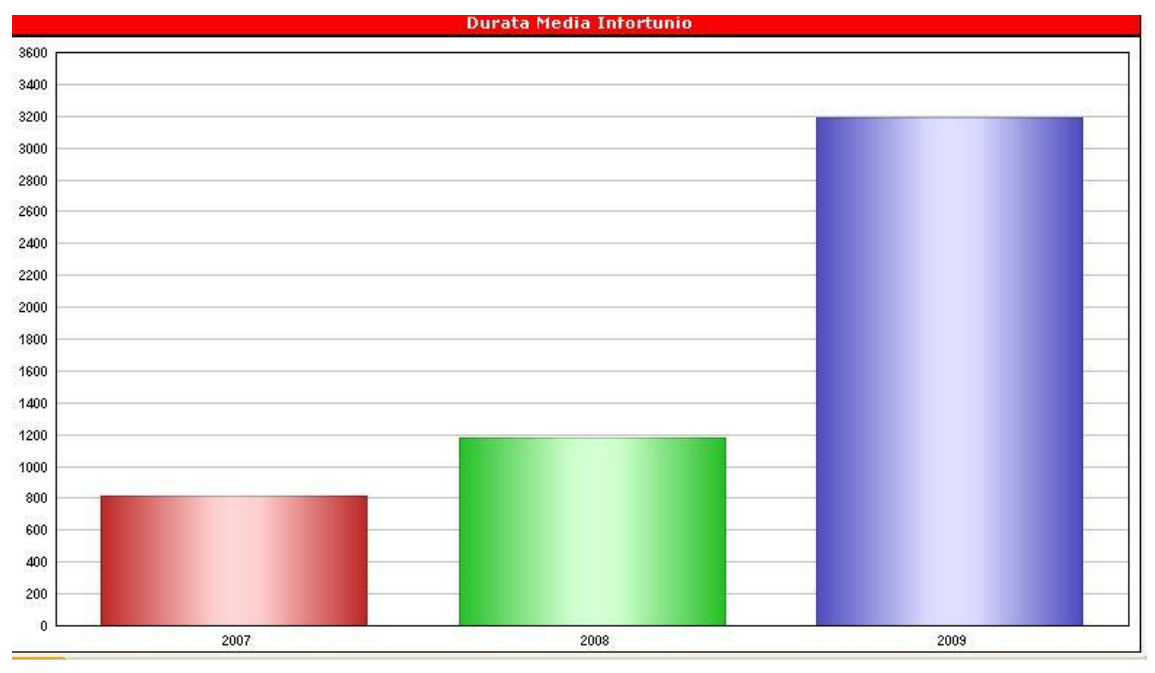

Mentre selezionando Andamento Infortuni, saranno riportati e visualizzati gli infortuni per anno suddivisi in base alle conseguenze, ossia Inabilità Temporanea, Inabilità Temporanea e Morte:

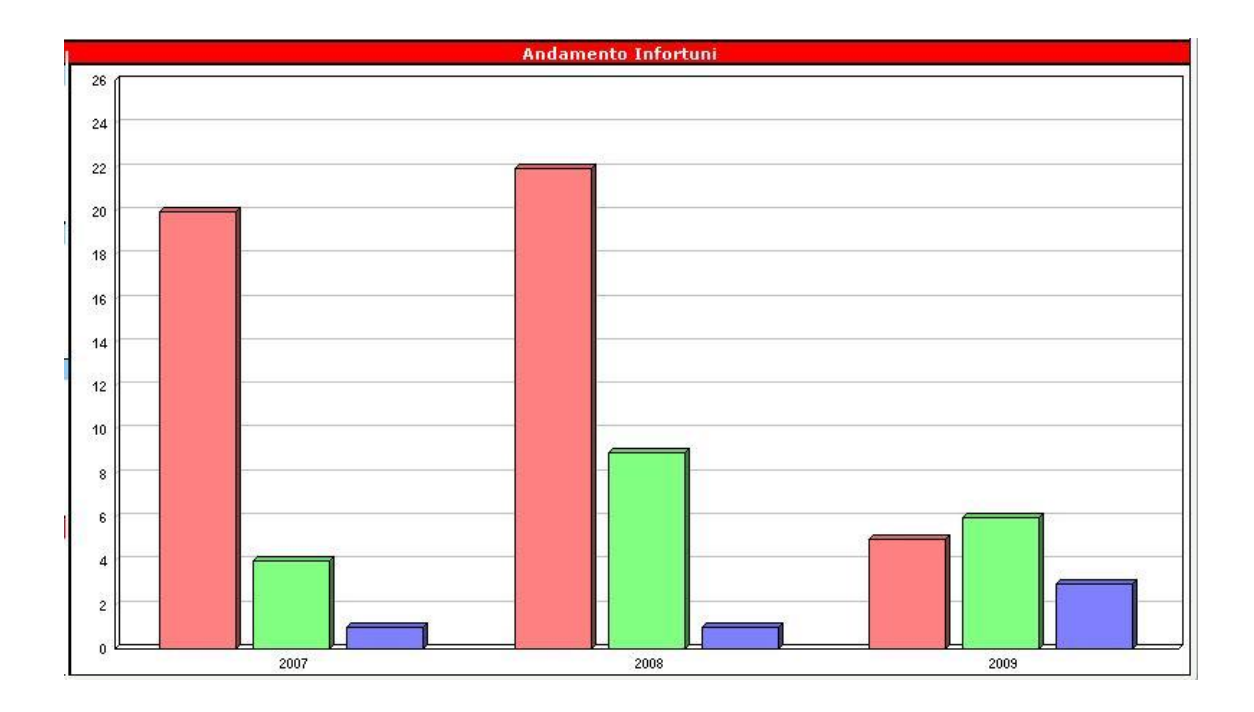

Avvicinando il mouse ai grafici sarà visualizzato il numero degli infortuni a cui si riferisce l'istogramma.

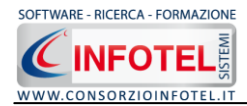

#### **6.2.1 Stampa Riepilogo Indici Statistici**

Per stampare gli Indici Statistici, selezionare il comando Stampa **della** posto in alto a destra della griglia Riepilogo Indici. Si attiva la seguente form di composizione:

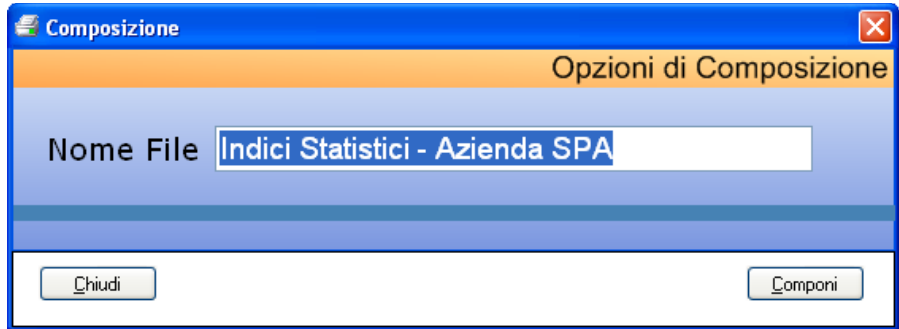

Digitare il nome del documento e premere sul comando Componi. Per visualizzarlo selezionare il comando Visualizza  $\mathscr{L}$ :

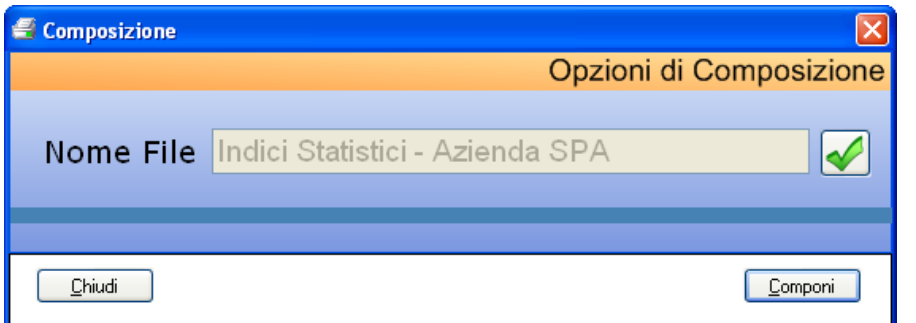

La stampa del Riepilogo Indici Statistici è così riportata a video:

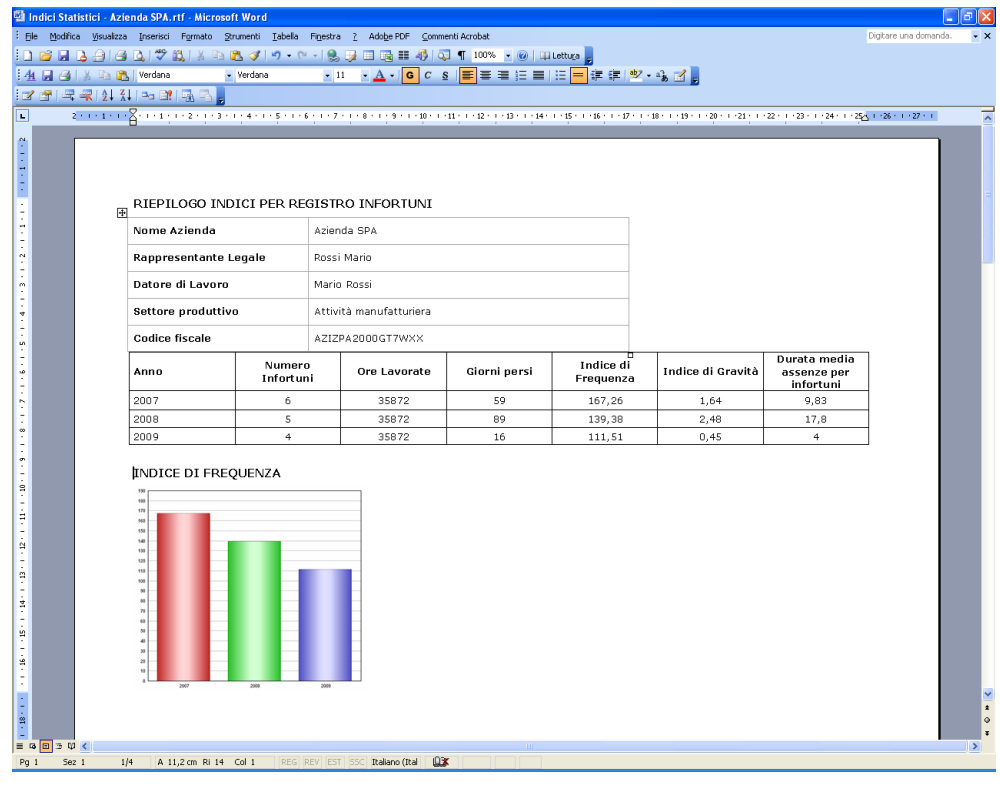

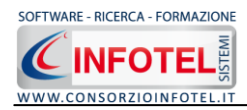

Salvare il file con il comando Salva di , in questo modo i documenti saranno archiviati nella cartella Composizioni in C:\Consorzio Infotel\Sicurnet Lavoro\Lavori.

Per salvare il documento in un altro percorso scegliere dal menù file la voce Save As.

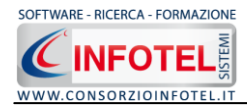

# **Capitolo 7 STATISTICHE**

Il presente capitolo illustra le modalità operative per la visualizzazione delle varie statistiche in base ai dati riportati nel Registro degli Infortuni, con la possibilità di filtrare i dati per anno, mese, dipendente, reparto, mansione, tipologia di infortunio, ecc.

# **7.1 Statistiche Registro Infortuni**

Selezionare l'azienda in Elenco Lavori ed effettuare un doppio click con il mouse.

Si aprirà l'area di lavoro con lo status laterale. Selezionare nello status la voce Statistiche, si aprirà la seguente schermata:

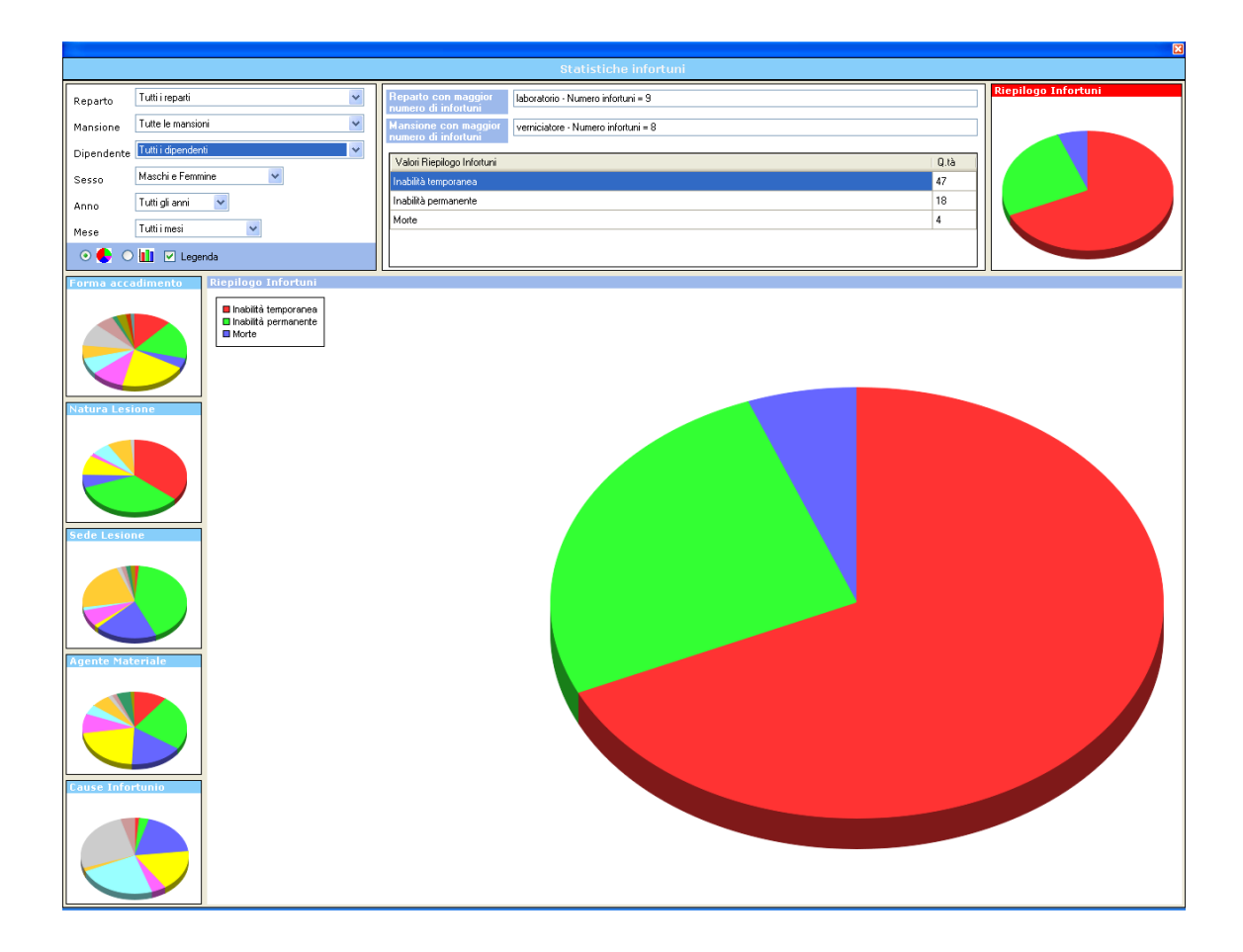

In alto a sinistra sono riportati vari filtri, per default il software calcola in automatico il numero di infortuni avvenuti nell'azienda corrente, suddivisi per inabilità temporanea, permanente e morte.

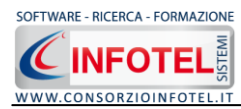

Tali valori sono riportati nella tabella centrale Riepilogo Infortuni, mentre a lato è visualizzato il corrispettivo grafico, riportato poi in grande nella parte inferiore.

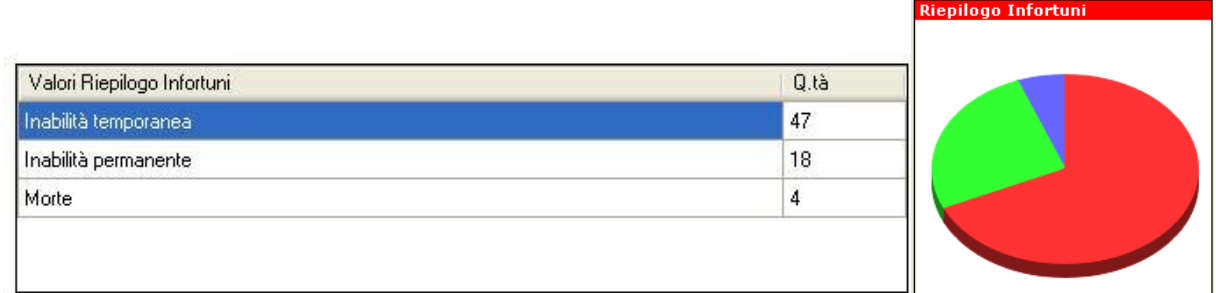

Inoltre per default il software visualizza il reparto e la mansione con più infortuni:

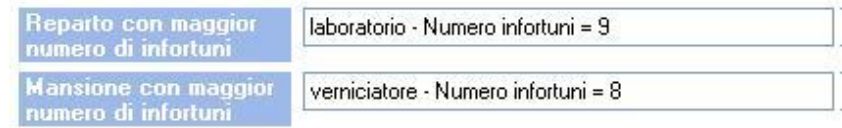

Agendo sui filtri potranno essere visualizzati il numero di infortuni e le statistiche per forma di accadimento, cause dell'infortunio, natura e sede della lesione e agente materiale.

Le informazioni da filtrare sono:

- *Unità Produttive*
- *Reparto*
- *Mansione*
- *Dipendente*
- *Sesso*
- *Anno*
- *Mese*

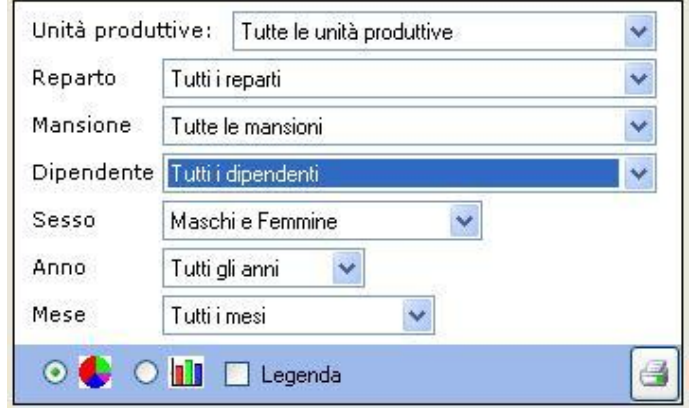

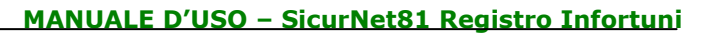

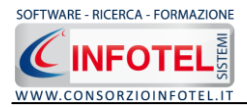

Potranno essere così visualizzati il numero di infortuni avvenuti per unità produttiva, per reparto, per mansione, per dipendente, visualizzare gli infortuni occorsi per maschi e per femmine e filtrare anche le varie informazioni per anno e per mese.

In base ai valori filtrati attraverso i menù a tendina, tutti i grafici saranno in automatico aggiornati a tali informazioni.

Le Statistiche da visualizzare sono state suddivise per:

- *Riepilogo Infortuni*
- *Forma di accadimento*
- *Natura della lesione*
- *Sede della lesione*
- *Agente materiale*
- *Cause infortuni.*

Per ognuna di esse è riportato un grafico sulla parte sinistra della form, per visualizzare il grafico corrispettivo selezionarlo con un click del mouse, in questo modo il grafico selezionato sarà riportato in grande nella schermata del software.

Ad esempio selezionando Forma di accadimento, sarà visualizzato il seguente grafico con la rispettiva legenda

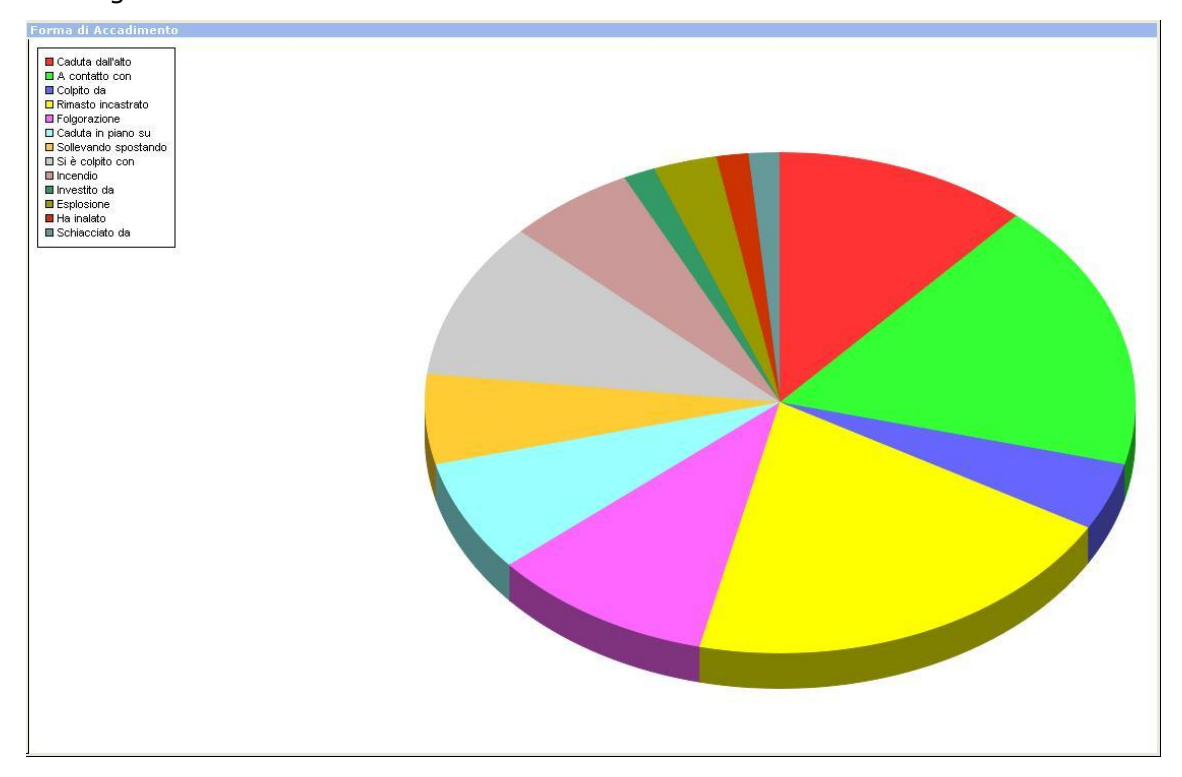

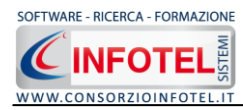

Inoltre sarà aggiornata la tabella centrale che riporterà per le forme di accadimento registrate la quantità di infortuni avvenuti:

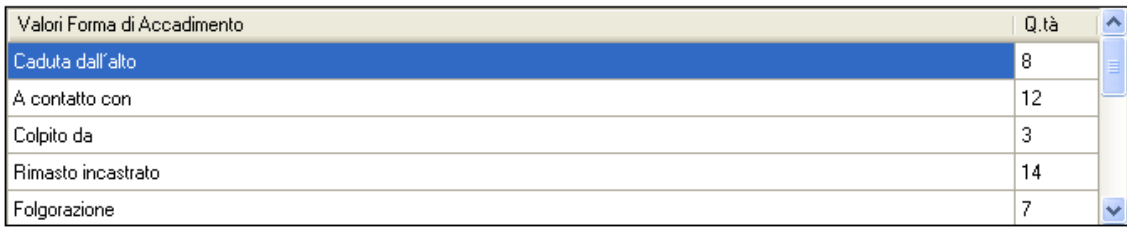

Il grafico potrà essere visualizzato anche come istogramma, con o senza legenda, agendo sui

comandi presenti sotto i filtri .

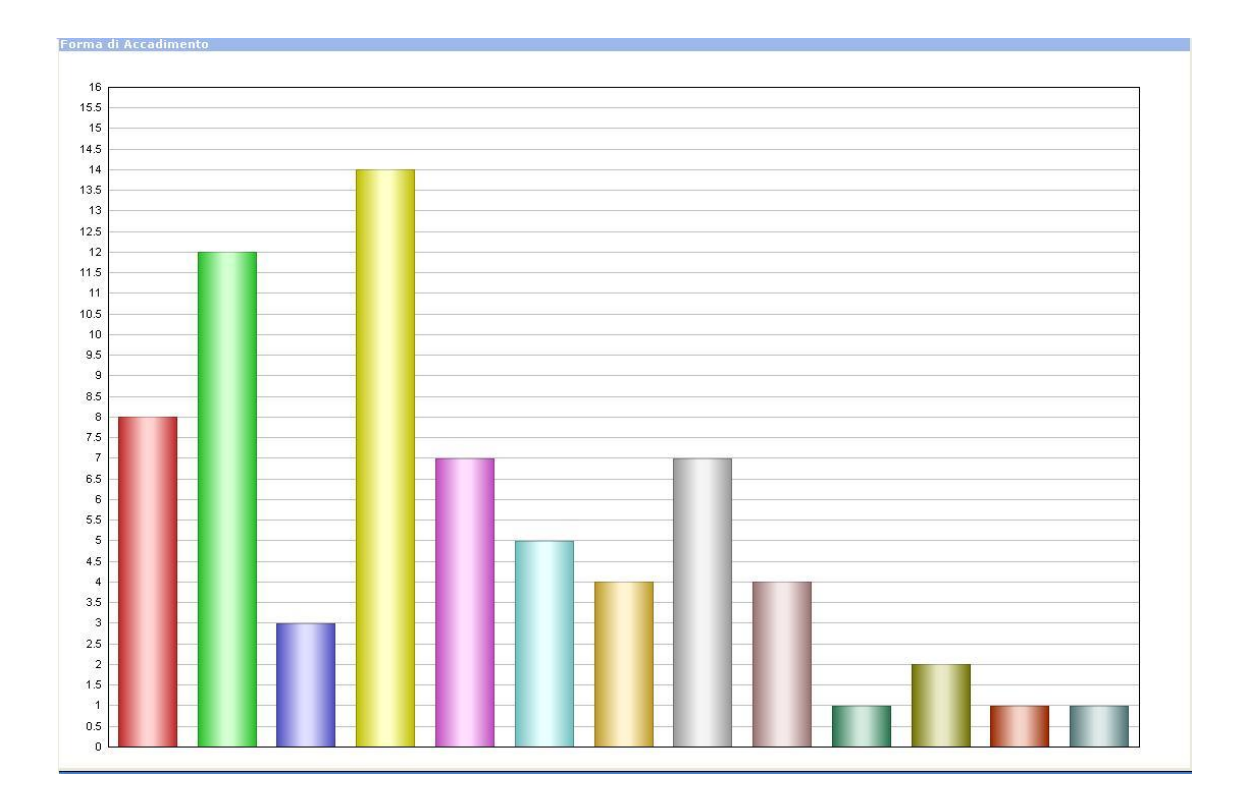

Si procederà analogamente per visualizzare le altre statistiche.

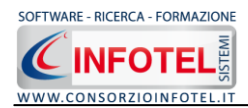

## **7.2 Stampa Statistiche Registro Infortuni**

Per stampare il riepilogo delle statistiche, selezionare il comando Stampa in alto a destra. Si apre la seguente form in alto a sinistra, sarà possibile scegliere di stampare tutte le statistiche presenti oppure selezionare il check relativo alla statistica da stampare.

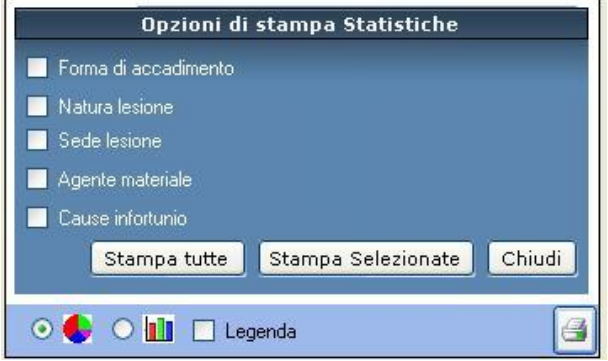

Premere poi il comando Stampa tutte o Stampa Selezionate, si attiva la seguente form di composizione:

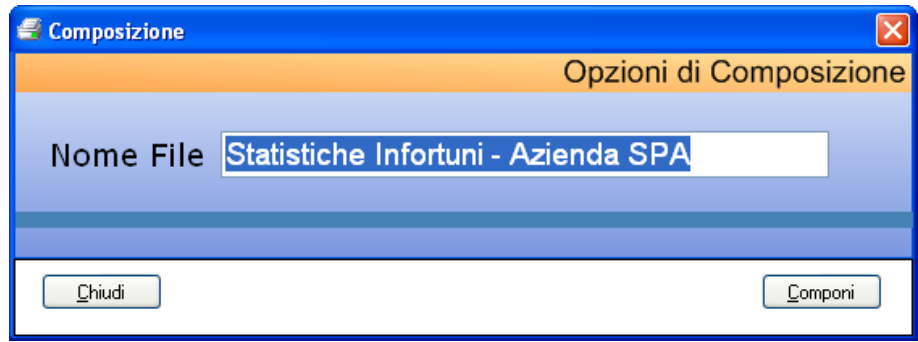

Digitare il nome del documento e premere sul comando Componi. Per visualizzarlo selezionare il comando Visualizza

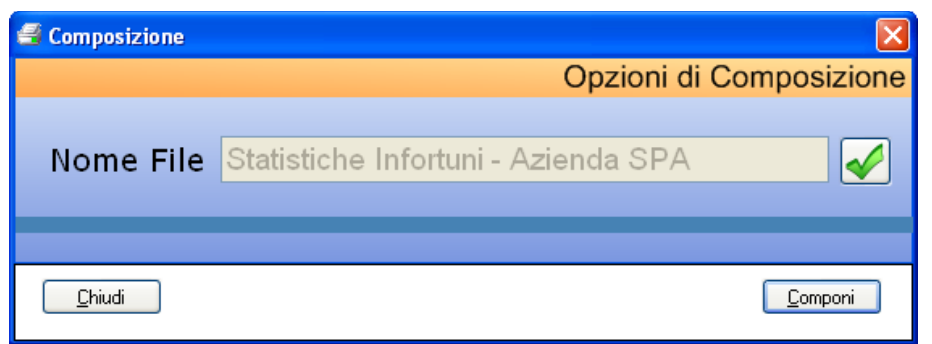

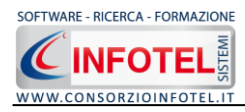

La stampa del Registro Infortuni è così riportata a video:

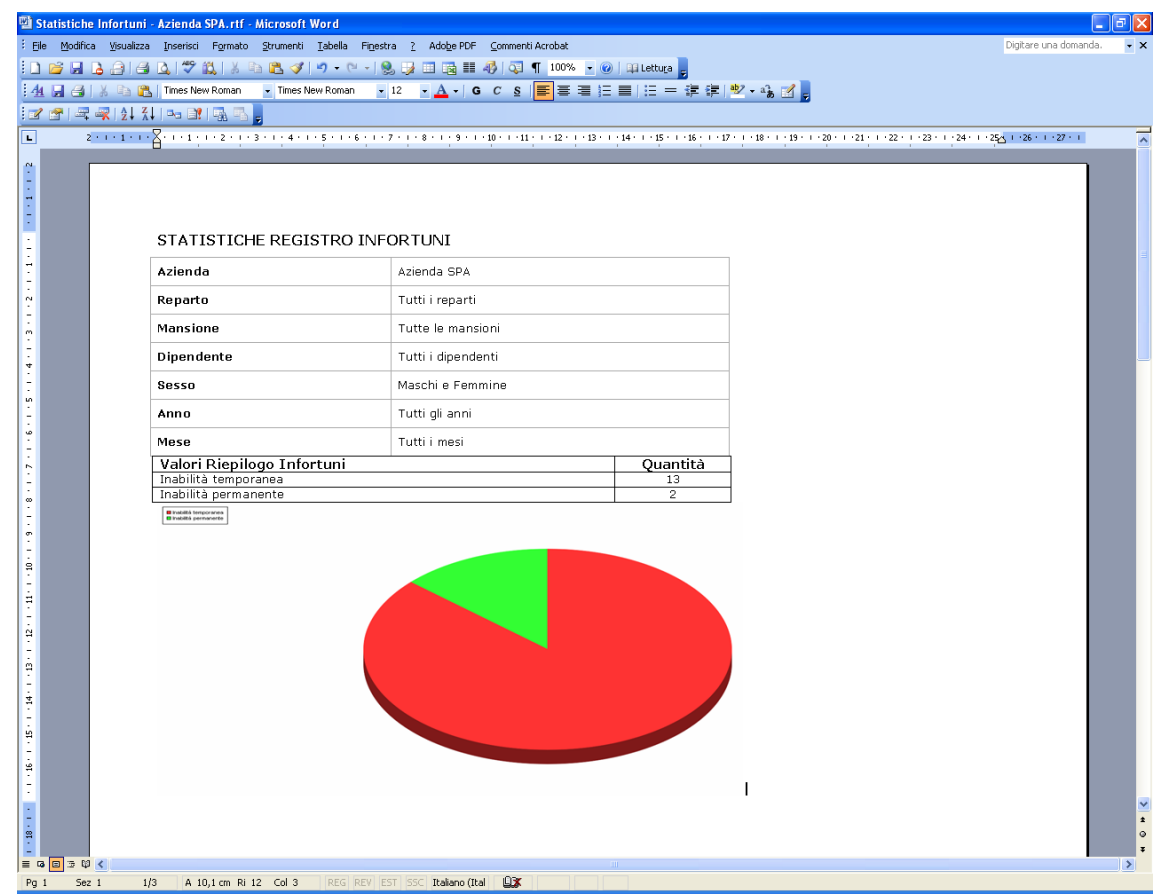

Salvare il file con il comando Salva di , in questo modo i documenti saranno archiviati nella cartella Composizioni in C:\Consorzio Infotel\Sicurnet Lavoro\Lavori.

Per salvare il documento in un altro percorso scegliere dal menù file la voce Save As.

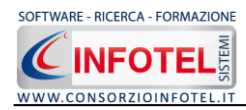

# **Capitolo 8 GESTIONE ARCHIVI DI BASE**

Il presente capitolo illustra le modalità operative per la gestione degli archivi di base, in cui sarà possibile inserire nuovi elementi validi per ogni lavoro.

### **8.1 Forma di Accadimento**

Selezionando la voce Archivi di Base dalla Barra degli Strumenti si apre il seguente menù a tendina:

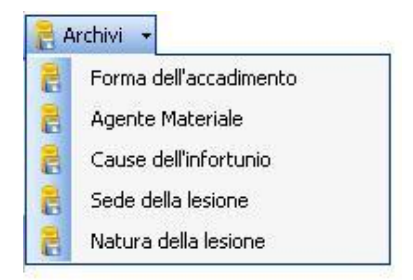

Selezionare la voce Forma di Accadimento, si attiva la seguente form:

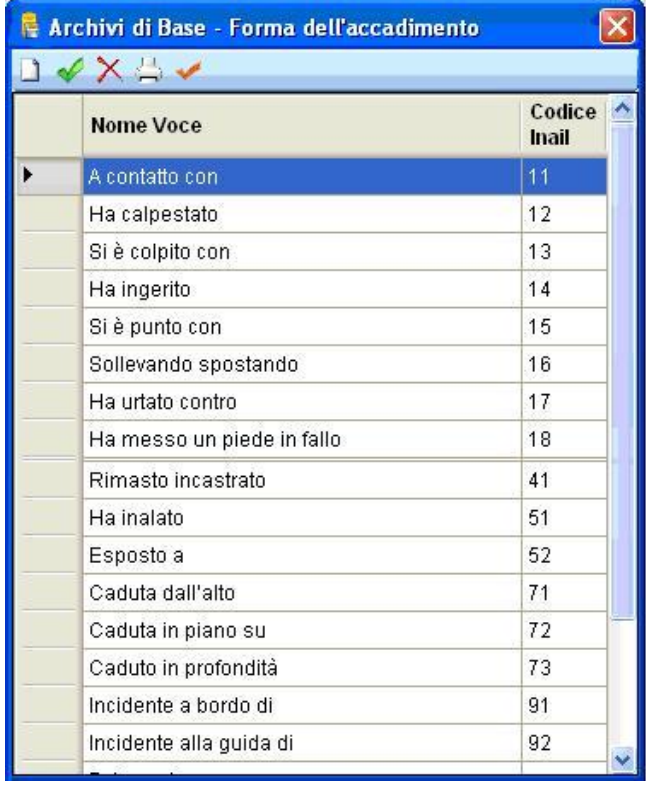

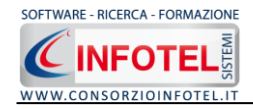

I comandi presenti sono:

- $\Box$ Nuovo: per inserire un nuovo elemento
- $\mathscr{L}$ Modifica: per aprire in modifica un elemento già inserito
	- Elimina: per eliminare uno o più record
- Stampa: stampa l'elenco degli elementi presenti

 $\times$ 

Conferma selezione: per importare l'elemento selezionato nel lavoro

Per inserire una nuova forma di accadimento negli archivi di base, selezionare il comando nuovo in alto a sinistra, si aprirà la seguente form:

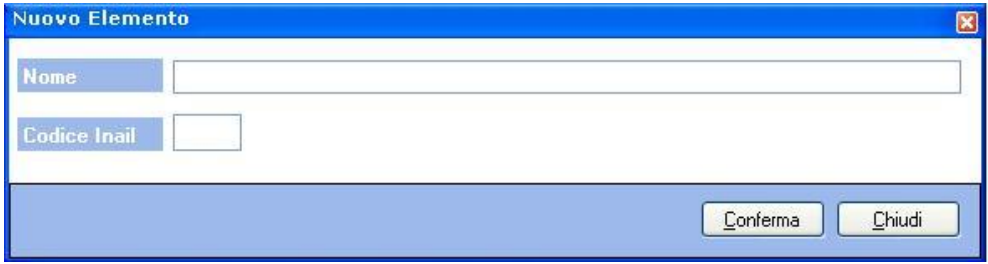

Digitare la descrizione e l'eventuale codice Inail, salvare i dati con il comando Conferma e chiudere la form con il comando Chiudi.

Il nuovo elemento è così aggiunto negli archivi di base del software.

### **8.2 Agente Materiale del contatto**

Selezionando la voce Archivi di Base dalla Barra degli Strumenti si apre il seguente menù a tendina:

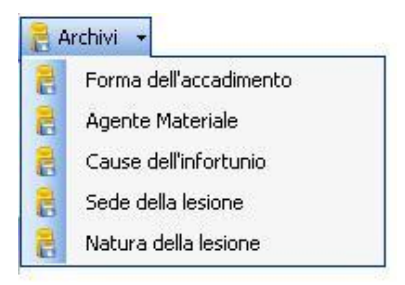

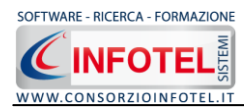

Selezionare la voce Agente Materiale, si attiva la seguente form:

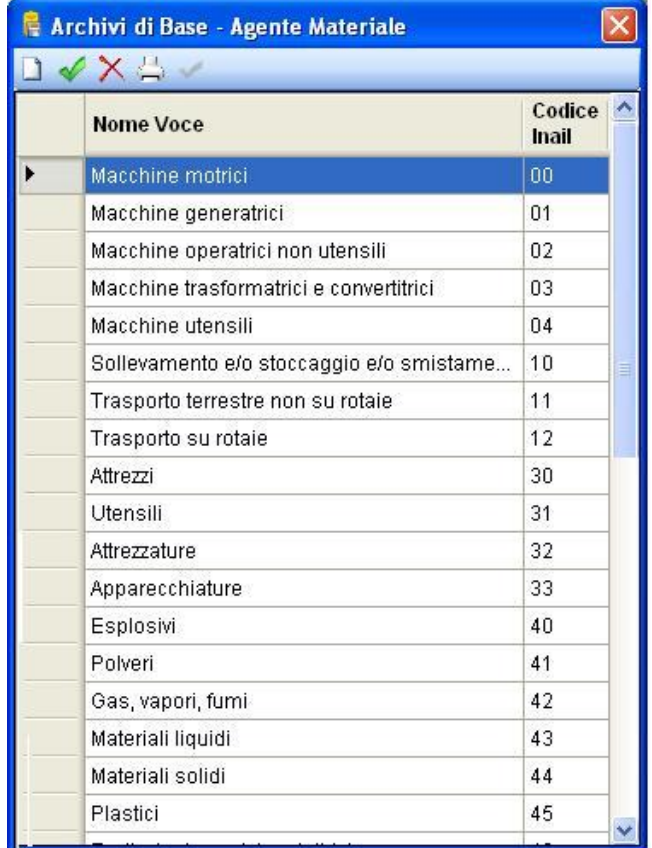

I comandi presenti sono:

- $\Box$ Nuovo: per inserire un nuovo elemento
- $\mathscr{Q}$ Modifica: per aprire in modifica un elemento già inserito
- $\times$ Elimina: per eliminare uno o più record
- 씅 Stampa: stampa l'elenco degli elementi presenti
	- Conferma selezione: per importare l'elemento selezionato nel lavoro

Per inserire un nuovo elemento negli archivi di base, selezionare il comando nuovo in alto a sinistra, si aprirà la seguente form:

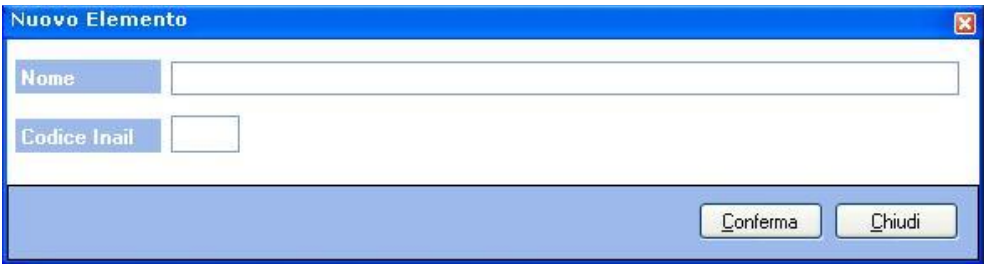

 $\checkmark$ 

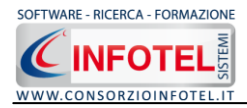

Digitare la descrizione e l'eventuale codice Inail, salvare i dati con il comando Conferma e chiudere la form con il comando Chiudi.

Il nuovo elemento è così aggiunto negli archivi di base del software.

# **8.3 Cause dell'Infortunio**

Selezionando la voce Archivi di Base dalla Barra degli Strumenti si apre il seguente menù a tendina:

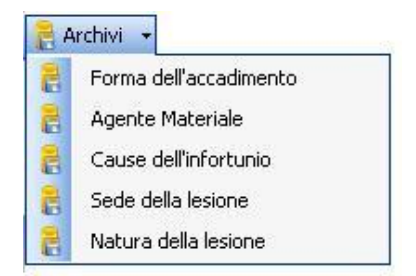

Selezionare la voce Cause dell'infortunio, si attiva la seguente form:

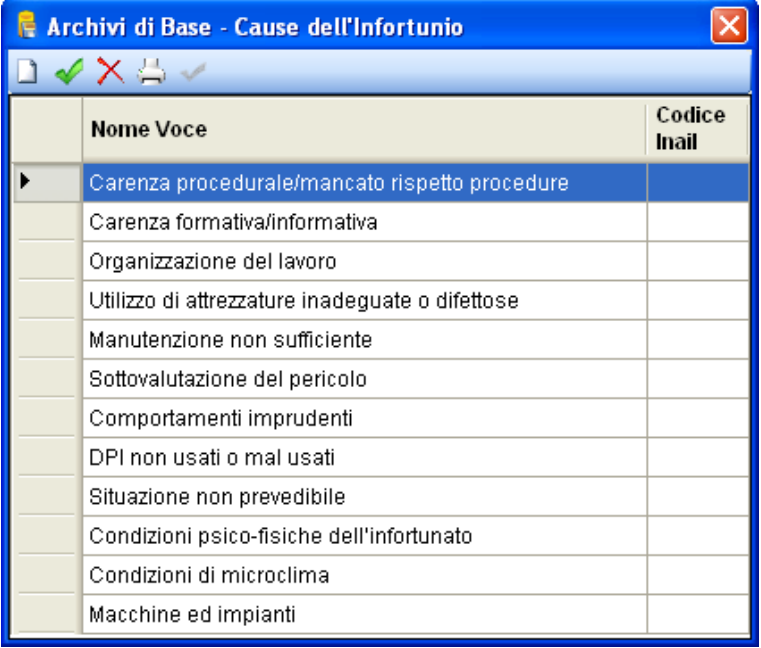

#### I comandi presenti sono:

 $\times$ 

- n Nuovo: per inserire un nuovo elemento
	- Modifica: per aprire in modifica un elemento già inserito
	- Elimina: per eliminare uno o più record
	- Stampa: stampa l'elenco degli elementi presenti
	- Conferma selezione: per importare l'elemento selezionato nel lavoro
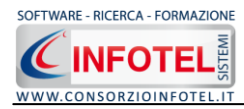

Per inserire un nuovo elemento negli archivi di base, selezionare il comando nuovo in alto a sinistra, si aprirà la seguente form:

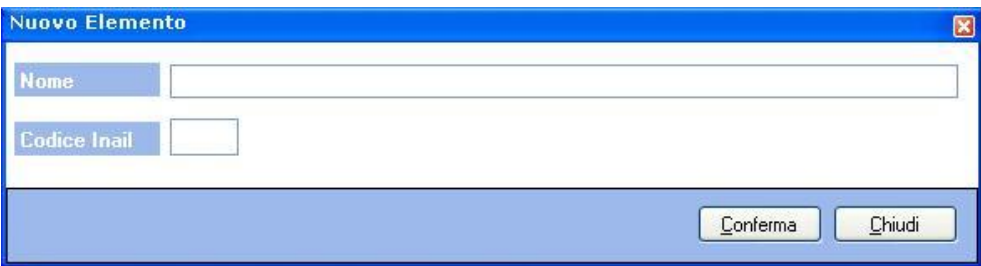

Digitare la descrizione e l'eventuale codice Inail, salvare i dati con il comando Conferma e chiudere la form con il comando Chiudi. Il nuovo elemento è così aggiunto negli archivi di base del software.

## <span id="page-72-0"></span>**8.4 Sede della Lesione**

Selezionando la voce Archivi di Base dalla Barra degli Strumenti si apre il seguente menù a tendina:

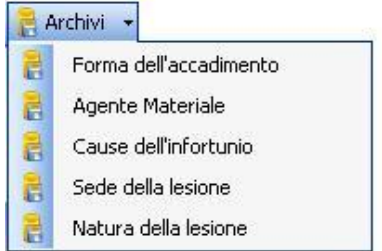

Selezionare la voce Sede della Lesione, si attiva la seguente form:

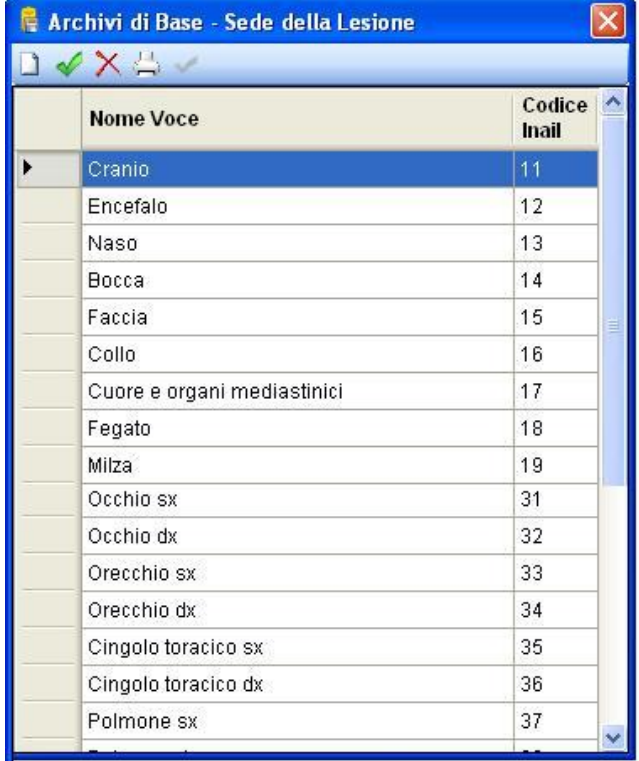

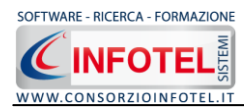

 $\times$ 

퐁

 $\checkmark$ 

I comandi presenti sono:

- $\Box$ Nuovo: per inserire un nuovo elemento
- $\mathscr{L}$ Modifica: per aprire in modifica un elemento già inserito
	- Elimina: per eliminare uno o più record
	- Stampa: stampa l'elenco degli elementi presenti
	- Conferma selezione: per importare l'elemento selezionato nel lavoro

Per inserire un nuovo elemento negli archivi di base, selezionare il comando nuovo in alto a sinistra, si aprirà la seguente form:

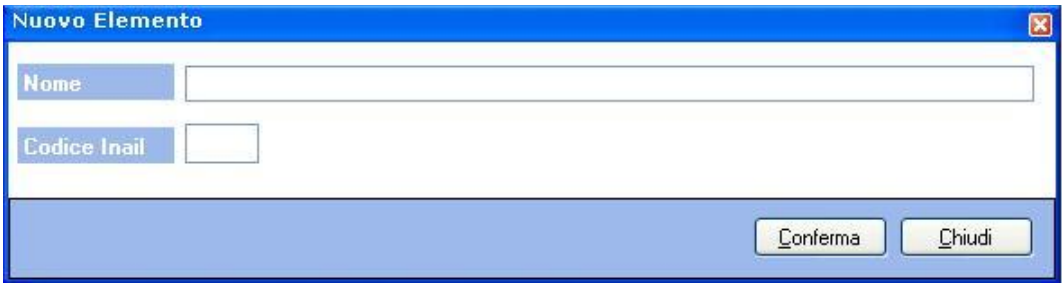

Digitare la descrizione e l'eventuale codice Inail, salvare i dati con il comando Conferma e chiudere la form con il comando Chiudi.

Il nuovo elemento è così aggiunto negli archivi di base del software.

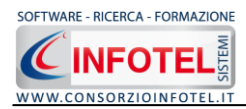

## <span id="page-74-0"></span>8.5 Natura della Lesione

Selezionando la voce Archivi di Base dalla Barra degli Strumenti si apre il seguente menù a tendina:

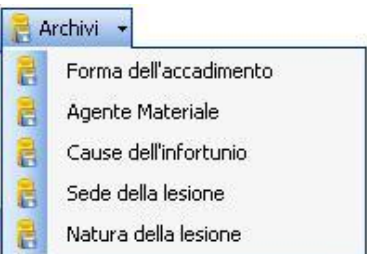

Selezionare la voce Natura della Lesione, si attiva la seguente form:

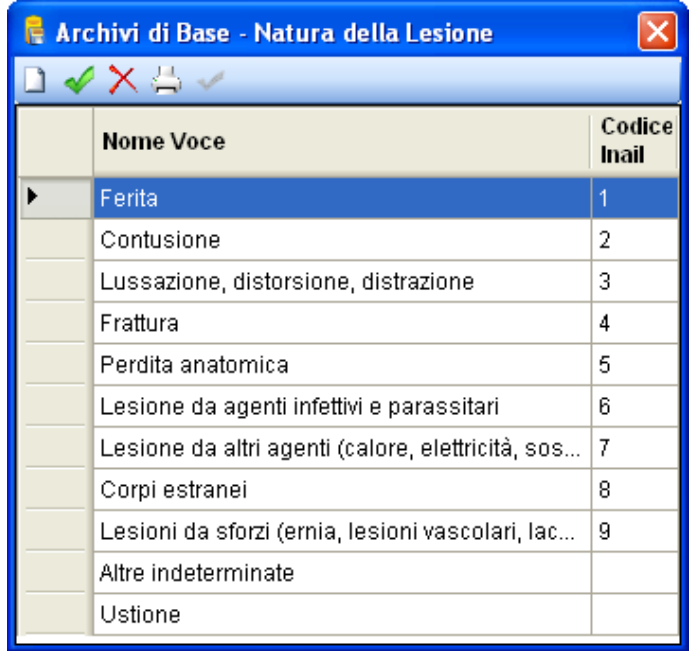

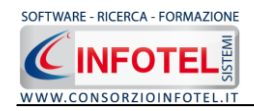

 $\times$ 

S

✔

I comandi presenti sono:

- $\Box$ Nuovo: per inserire un nuovo elemento
- $\mathscr{L}$ Modifica: per aprire in modifica un elemento già inserito
	- Elimina: per eliminare uno o più record
	- Stampa: stampa l'elenco degli elementi presenti
	- Conferma selezione: per importare l'elemento selezionato nel lavoro

Per inserire una nuova forma di accadimento negli archivi di base, selezionare il comando nuovo in alto a sinistra, si aprirà la seguente form:

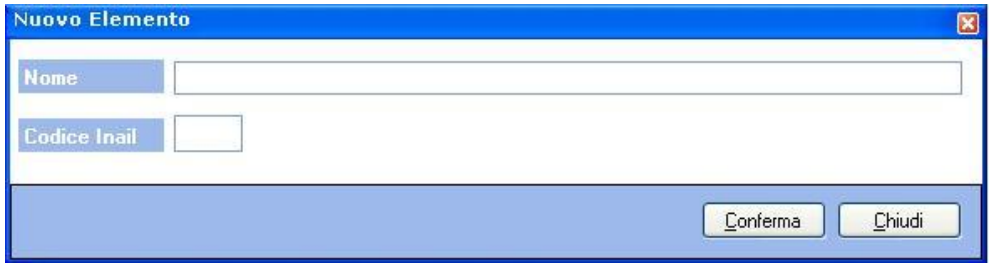

Digitare la descrizione e l'eventuale codice Inail, salvare i dati con il comando Conferma e chiudere la form con il comando Chiudi.

Il nuovo elemento è così aggiunto negli archivi di base del software.

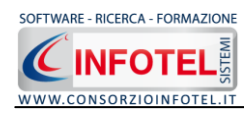

## <span id="page-76-0"></span>**SOMMARIO**

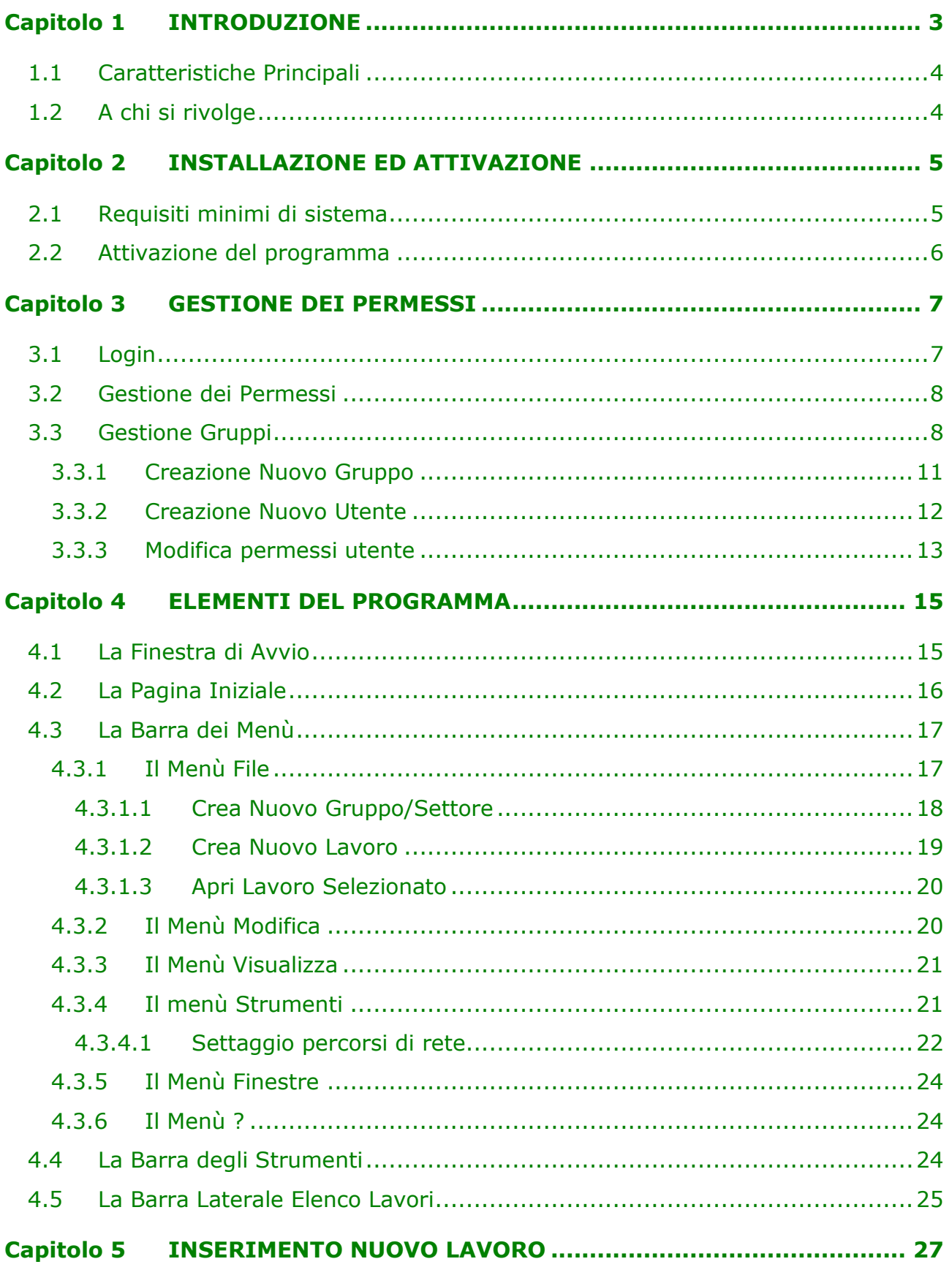

SOFTWARE - RICERCA - FORMAZIONE SISTEMI **CINFOTEL** WWW.CONSORZIOINFOTEL.IT

 $\overline{\phantom{a}}$ 

τ

Ξ 7 MANUALE D'USO - SicurNet81 Registro Infortuni

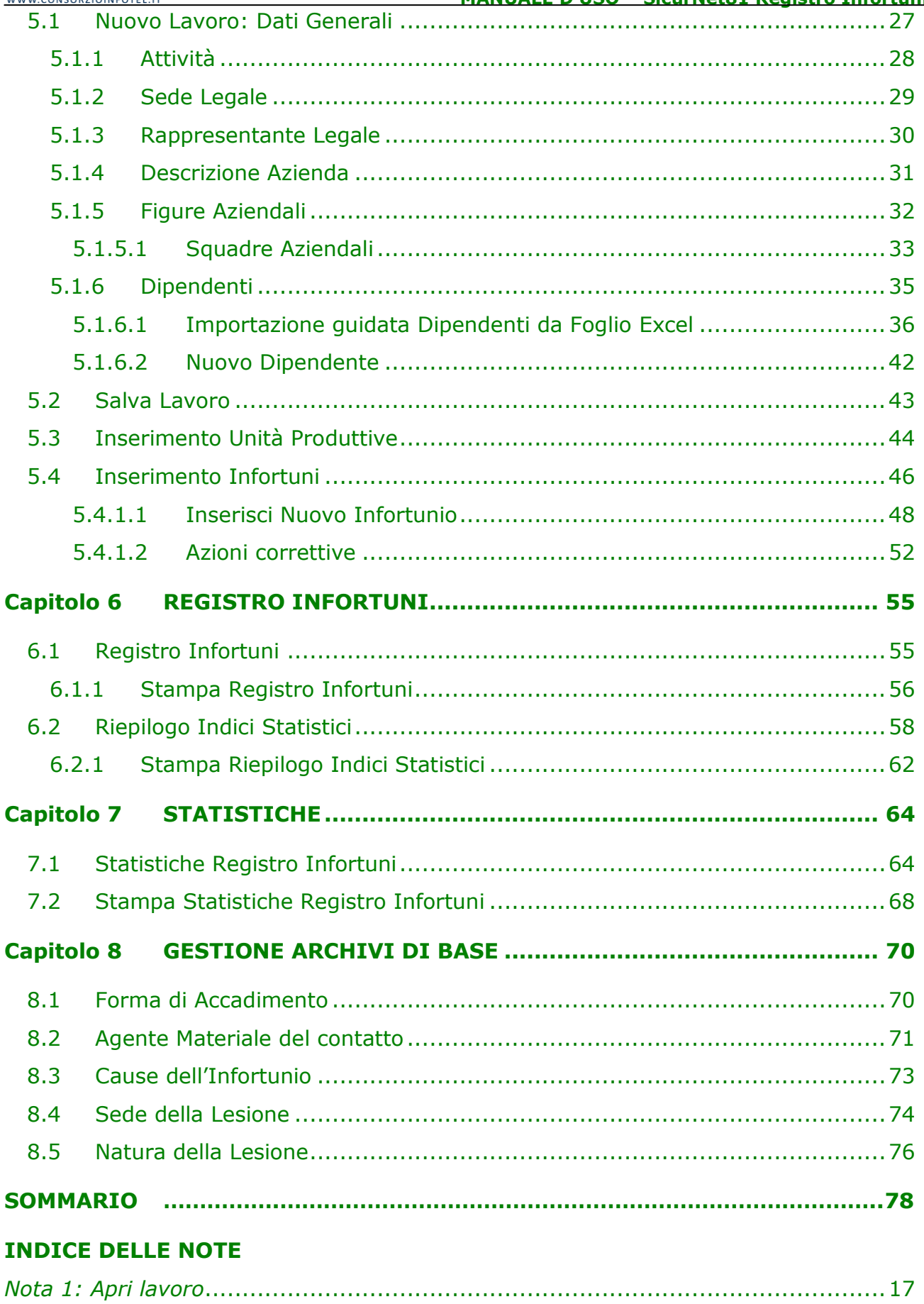

 $\overline{\phantom{a}}$